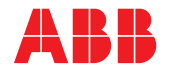

**—**  ABB MEASUREMENT & ANALYTICS | BENUTZERHANDBUCH | IM/AZ20E-DE REV. H

# **Integrierter und externer Messumformer der Serie Endura AZ**

Verbrennungssauerstoffmonitor

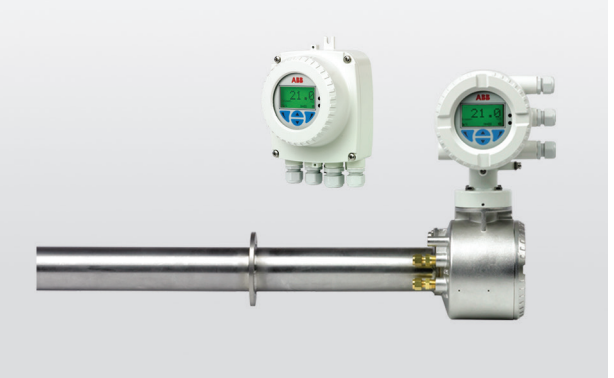

### — Überragende Technologie und

Qualität vom Marktführer im Bereich Sauerstoffmessung

## **Einleitung**

Der Endura AZ20 ist der neueste einer langen Reihe von hochwertigen Verbrennungsgasanalysatoren von ABB.

Der auf einer Zirkoniumoxidzelle basierende Sensor ist an der Spitze der in den Abzugskanal eingebauten Sonde montiert. Die dadurch mögliche direkte Vor-Ort-Messung liefert genaue und schnelle Sauerstoffmesswerte für die Optimierung der Verbrennungsregelung und die Emissionsüberwachung.

Diese Bedienungsanleitung ist zur Verwendung mit den folgenden Analysatorsystemen bestimmt:

Measurement made easy

- Endura AZ10
- Endura AZ20
- Endura AZ25

## **Weitere Informationen**

Weitere Veröffentlichungen zur Analysatoren der Endura AZ-Serie stehen zum kostenlosen Download bereit unter:

[www.abb.com/measurement](https://new.abb.com/products/measurement-products)

Oder Sie erhalten Sie durch Scannen dieses Codes:

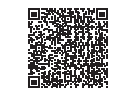

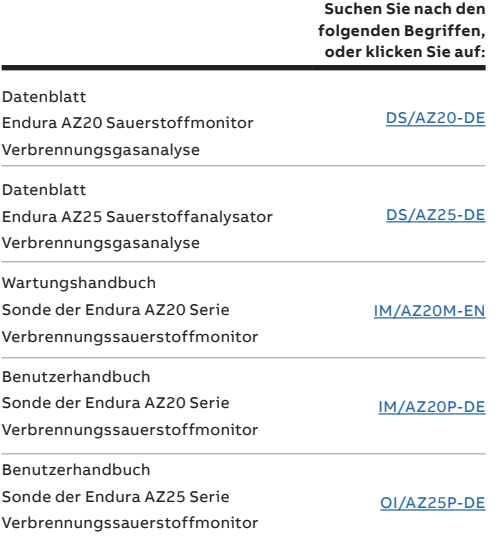

Siehe Abschnitt 5.4.1, Seite 33

**Weiter** 

 $\overline{\mathbf{v}}$ 

Weiter

Weiter

 $\overline{\nabla}$ 

Weiter

 $\mathbb{Z}$ 

 $\overline{\nabla}$ 

Weiter

 $\overline{\mathbf{v}}$ 

 $\mathbb{Z}$ 

Weiter

**Weiter** 

Weiter

Þ

 $\mathbb{Z}$ 

 $\overline{\mathbf{v}}$ 

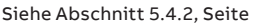

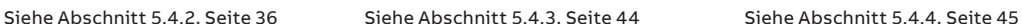

Zurück

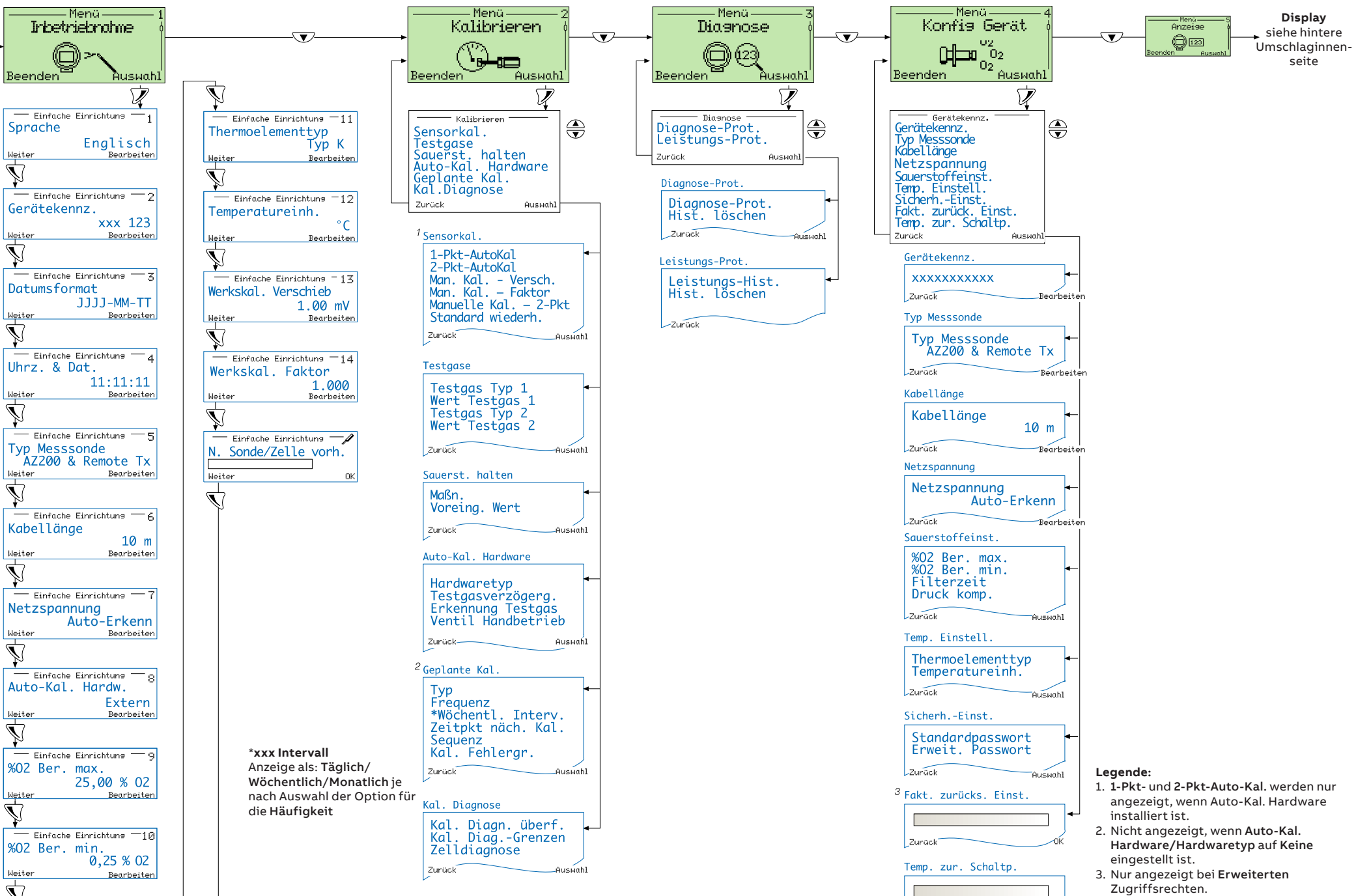

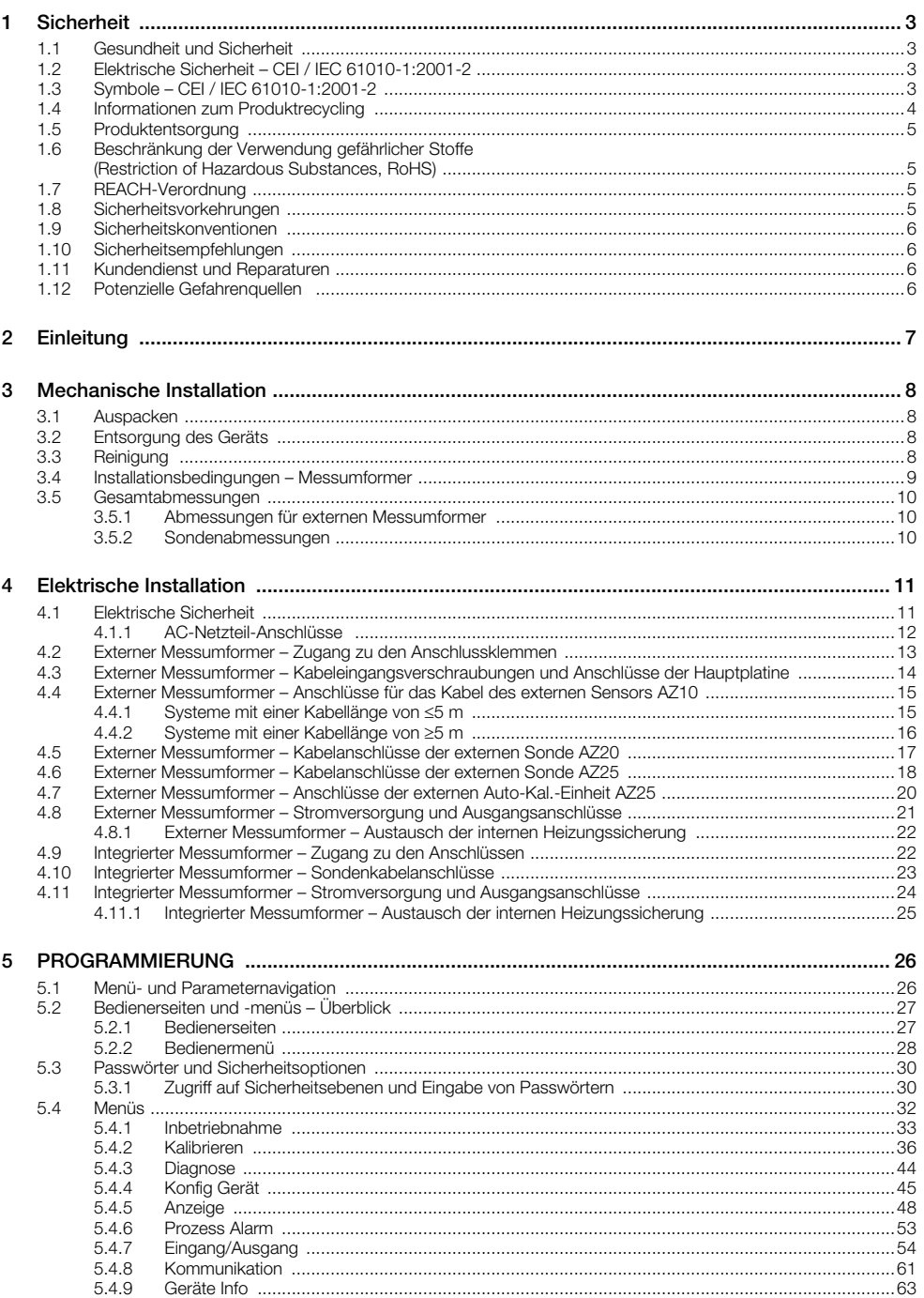

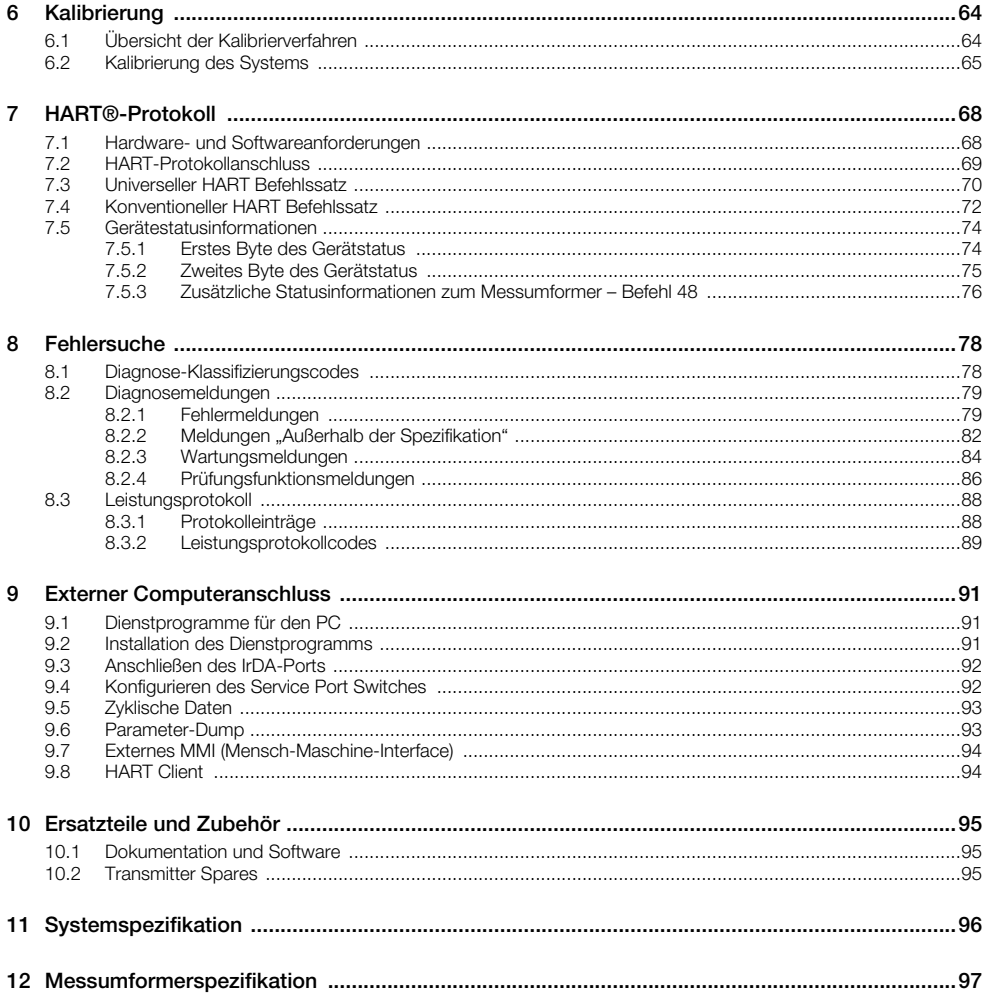

# <span id="page-4-0"></span>1 Sicherheit

Die Informationen in dieser Bedienungsanleitung sollen den Anwender lediglich beim effizienten Betrieb unserer Geräte unterstützen. Die Verwendung der Bedienungsanleitung zu anderen Zwecken als den angegebenen ist ausdrücklich verboten. Der Inhalt darf weder ganz noch teilweise ohne vorherige Genehmigung durch das Technical Publications Department vervielfältigt oder reproduziert werden.

# <span id="page-4-1"></span>1.1 Gesundheit und Sicherheit

#### Gesundheit und Sicherheit

Um sicherzustellen, dass unsere Produkte keine Gefahr für Sicherheit und Gesundheit darstellen, sind folgende Punkte zu beachten:

- Die entsprechenden Abschnitte dieser Bedienungsanleitung sind vor dem Betrieb sorgfältig zu lesen.
- Warnhinweise auf Verpackungen und Behältern müssen beachtet werden.
- Installation, Betrieb, Wartung und Reparatur dürfen nur von ausreichend qualifiziertem Personal und in Übereinstimmung mit den vorliegenden Informationen ausgeführt werden.
- Zur Vermeidung von Unfällen während des Betriebs mit Hochdruck und/oder unter hohen Temperaturen sind die üblichen Sicherheitsmaßnahmen zu ergreifen.
- Chemikalien dürfen nicht an Stellen gelagert werden, an denen sie hohen Temperaturen ausgesetzt sind. Pulver müssen trocken gelagert werden. Die üblichen Sicherheitsanweisungen sind zu befolgen.
- Bei der Entsorgung von Chemikalien muss darauf geachtet werden, dass unterschiedliche Chemikalien nicht miteinander vermischt werden.

Sicherheitsanweisungen bezüglich des Betriebs der in dieser Bedienungsanleitung beschriebenen Einrichtungen oder relevante Sicherheitsdatenblätter (sofern zutreffend) sowie Reparatur- und Ersatzteilinformationen können unter der auf dem rückseitigen Umschlag angegebenen Adresse bezogen werden.

# <span id="page-4-2"></span>1.2 Elektrische Sicherheit – CEI / IEC 61010-1:2001-2

Dieses Gerät erfüllt die Anforderungen der Richtlinie CEI/IEC 61010-1:2001-2, "Safety Requirements for Electrical Equipment for Measurement, Control and Laboratory Use" (Sicherheitsanforderungen für zu Mess-, Regel- und Laborzwecken eingesetzte elektrische Geräte) sowie der US-amerikanischen NEC-500-, NIST- und OSHA-Normen.

Wenn das Gerät nicht gemäß den Herstellerspezifikationen eingesetzt wird, kann der Schutz des Geräts beeinträchtigt werden.

# <span id="page-4-3"></span>1.3 Symbole – CEI / IEC 61010-1:2001-2

Das Gerät ist unter Umständen mit einem oder mehreren der folgenden Symbole gekennzeichnet:

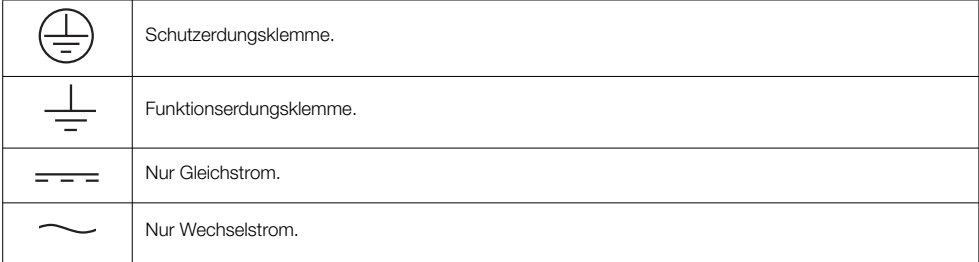

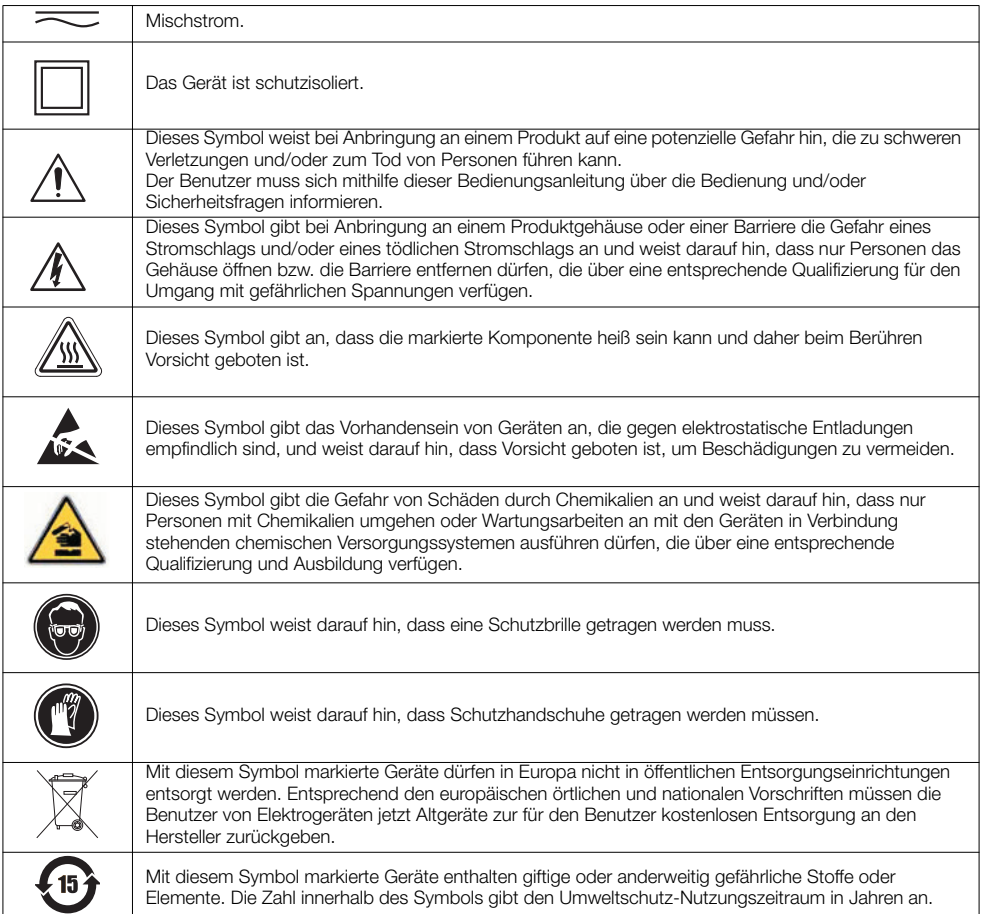

# <span id="page-5-0"></span>1.4 Informationen zum Produktrecycling

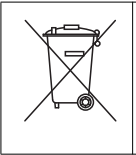

Mit diesem Symbol markierte Geräte dürfen in Europa nach dem 12. August 2005 nicht mehr in öffentlichen Entsorgungseinrichtungen entsorgt werden. Entsprechend den europäischen örtlichen und nationalen Vorschriften (EU-Direktive 2002 / 96 / EG) müssen die Benutzer von Elektrogeräten jetzt Altgeräte zur für den Benutzer kostenlosen Entsorgung an den Hersteller zurückgeben.

Hinwies: Bitte erkundigen Sie sich bei dem Gerätehersteller bzw. -lieferanten, wie die Recycling-Rückgabe von Altgeräten zur ordnungsgemäßen Entsorgung erfolgen muss.

# <span id="page-6-0"></span>1.5 Produktentsorgung

Hinwies: Die nachstehenden Informationen gelten nur für Kunden in Europa.

ABB ist stets darum bemüht zu gewährleisten, dass von seinen Produkten ausgehende Gefahren für die Umwelt so weit wie möglich minimiert werden. Die am 13. August 2005 in Kraft getretene europäische Richtlinie über Elektro- und Elektronik-Altgeräte (Electrical and Electronic Equipment Directive, WEEE) 2002/96/EG verfolgt den Zweck, durch Elektro- und Elektronik-Altgeräte verursachte Abfälle zu reduzieren und die Umweltbilanz aller am Lebenszyklus von Elektro- und Elektronikgeräten Beteiligten zu verbessern.

Entsprechend den europäischen örtlichen und nationalen Bestimmungen (EU-Direktive 2002 / 96 / EG, siehe oben) dürfen mit dem obigen Symbol markierte Geräte in Europa nach dem 12. August 2005 nicht mehr in öffentlichen Entsorgungseinrichtungen entsorgt werden.

### <span id="page-6-1"></span>1.6 Beschränkung der Verwendung gefährlicher Stoffe (Restriction of Hazardous Substances, RoHS)

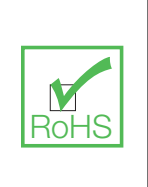

Die RoHS-Richtlinie der Europäischen Union und die entsprechenden Nachfolgebestimmungen der EU-Mitgliedsstaaten und anderer Länder beschränken die Verwendung von sechs gefährlichen Stoffen, die bei der Herstellung von Elektro- und Elektronikgeräten verwendet werden. Zurzeit erstreckt sich der Geltungsbereich der RoHS-Richtlinie nicht auf Überwachungs- und Kontrollinstrumente. ABB hat sich jedoch entschlossen, die Empfehlungen der Richtlinie als Richtlinie für alle zukünftigen Produktdesigns und den Komponenteneinkauf zu übernehmen.

# <span id="page-6-2"></span>1.7 REACH-Verordnung

Die Kandidatenliste gemäß Artikel 59 der Verordnung (EG) Nr. 1907/2006 zur Registrierung, Bewertung, Zulassung und Beschränkung von Chemikalien (REACH; Registration, Evaluation, Authorisation and Restriction of Chemicals) wächst weiterhin. Gemäß Artikel 33 sind Produkthersteller aufgrund der Informationspflicht rechtlich dazu verpflichtet, Empfänger darüber zu informieren, wenn ein Erzeugnis einen Stoff aus der Kandidatenliste mit einem Gewichtsanteil von 0,1 % oder mehr enthält.

Die Messsonde AZ25, Produktnummer AZ25/ alle Ausführungen, enthält Aluminosilikat (CAS-Nr. 142844-00-6), ein Karzinogen der Kategorie 2, mit einem geringfügig größeren Gewichtsanteil als 0,1 % des Produkts. Das Material ist vollständig im Produkt eingeschlossen und sollte kein Risiko für den Benutzer bei Installation, Verwendung und Außerbetriebnahme der Messsonde darstellen, sofern sie gemäß den Anweisungen in dieser Bedienungsanleitung verwendet wird. Die Messsonde ist als gefährlicher Abfall zu entsorgen.

Weitere Informationen zu feuerfesten Keramikfasern erhalten Sie bei Fiberfrax, auf www.Fiberfrax.com und auf den Websites der ECHA (Europäische Chemikalienagentur).

## <span id="page-6-3"></span>1.8 Sicherheitsvorkehrungen

Bitte lesen Sie vor dem Auspacken, Einrichten oder Inbetriebnehmen dieses Instruments die gesamte Bedienungsanleitung durch.

Achten Sie dabei insbesondere auf alle Warnungen. Andernfalls kann der Bediener schwer verletzt werden oder es kann zu Schäden an Geräten kommen.

Um eine Beeinträchtigung der Schutzvorkehrungen und -einrichtungen dieses Geräts zu verhindern, darf dieses Gerät nur wie in der Bedienungsanleitung angegeben verwendet und installiert werden.

# <span id="page-7-0"></span>1.9 Sicherheitskonventionen

Warnung: In dieser Bedienungsanleitung dienen Warnungen zur Kenntlichmachung einer Bedingung, die bei Nichterfüllung zu schweren Verletzungen und/oder zum Tod von Personen führen kann. Fahren Sie erst fort, wenn alle Bedingungen einer Warnung zur Vermeidung unerwünschter Ergebnisse erfüllt sind.

Erläuterungen zu Warnzeichen auf dem Instrument selbst finden Sie in der Richtlinie CEI/IEC 61010-1:2001-2 "Precautionary Labels - UL Certification and Electrical Safety" (Warnkennzeichnungen - UL-Zertifizierung und elektrische Sicherheit).

Vorsicht: "Vorsicht" dient zur Kenntlichmachung einer Bedingung, die bei Nichterfüllung zu leichten bis mittelschweren Verletzungen und/oder zur Beschädigung von Geräten führen kann. Fahren Sie erst fort, wenn alle Bedingungen von "Vorsicht" zur Vermeidung unerwünschter Ergebnisse erfüllt sind.

Hinwies: Ein "Hinweis" dient zur Kenntlichmachung wichtiger Informationen oder Anweisungen, die vor der Inbetriebnahme des Geräts beachtet werden müssen.

#### <span id="page-7-1"></span>1.10 Sicherheitsempfehlungen

Um einen sicheren Betrieb zu gewährleisten, muss diese Bedienungsanleitung unbedingt gelesen werden. Die hierin enthaltenen Sicherheitsempfehlungen sind sehr genau zu beachten. Wenn Warnungen vor Gefahren nicht beachtet werden, kann dies zu schweren Sachschäden oder Verletzungen führen.

Warning. Die Installation des Instruments darf ausschließlich von Personen durchgeführt werden, die für Arbeiten an Elektroinstallationen gemäß den relevanten örtlichen Bestimmungen spezialisiert und befugt sind.

### <span id="page-7-2"></span>1.11 Kundendienst und Reparaturen

Außer den in IM/AZ20P–DE aufgeführten Komponenten enthält das Instrument keine vom Benutzer wartbaren Komponenten. Nur das Personal von ABB bzw. deren autorisierte Vertreter ist/sind befugt, Reparaturen am System auszuführen. Dabei dürfen nur vom Hersteller genehmigte Komponenten verwendet werden. Reparaturversuche am Instrument unter Verletzung dieser Prinzipien können zur Beschädigung des Instruments und zu Verletzungen der die Reparatur ausführenden Person führen. Die Gewährleistung wird damit ungültig, und die korrekte Funktion des Instruments sowie die elektrische Integrität bzw. die CE-Zertifizierung des Instruments können beeinträchtigt werden.

Wenn Probleme bei Installation, Start oder Verwendung des Instruments auftreten, wenden Sie sich bitte an das Unternehmen, bei dem Sie das Gerät erworben haben. Falls das nicht möglich ist oder die Ergebnisse dieser Vorgehensweise nicht zufriedenstellend sind, wenden Sie sich bitte an den Kundendienst des **Herstellers** 

### <span id="page-7-3"></span>1.12 Potenzielle Gefahrenquellen

Der Betrieb des Systems ist mit folgenden potenziellen Gefahrenquellen verbunden:

- Elektrische Gefahren (Netzspannung)
- **Potenziell gefährliche Chemikalien**

# <span id="page-8-0"></span>2 Einleitung

Der neue Endura AZ20 ist der neueste einer langen Reihe von hochwertigen Verbrennungsgasanalysatoren von ABB, der eine stetige Überwachung des Sauerstoffgehalts in Anwendungsbereichen mit Vor-Ort-Messsonden bietet.

Die Bedienung und Programmierung des Endura AZ20 erfolgt über vier Membrantasten und eine Digitalanzeige auf der Vorderseite des Messumformers.

Während des Betriebs kann der Messumformer wahlweise den Sauerstoffgehalt in %, den mV-Wert der Zelle, die Zellentemperatur oder die Leistung der Sondenheizung anzeigen. Die Einstellung der Alarm-, Analogübertragungs- und Kalibrierungsparameter wird im Programmierungsmodus ausgeführt, wo die wichtigsten Parameter durch Sicherheitscodes geschützt sind.

Gemessener Sauerstoffgehalt kann über den Analogausgang an Fernausrüstung übertragen werden. Der zu übertragende Wertebereich kann innerhalb des Anzeigebereichs des Messumformers beliebig zwischen 0 und 100 % O2 eingestellt werden.

Die Fernalarmanzeige erfolgt über zwei Relaisausgänge. Die Relaisprogrammierung bewirkt ein Anziehen der Relais, sobald der Sauerstoffgehalt über einen vorher festgelegten Sollwert ansteigt bzw. unter diesen abfällt. Das Alarmrelais kann ebenfalls als "allgemeiner Alarm" verwendet werden, der bei einem Fehler des Messumformers oder Systems aktiviert wird.

Dieses Benutzerhandbuch enthält folgende Informationen:

- Detaillierte Installationsanweisungen für einen externen AZ20 Messumformer – [siehe Abschnitt 3, Seite 8](#page-9-4)
- Anschlussinformationen zum Sondenkabel, zur Stromversorgung und zum Ausgang für externe und integrierte AZ20 Messumformer – [siehe Abschnitt 4, Seite 11](#page-12-2)
- Informationen zur Programmierung, Kalibrierung und Fehlerbehebung für externe und integrierte AZ20 Messumformer

#### Warnung:

- Die Systemeinstellung darf nur von Benutzern oder Personal vorgenommen werden, die über genehmigte Zugriffsrechte (Benutzerberechtigungen) verfügen.
- Vor der Systemeinstellung oder dem Ändern von Systemparametern sind alle in diesem Handbuch enthaltenen Abschnitte zu lesen.
- Dieses Gerät ist gemäß den Anweisungen in diesem Handbuch zu installieren und zu verwenden. Installation und Verwendung eventuell vorhandener Zubehörausrüstung müssen den gültigen Normen im jeweiligen Land und ggf. in der jeweiligen Region entsprechen.

# <span id="page-9-4"></span><span id="page-9-0"></span>3 Mechanische Installation

# <span id="page-9-1"></span>3.1 Auspacken

Achtung. Vor der Installation das Gerät einer Sichtprüfung auf eventuelle Beschädigungen unterziehen. Das Gerät nicht einbauen, wenn es beschädigt oder fehlerhaft ist.

## <span id="page-9-2"></span>3.2 Entsorgung des Geräts

Das Gerät enthält eine kleine Lithiumbatterie, die nach dem Ausbau entsprechend den örtlichen Umweltschutzbestimmungen zu entsorgen ist.

Der Rest des Geräts enthält keine umweltschädigenden Stoffe. Die Entsorgung muss gemäß der EU-Richtlinie 2002/96/EG über Elektro- und Elektronik-Altgeräte (WEEE) erfolgen. Eine Entsorgung über den Hausmüll ist nicht zulässig.

## <span id="page-9-3"></span>3.3 Reinigung

Der Messumformer ist strahlwassergeschützt, wenn er gemäß IP66/NEMA 4 installiert wurde (d. h. wenn die Kabelverschraubungen richtig befestig und alle nicht verwendeten Kabeleingangsöffnungen mit Blindstopfen verschlossen sind – [siehe Abschnitt 4.1.1, Seite 12](#page-13-1) [externer Messumformer] oder [siehe Abschnitt 4.9,](#page-23-2) [Seite 22](#page-23-2) [integrierter Messumformer]).

Zur Reinigung können warmes Wasser und ein mildes Reinigungsmittel verwendet werden.

## <span id="page-10-0"></span>3.4 Installationsbedingungen – Messumformer

Vorsicht: Dargestellt ist ein externer Messumformer. Siehe IM/AZ20P-DE für Informationen zu den Installationsbedingungen für integrierte Messumformer.

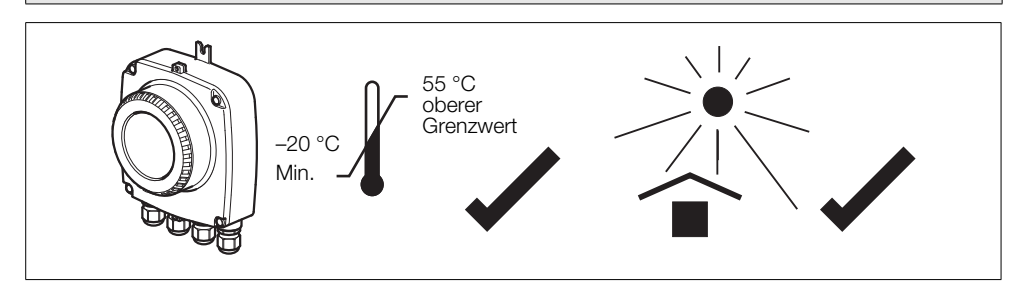

*Abb. 3.1 Innerhalb der Temperaturgrenzwerte in einer schattigen Umgebung*

#### Achtung.

- Stellen Sie den Messumformer an einem geeigneten Ort auf, an dem die gerätespezifischen Temperatur- und Feuchtigkeitsvorgaben eingehalten werden. Vergewissern Sie sich außerdem, dass der Messumformer am Aufstellort ausreichend gegen direkte Sonneneinstrahlung, Regen, Schnee und Hagel geschützt ist.
- Wählen Sie einen Aufstellort, an dem keine starken elektrischen und magnetischen Felder auftreten. Lässt sich dies nicht vermeiden, müssen abgeschirmte Kabel mit geerdeten Metallkabelschutzrohren verwendet werden. Dies gilt insbesondere für Anwendungsbereiche, bei denen mobile Kommunikationseinrichtungen verwendet werden sollen.

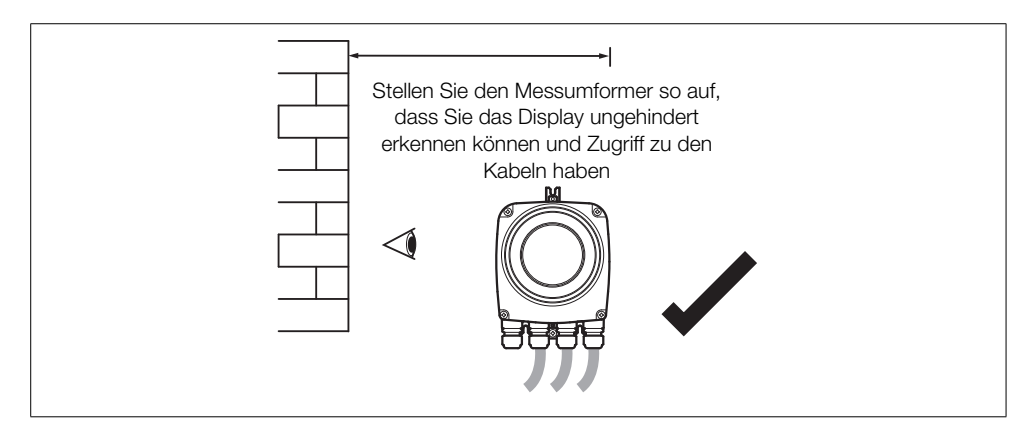

*Abb. 3.2 Zugang zum Messumformer*

# <span id="page-11-0"></span>3.5 Gesamtabmessungen

# <span id="page-11-1"></span>3.5.1 Abmessungen für externen Messumformer

Befestigen Sie den externen Messumformer mit drei M5-Schrauben (nicht im Lieferumfang enthalten).

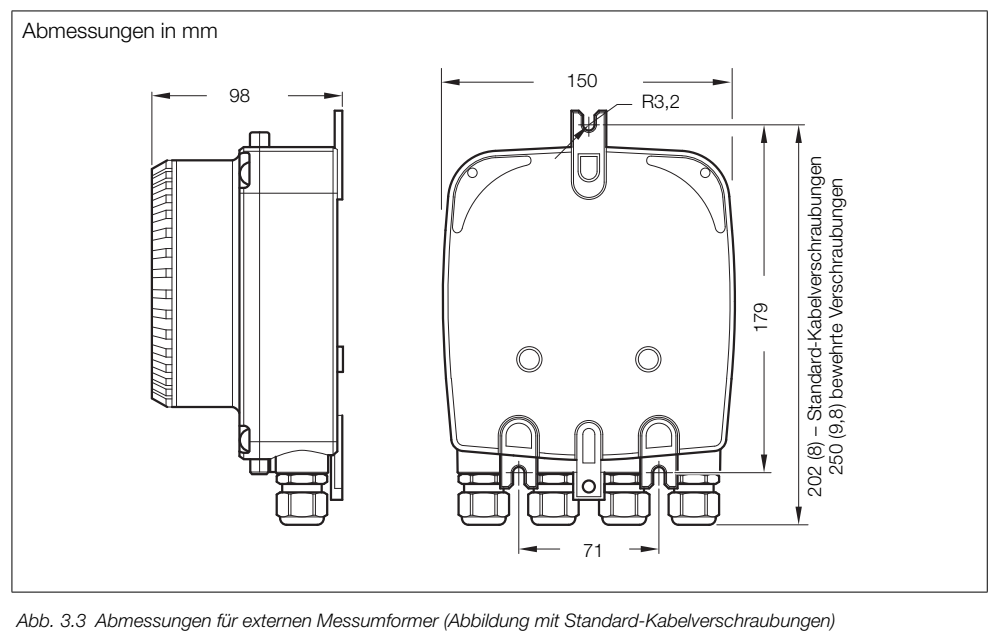

## <span id="page-11-2"></span>3.5.2 Sondenabmessungen

Siehe IM/AZ2P–DE für Abmessungen von Sonden und integrierten Systemen.

# <span id="page-12-2"></span><span id="page-12-0"></span>4 Elektrische Installation

## <span id="page-12-3"></span><span id="page-12-1"></span>4.1 Elektrische Sicherheit

#### Warnung:

- Da der Messumformer nicht mit einem Schalter ausgestattet ist, muss bei der Endmontage gemäß den örtlichen Sicherheitsstandards eine Trennvorrichtung, z. B. ein Trennschalter, installiert werden. Diese Trennvorrichtung muss in unmittelbarer Nähe des Geräts und in Reichweite des Bedieners angebracht werden. Außerdem muss sie als Trennvorrichtung für den Messumformer deutlich gekennzeichnet sein – siehe [Abb. 4.1](#page-13-2), Seite [12.](#page-13-2)
- Die elektrische Installation und die Erdung (Masse) müssen den gültigen Landesnormen und den Vorschriften vor Ort entsprechen.
- Vor dem Zugriff bzw. vor der Herstellung der Verbindungen müssen Stromversorgung, Relais, aktive Regelkreise und hohe Gleichspannungen getrennt werden.
- Nur Kabel mit ausreichendem Leitungsquerschnitt verwenden: mindestens für 5 A/90 °C ausgelegte 3-adrige Kabel, die den Anforderungen von IEC 60227 oder IEC 60245 entsprechen. Die Klemmen sind für Kabel mit einem Querschnitt von 0,8 bis 2,5 mm<sup>2</sup> (18 bis 14 AWG) geeignet.
- Das Gerät entspricht der Installationskategorie II der IEC 61010.
- Alle Anschlüsse an Sekundärkreise müssen isoliert sein.
- Nach der Installation dürfen spannungsführende Teile, wie z. B. Anschlussklemmen, nicht mehr zugänglich sein.
- Anschlussklemmen für externe Stromkreise dürfen nur mit Geräten verwendet werden, bei denen spannungsführende Teile nicht zugänglich sind.
- Wenn das Gerät nicht gemäß den Herstellerspezifikationen eingesetzt wird, kann der Schutz des Geräts beeinträchtigt werden.
- Alle Vorrichtungen, die über Anschlussklemmen mit dem Messumformer verbunden werden, müssen den örtlichen Sicherheitsstandards (IEC 60950, EN 61010-1) entsprechen.

#### Vorsicht:

- Signalleitungen und Stromkabel sind immer getrennt zu verlegen, vorzugsweise in geerdeten Metallkabelschutzrohren.
- Die Anschlüsse nur wie in der Abbildung dargestellt vornehmen.
- Der Schutz vor Umwelteinflüssen muss jederzeit gewährleistet sein.
- Achten Sie zur Einhaltung der Umgebungsnennwerte auf Sauberkeit an den Dichtungs- und Kontaktflächen.
- Kabelführungen sind an den Enden abzudichten.
- Achten Sie darauf, dass die Kabelverschraubungen nach der Verkabelung festgezogen werden. Ziehen Sie die Kunststoff-Kabelverschraubungen nicht zu fest an, um die Dichtungseigenschaften nicht zu beeinträchtigen. Ziehen Sie die Verschraubungen zunächst nur handfest und danach weitere 1/2 bis 3/4 Umdrehungen an. Verwenden Sie dazu einen geeigneten Schraubenschlüssel.
- Bringen Sie bei Bedarf Blindstopfen an den entsprechenden Stellen an.
- Um Spannungsschwankungen zu vermeiden, müssen induktive Lasten unterdrückt oder begrenzt werden.
- Die Funktion der Ausgänge ist programmierbar.

#### <span id="page-13-1"></span><span id="page-13-0"></span>4.1.1 AC-Netzteil-Anschlüsse

<span id="page-13-2"></span>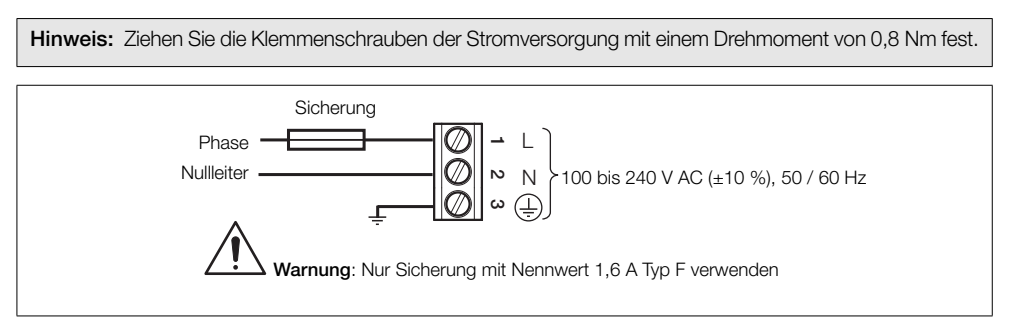

*Abb. 4.1 AC-Netzteil-Anschlüsse*

## <span id="page-14-2"></span><span id="page-14-0"></span>4.2 Externer Messumformer – Zugang zu den Anschlussklemmen

Warnung: Vor der Abnahme der Abdeckung ist der Messumformer vom Netz zu trennen.

<span id="page-14-1"></span>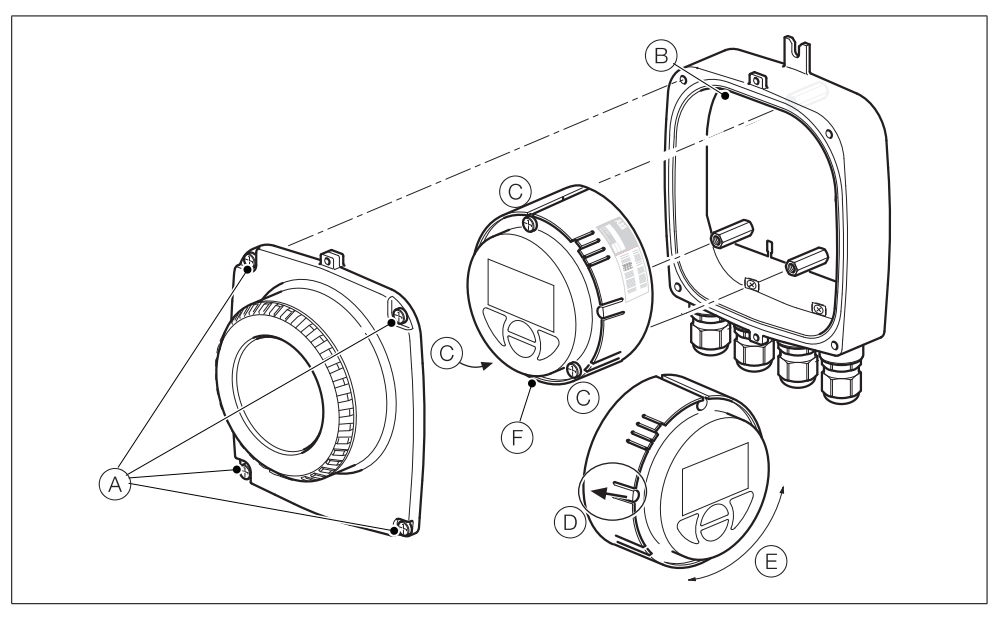

*Abb. 4.2 Zugang zu den Anschlussklemmen des externen Messumformers*

Erläuterungen zu Abb. [4.2:](#page-14-1)

- 1. Lösen Sie die vier Schrauben (A) der Messumformerabdeckung (aber entfernen Sie diese nicht).
- 2. Entfernen Sie die Abdeckung.
- 3. Die LED der Netzkontrollleuchte (B) auf der Rückwandplatine darf nicht leuchten.

Warnung: Falls die LED der Netzkontrollleuchte (B) leuchtet, ist der Messumformer noch an das Stromnetz angeschlossen. Trennen Sie den Messumformer vom Stromnetz, bevor Sie fortfahren.

- 4. Falls die Schrauben C nicht sichtbar sind, legen Sie die Schrauben frei, indem Sie die Verdrehsperre D zurückziehen und den Einsatz E vorsichtig so weit drehen, bis die Zugangsbohrungen und die Köpfe der Schrauben des Einsatzes aufeinander ausgerichtet sind.
- 5. Lockern Sie die drei Einsatzschrauben, und heben Sie den Einsatz (F) vom Gehäuse ab.
- 6. Bringen Sie die Abdeckung durch Ausführung der Schritte 1 bis 5 in umgekehrter Reihenfolge wieder an.

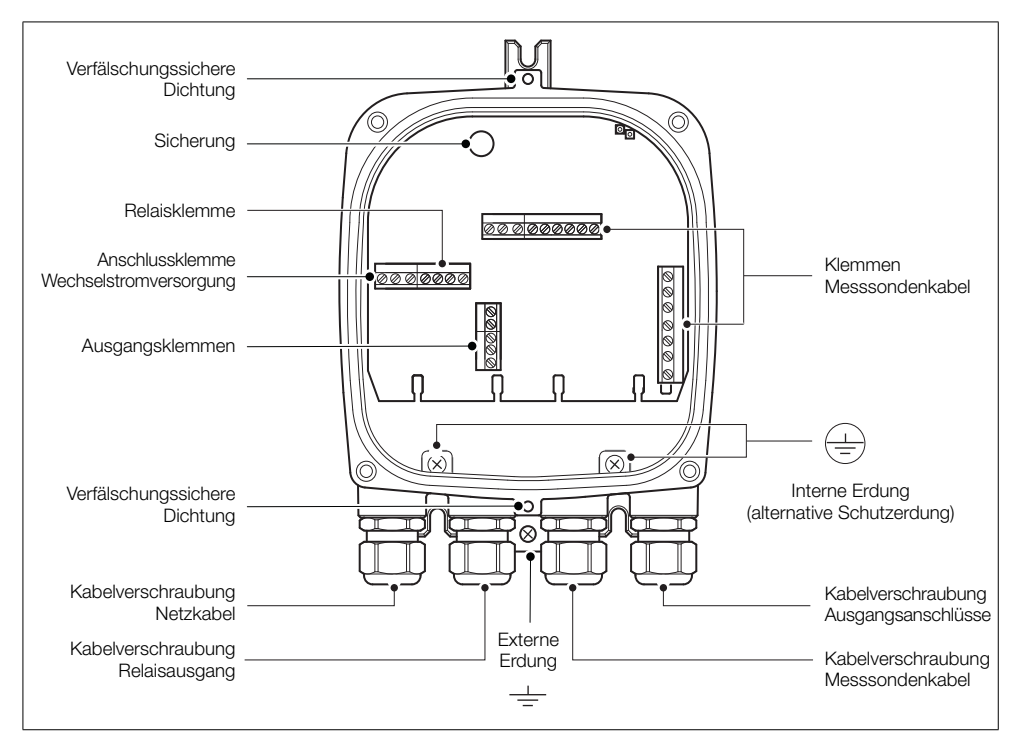

## <span id="page-15-0"></span>4.3 Externer Messumformer – Kabeleingangsverschraubungen und Anschlüsse der Hauptplatine

*Abb. 4.3 Eingänge für Kabelverschraubungen/Leitungsrohre (externer Messumformer) und Hauptplatine*

# <span id="page-16-0"></span>4.4 Externer Messumformer – Anschlüsse für das Kabel des externen Sensors AZ10

<span id="page-16-3"></span>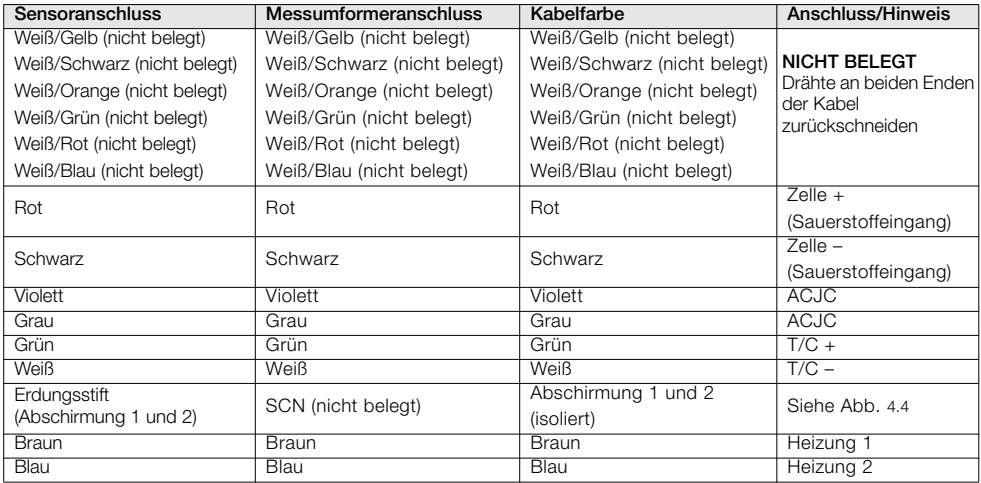

### <span id="page-16-1"></span>4.4.1 Systeme mit einer Kabellänge von  $\leq 5$  m

*Tabelle 4.1* Systeme mit einer Kabellänge von ≤5 m

<span id="page-16-2"></span>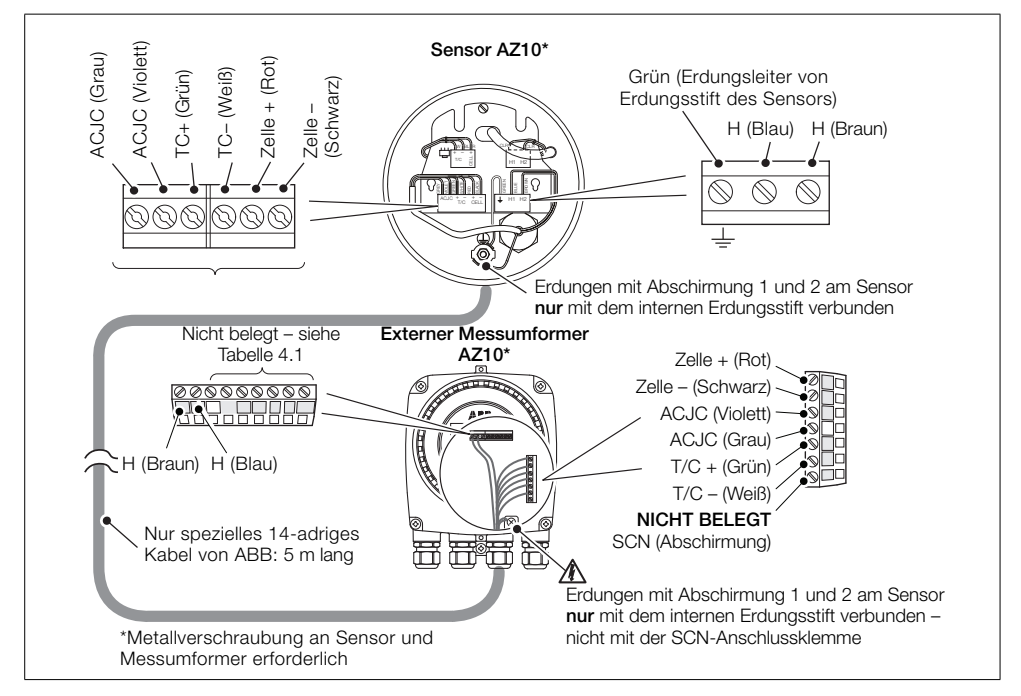

Abb. 4.4 Systeme mit einer Kabellänge von ≤5 m

<span id="page-17-2"></span>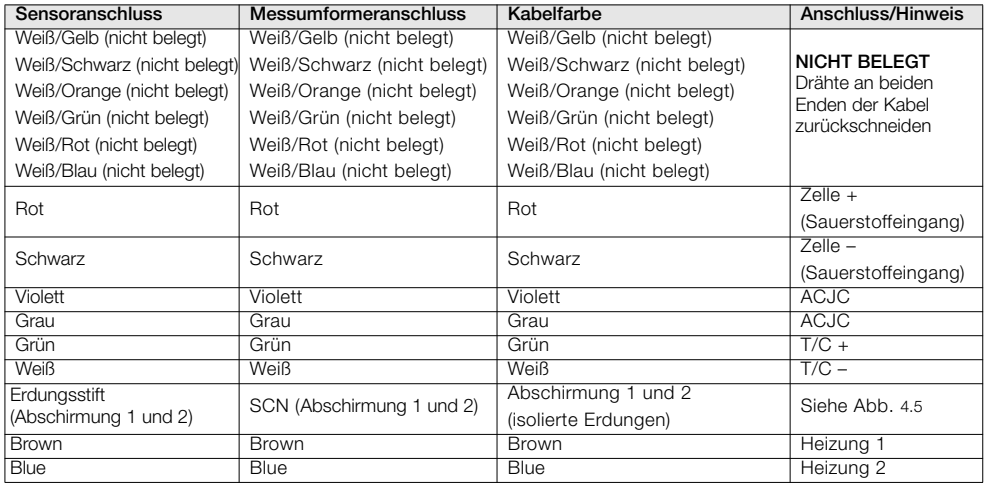

#### <span id="page-17-0"></span>4.4.2 Systeme mit einer Kabellänge von ≥5 m

*Tabelle 4.2 Systeme mit einer Kabellänge von* t*5 m*

<span id="page-17-1"></span>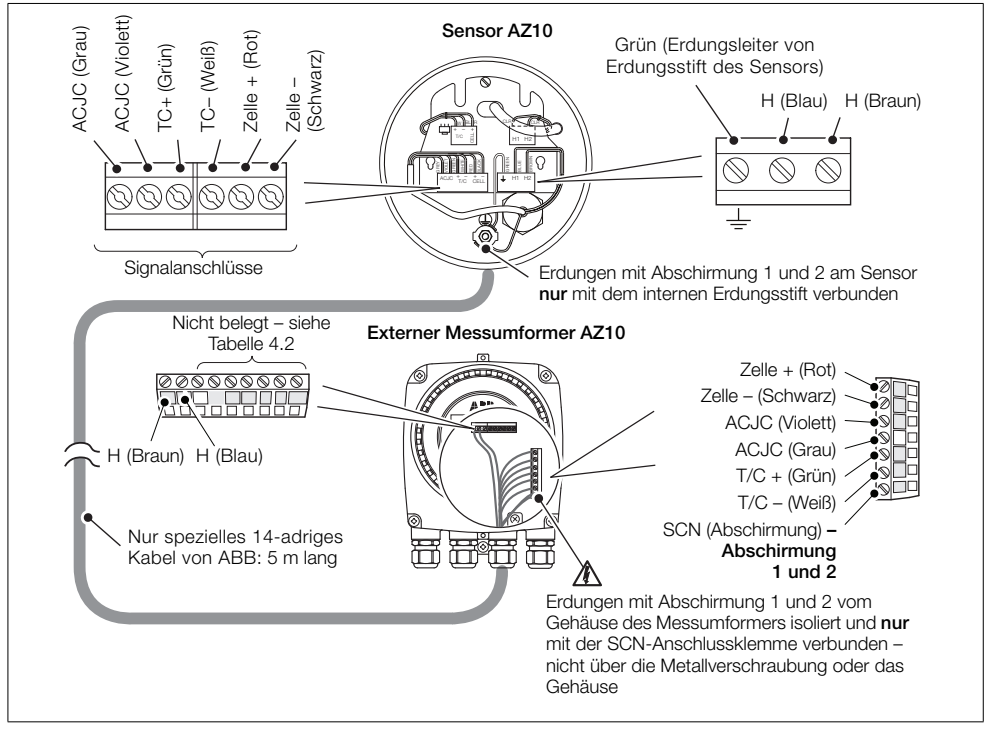

*Abb. 4.5 Systeme mit einer Kabellänge von* t*5 m*

## <span id="page-18-0"></span>4.5 Externer Messumformer – Kabelanschlüsse der externen Sonde AZ20

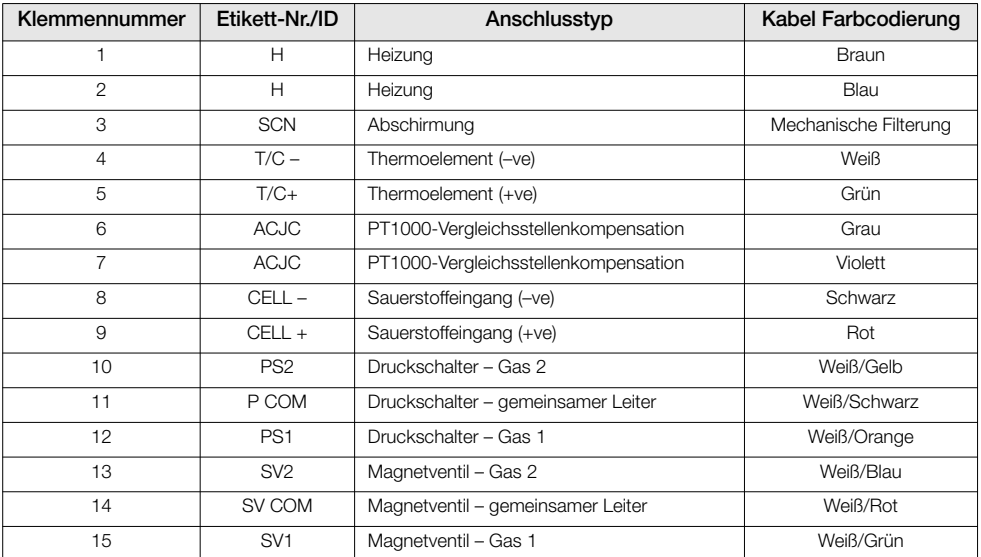

*Tabelle 4.3 Externer Messumformer – Kabelanschlüsse der externen Sonde AZ20*

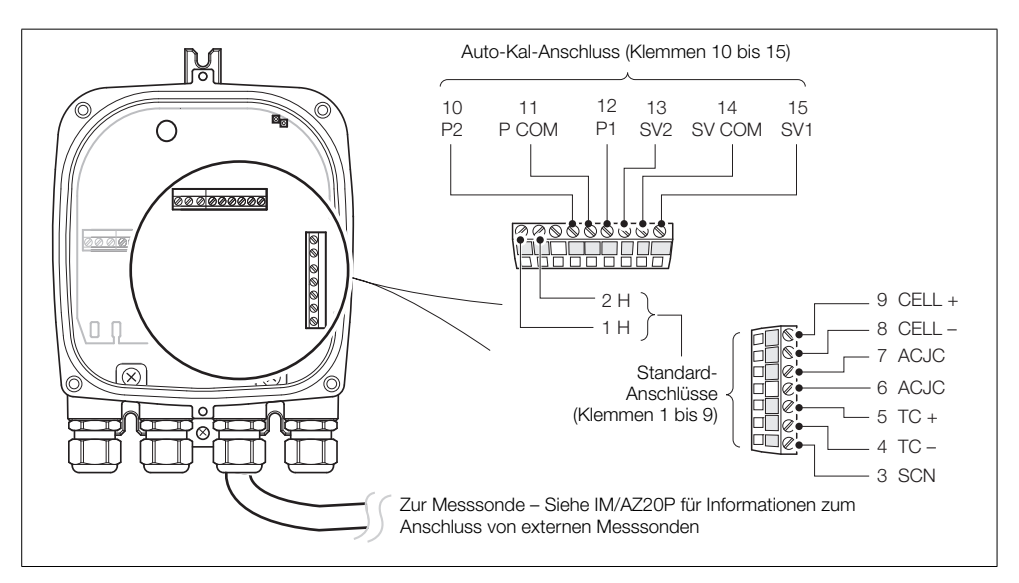

*Abb. 4.6 Externer Messumformer – Kabelanschlüsse der externen Sonde AZ20*

# <span id="page-19-0"></span>4.6 Externer Messumformer – Kabelanschlüsse der externen Sonde AZ25

<span id="page-19-1"></span>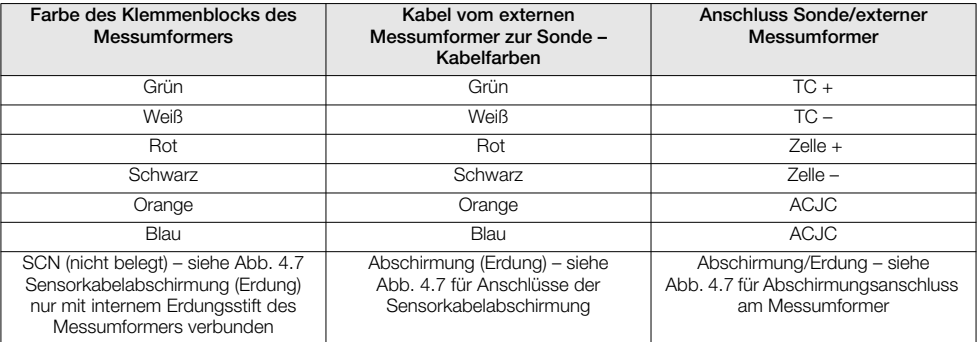

*Tabelle 4.4 Anschlüsse des externen Messumformers an der externen Sonde AZ25*

<span id="page-20-0"></span>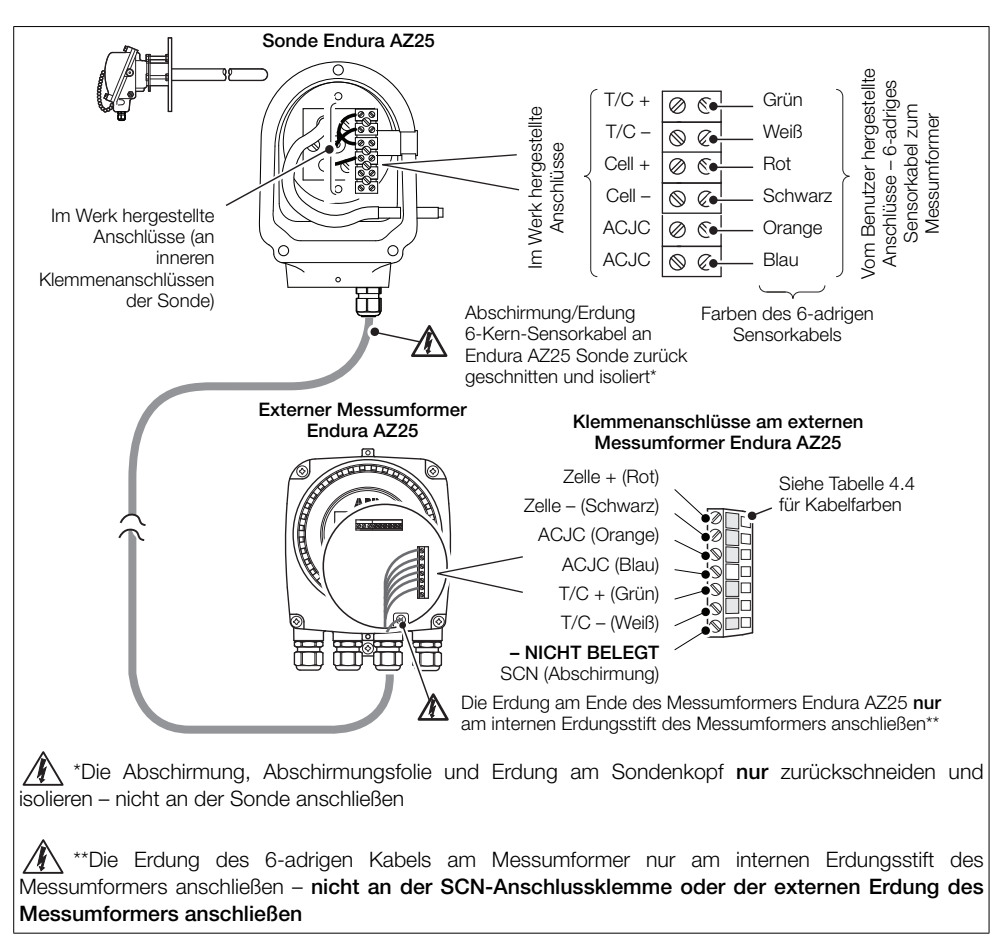

*Abb. 4.7 Anschlüsse des externen Messumformers an der externen Sonde AZ25*

# <span id="page-21-0"></span>4.7 Externer Messumformer – Anschlüsse der externen Auto-Kal.-Einheit AZ25

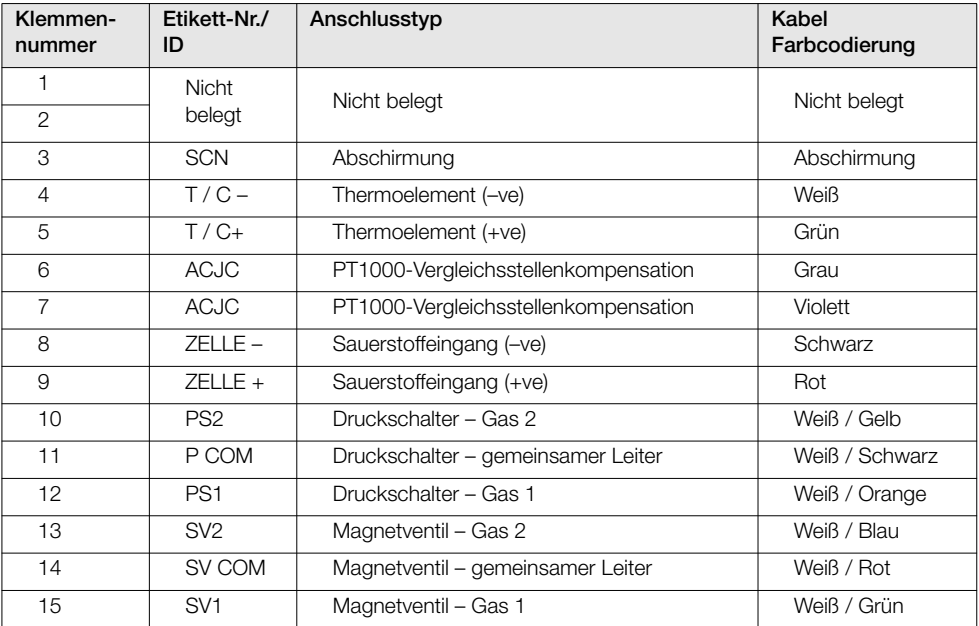

*Tabelle 4.5 Anschlüsse des externen Messumformers zur Auto-Kal.-Einheit des AZ25*

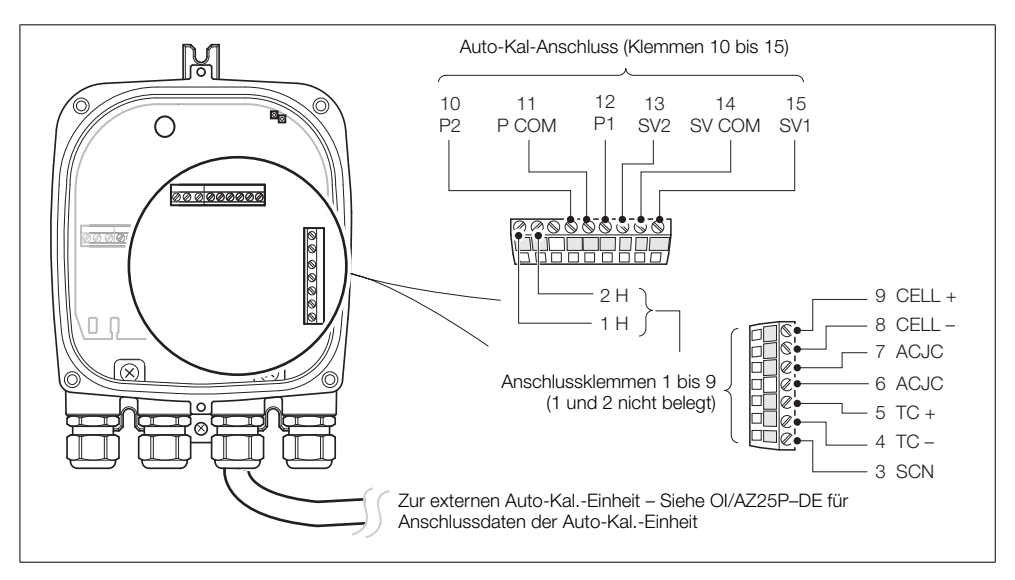

*Abb. 4.8 Anschlüsse des externen Messumformers zur Auto-Kal.-Einheit des AZ25*

## <span id="page-22-0"></span>4.8 Externer Messumformer – Stromversorgung und Ausgangsanschlüsse

#### Warnung:

- Der Messumformer muss geerdet werden.
- Trennen Sie das Stromversorgungskabel, bevor Sie den Messumformer oder die Sonde anschließen.

So schließen Sie die Stromversorgung und die Ausgänge an:

- 1. Führen Sie das eingehende Stromversorgungskabel durch die Kabelverschraubung A.
- 2. Schließen Sie am Klemmenblock (B) den stromführenden Leiter (braun) und den Nullleiter (blau) (C) an.
- 3. Schließen Sie den Erdungsleiter der AC-Stromversorgung an die interne Erdungsklemme D an.
- 4. Führen Sie die Signalkabel durch die Kabelverschraubungen (E) und (F) und schließen Sie diese an die Relaisausgänge (Klemmenblock B) sowie die Analogausgang- und Optionskartenklemmen (Klemmenblock G) bei Bedarf an.
- 5. Bringen Sie die vordere Abdeckung des Messumformers wieder an – [siehe Abschnitt 4.2, Seite 13.](#page-14-2)

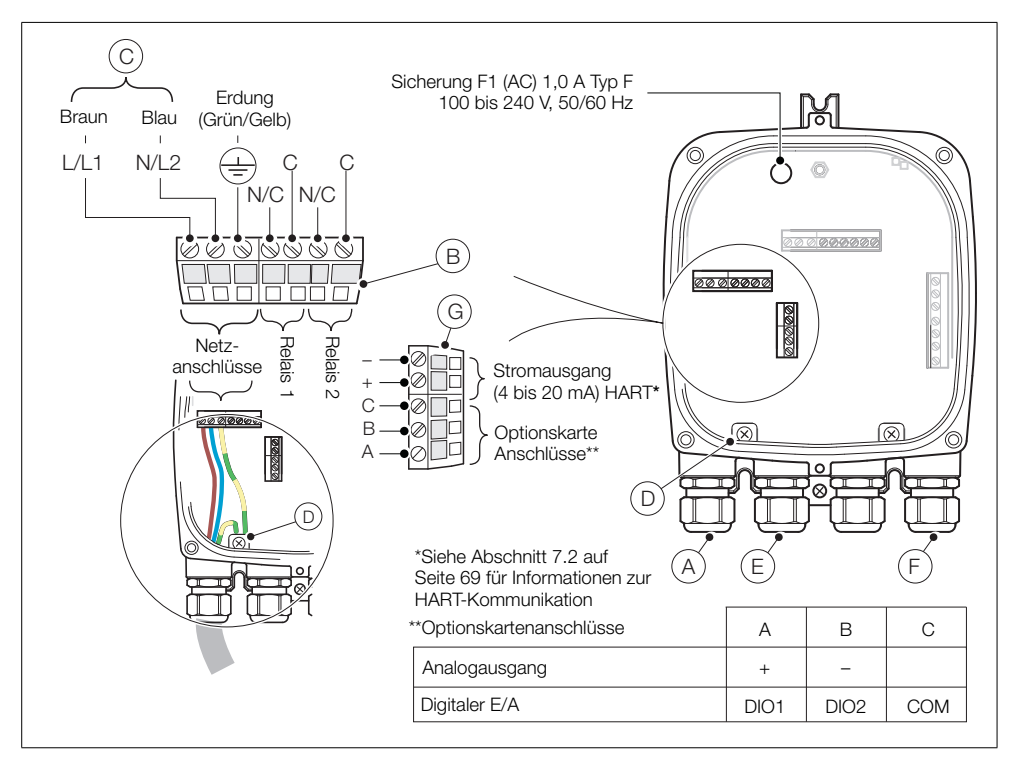

*Abb. 4.9 Externer Messumformer – Stromversorgung und Ausgangsanschlüsse*

#### <span id="page-23-0"></span>4.8.1 Externer Messumformer – Austausch der internen Heizungssicherung

Hinweis: Die interne Sicherung dient dem Schutz der Sondenheizung und trennt den Messumformer nicht von der Stromversorgung.

So ersetzen Sie die interne Heizungssicherung des externen Messumformers:

- 1. Trennen Sie den Messumformer von der Stromversorgung – [siehe Abschnitt 4.1, Seite 11](#page-12-3).
- 2. Entfernen Sie gemäß Abschnitt [4.2](#page-14-2), Seite [13](#page-14-2) die vordere Abdeckung und den Einsatz.
- <span id="page-23-3"></span>3. Entfernen Sie, wie in Abb. [4.10](#page-23-3) dargestellt, die Stecksicherung A vom Sicherungssockel.

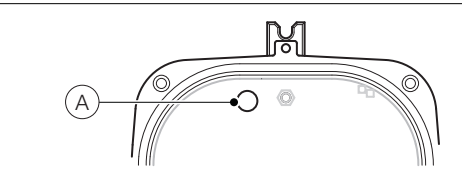

*Abb. 4.10 Externer Messumformer – Austausch der internen Sicherung*

- 4. Stecken Sie eine neue Sicherung (1 Ampere, Typ F) in den Sicherungssockel.
- <span id="page-23-1"></span>5. Bringen Sie gemäß Abschnitt [4.2,](#page-14-2) Seite [13](#page-14-2) die vordere Abdeckung und den Einsatz wieder an.

# <span id="page-23-2"></span>4.9 Integrierter Messumformer – Zugang zu den Anschlüssen

Warnung: Trennen Sie das Stromversorgungskabel vom Messumformer, bevor Sie die Abdeckung entfernen.

Erläuterungen zu [Abb. 4.11](#page-23-4):

- 1. Lösen und entfernen Sie die hintere Abdeckung  $\widehat{A}$  des Messumformers.
- 2. Verschaffen Sie sich Zugang zu den Anschlussklemmen durch Lösen der Verriegelung (B) und Anheben der Stromversorgungsabdeckung  $\odot$ .

<span id="page-23-4"></span>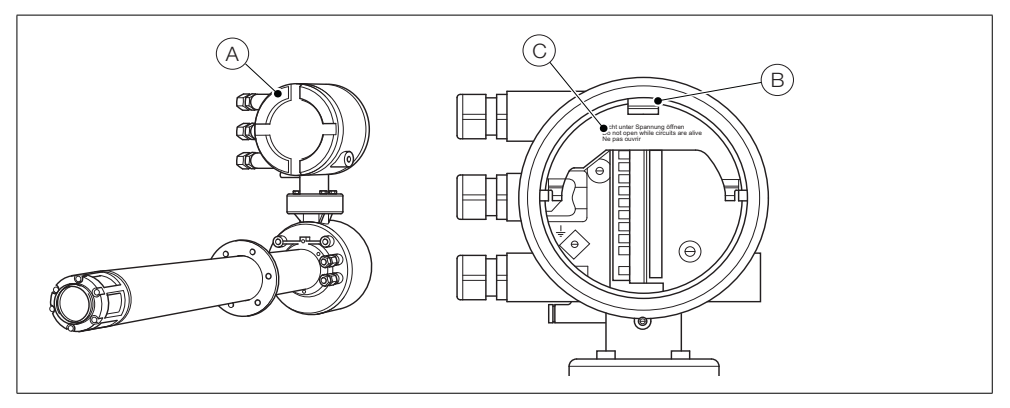

*Abb. 4.11 Integrierter Messumformer – Zugang zu den Anschlüssen*

## <span id="page-24-0"></span>4.10 Integrierter Messumformer – Sondenkabelanschlüsse

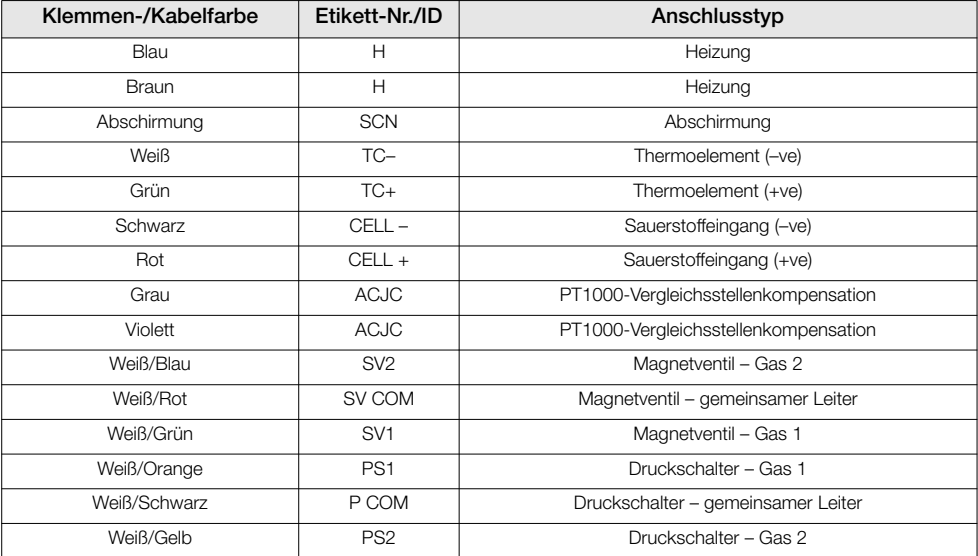

*Tabelle 4.6 Sondenkabelanschlüsse am integrierten Messumformer*

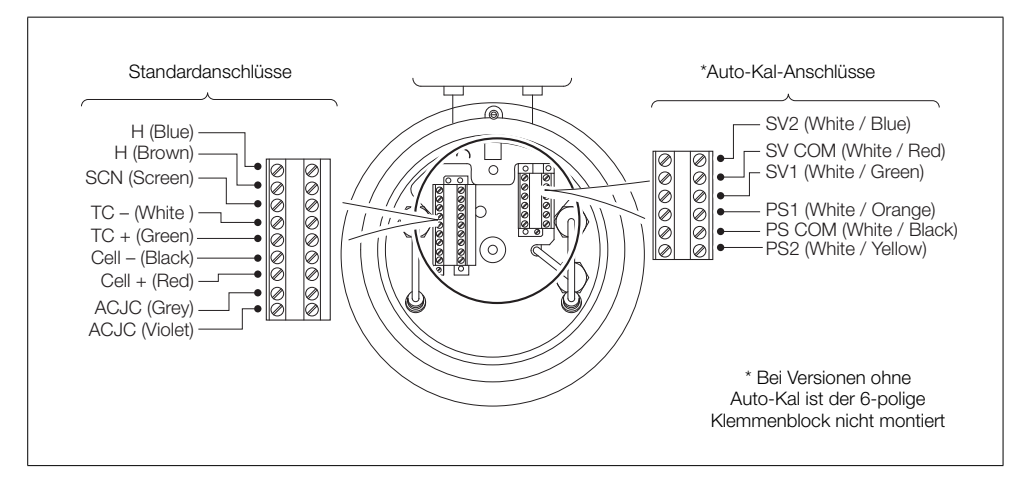

*Abb. 4.12 Sonden-Kabelanschlüsse am integrierten Messumformer*

# <span id="page-25-0"></span>4.11 Integrierter Messumformer – Stromversorgung und Ausgangsanschlüsse

#### Warnung:

- Der Messumformer muss geerdet werden.
- Trennen Sie das eingehende Stromversorgungskabel, bevor Sie den Messumformer anschließen.

#### Erläuterungen zu Abb. [4.13](#page-25-1):

- 1. Führen Sie das eingehende Stromversorgungskabel durch die Kabelverschraubung A.
- 2. Schließen Sie am Klemmenblock (B) den stromführenden Leiter (braun) und den Nullleiter (blau) an.
- 3. Schließen Sie den Erdungsleiter an die interne Erdungsklemme  $\circled{c}$  an.
- 4. Schließen Sie die Abdeckung für die Stromversorgung (siehe Abb. [4.11\)](#page-23-4).
- 5. Führen Sie die Signalkabel durch die Kabelverschraubungen (D) und schließen Sie diese bei Bedarf an die Relaisausgänge, den Analogausgang und die Optionsklemmen an.
- 6. Bringen Sie die hintere Abdeckung wieder an (siehe Abb. [4.11\)](#page-23-4) und ziehen Sie diese handfest an.

<span id="page-25-1"></span>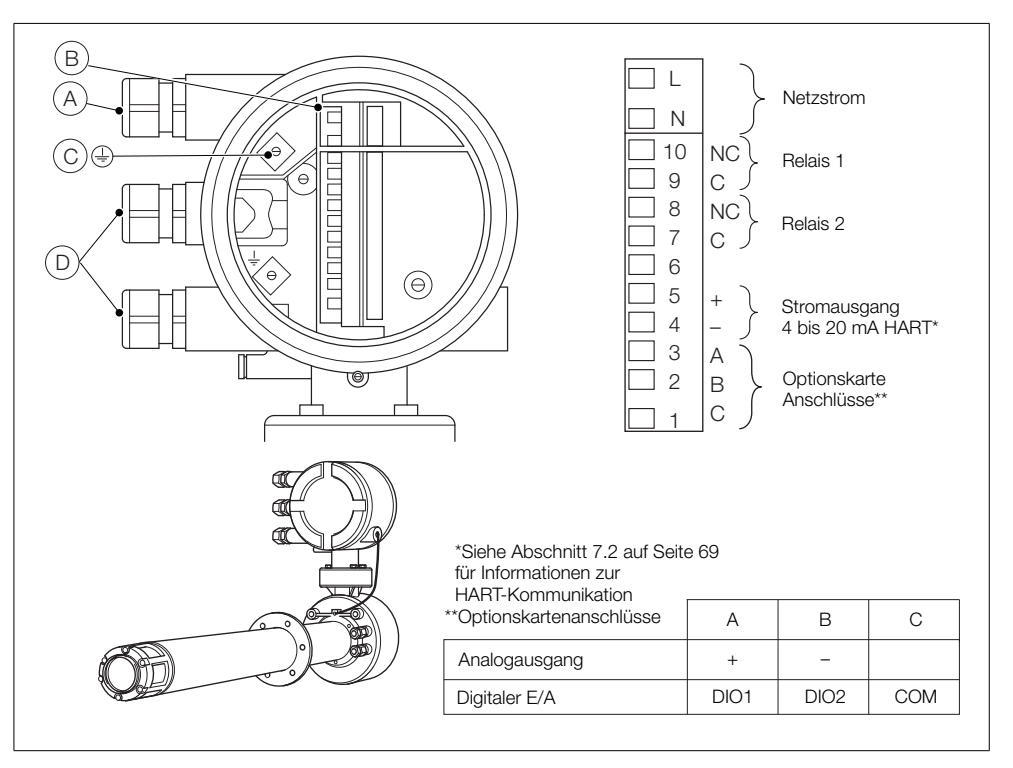

*Abb. 4.13 Integrierter Messumformer – Stromversorgung und Ausgangsanschlüsse*

#### <span id="page-26-0"></span>4.11.1 Integrierter Messumformer – Austausch der internen Heizungssicherung

Hinweis: Die interne Sicherung dient dem Schutz der Sondenheizung und trennt den Messumformer nicht von der Stromversorgung.

So ersetzen Sie die interne Heizungssicherung des integrierten Messumformers:

- 1. Trennen Sie die integrierte Sonde von der Stromversorgung – [siehe Abschnitt 4.1, Seite 11](#page-12-3).
- 2. Befestigen Sie gemäß Abb. [4.14](#page-26-1) die Sicherheitsschrauben (A).
- 3. Lösen und entfernen Sie den Deckel (B).
- 4. Lockern Sie die drei Einsatzschrauben  $\circled{c}$ ), und heben Sie den Einsatz  $\circled{D}$  vom Gehäuse ab.

Hinweis: Falls die Schrauben (C) nicht sichtbar sind, drehen Sie gemäß Abb. [4.2](#page-14-1) auf Seite [13](#page-14-1) den Einsatz.

- 5. Entfernen Sie die Stecksicherung (E) vom Sicherungssockel und setzen Sie eine neue Sicherung (1 Ampere, Typ F) in den Sicherungssockel ein.
- 6. Bringen Sie den Einsatz und den Deckel durch Ausführung der Schritte 1 bis 4 in umgekehrter Reihenfolge wieder an.

<span id="page-26-1"></span>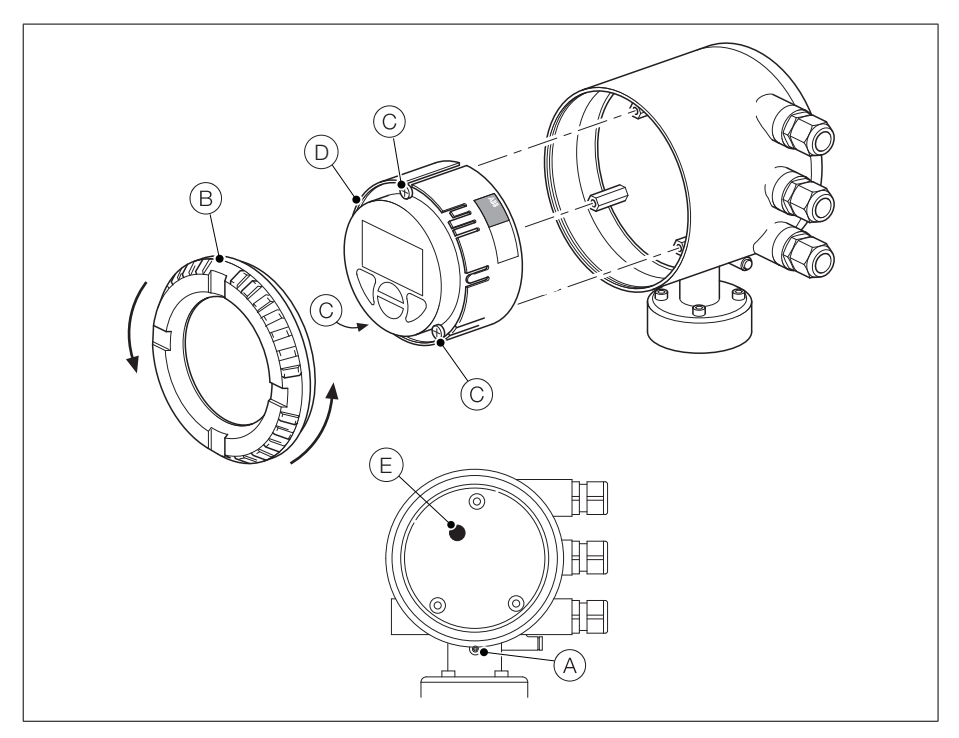

*Abb. 4.14 Integrierter Messumformer – Austausch der internen Sicherung*

# 5 PROGRAMMIERUNG

# <span id="page-27-1"></span><span id="page-27-0"></span>5.1 Menü- und Parameternavigation

Die vier Tasten unterhalb des Displays dienen zur Navigation durch die Menüs und zur Ausführung aller Systembefehle und -auswahlen.

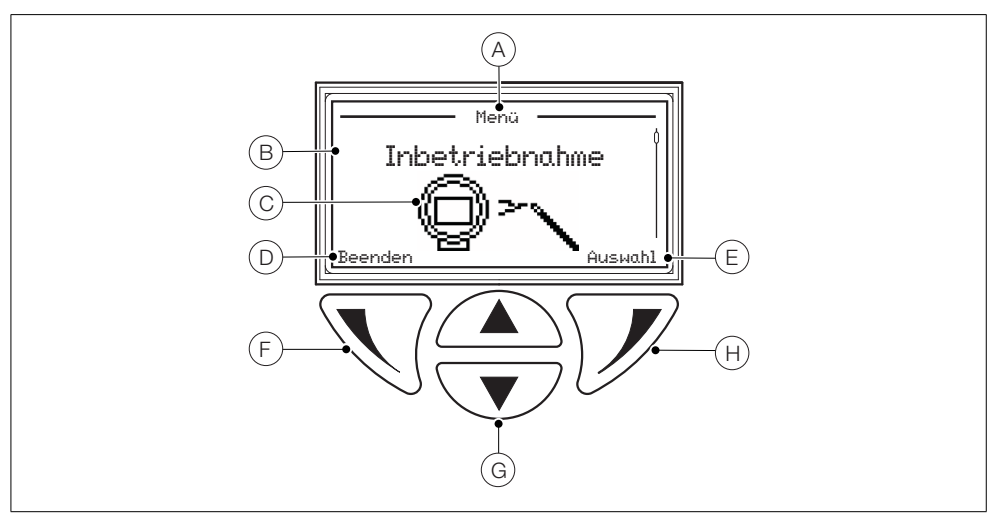

*Abb. 5.1 Display und Tasten*

| Punkt | Beschreibung                                                                                                    |
|-------|----------------------------------------------------------------------------------------------------|
| A     | Seitentitel der aktuellen Ebene/des aktuellen Parameters                                                         |
| B     | Titel der jeweiligen Menüebene                                                                                   |
| C     | Symbol für die Menüebene                                                                                         |
| D     | Auswahl bestätigen durch Drücken der Taste                                                                       |
| E     | Auswahl bestätigen durch Drücken der Taste                                                                       |
| F     | Linke Taste - zur Parameter-Navigation (zurück zum vorherigen Bildschirm)                                        |
| G     | Nach-oben-/Nach-unten-Tasten zum Blättern durch Menüoptionen und Ändern von Werten in<br>editierbaren Parametern |
| Н     | Rechte Taste – zur Navigation in den Untermenüs und zur Bestätigung/Auswahl der Parameterwerte                   |

*Tabelle 5.1 Display- und Tastenfunktionen*

## <span id="page-28-0"></span>5.2 Bedienerseiten und -menüs – Überblick

Beim Einschalten wird die *Bedienerseite 1* angezeigt – dies ist der normale Betriebszustand des Messumformers.

Das Bedienermenü erreichen Sie durch Drücken von \/ - siehe Abschnitt [5.2.2,](#page-29-1) Seite [28](#page-29-1) für weitere Informationen zum *Bedienermenü*.

Die Zuariffsebene erreichen Sie durch Drücken von  $\mathcal{V}$  – [siehe Abschnitt 5.3, Seite 30](#page-31-2) für weitere Informationen zum *Zugriffsmenü*.

Benutzer-/Konfigurationsmenüs können Sie über die *Zugriffseben* aufrufen.

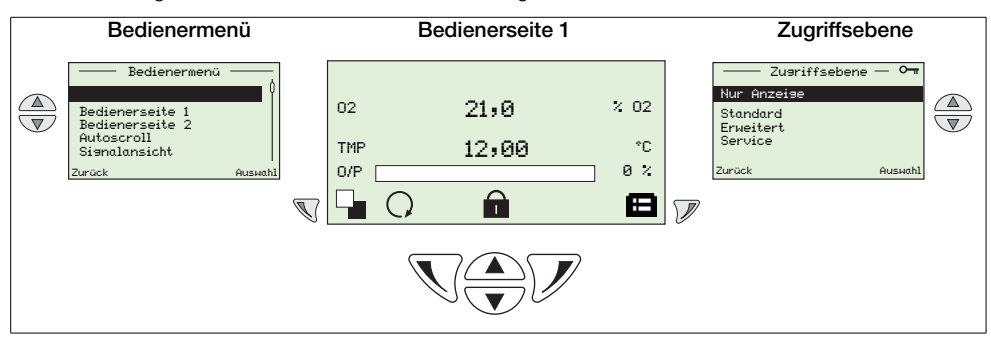

*Tabelle 5.2 Übersicht einer Bedienerseite und dem Bedienermenü/der Zugriffsebene*

#### <span id="page-28-1"></span>5.2.1 Bedienerseiten

Ihnen stehen zwei Bedienerseiten zur Verfügung: *Bedienerseite 1* und *Bediener31seite 2*. *Bedienerseite 1* ist immer verfügbar, *Bedienerseite 2* kann über das Menü *Anzeige* aktiviert oder deaktiviert werden. Die Option *Autoscroll* kann aktiviert werden, um die Displayanzeige in Intervallen von 10 Sekunden zu wechseln. Die Daten auf jeder Seite können an die lokalen Anforderungen angepasst werden – [siehe Abschnitt 5.4.5, Seite 48.](#page-49-1)

Zusätzlich zu den dargestellten Statussymbolen ([siehe Abschnitt 8.1, Seite 78](#page-79-2)) werden am unteren Displayrand die folgenden Symbole angezeigt:

- **Bedienermenü** Symbol ( $\Box$ ) immer angezeigt.
- Zugriffsebene Symbol ( $\Box$ ) immer angezeigt.
- *Autoscroll* Symbol ( ) angezeigt, wenn *Autoscroll* aktiviert ist (in der Einstellung *Anzeige*/*Autoscroll* siehe Seite [51.](#page-52-0)
- *Gesperrt* Symbol (**∩)** angezeigt, wenn der Zugriff auf die Menüs aufgrund eines Time-Out oder der Eingabe eines falsches Passworts verweigert wird.
- Messqualität Symbole (**| | |** ) das Symbol für die Messqualität verfügt über 3 Balken, mit denen die Zuverlässigkeit der Messqualität wie folgt angegeben wird:
	- 3 Balken  $(\| \cdot \|)$  = perfekt
	- 2 Balken  $(\| \cdot \|)$  = gut
	- 1 Balken ( $\Box$ ) = durchschnittlich
	- 0 Balken = schlecht

Hinweis: Wenn eine Fehlermeldung angezeigt wird, werden die Symbole *Autoscroll*, *Gesperrt* und *Messqualität* abgedunkelt.

## <span id="page-29-1"></span><span id="page-29-0"></span>5.2.2 Bedienermenü

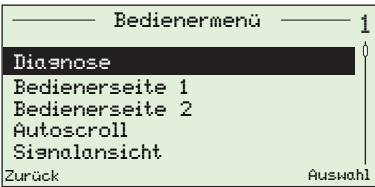

- Das *Bedienermenü* dient der Anzeige folgender Daten:
	- eine Liste der aktuellen Alarme (aus der Option *Diagnose*)
	- nur *Bedienerseite 1*, nur *Bedienerseite 2* oder, wenn *Autoscroll* aktiviert ist, ein Wechsel der Seiten in Intervallen von 10 Sekunden.
	- aktive Signale und ihre Werte (aus der Option *Signalansicht*)

Hinweis: Über das *Bedienermenü* ist es nicht möglich, das System einzustellen oder Daten zu ändern.

| Anzeige – Überblick                                                                                                    | <b>Bereich und Funktion</b>                                                                                                    |
|----------------------------------------------------------------------------------------------------|----------------------------------------------------------------------------------------------------|
| Sensor<br>$\otimes$<br>$- 5098.001 -$<br>TEMP.-SENSOR<br>AUSGEF.<br>Prüf. relev.<br>Diagnose<br>Verdraht, prüf.<br>Zurück<br>Beenden | Diagnose<br>Drücken Sie im Bedienermenü auf \/>, um das Menü<br>Diagnose mit den aktiven Systemdiagnosedaten auszuwählen.<br>Mit den Tasten $\triangle$ und $\overline{\mathbf{v}}$ können Sie durch alle aktiven<br>٠<br>Diagnosen blättern.<br>Informationen zu Diagnosenachrichten finden Sie in<br>٠<br>Abschnitt 8.2.1 auf Seite 79. |
| 21.0                                                                                                    | Bedienerseite 1 (2)                                                                                                    |
| 02                                                                                                    | Ihnen stehen zwei Bedienerseiten zur Verfügung                                                                                                    |
| $\times$ 02                                                                                                    | Bedienerseite 1 ist immer aktiviert. Bedienerseite 2 kann auf                                                                                                    |
| ۰c                                                                                                    | AUS gestellt oder aktiviert werden. Wenn Sie die                                                                                                    |
| TMP                                                                                                    | Bedienerseite 2 aktiviert haben, wird diese im Bedienermenü                                                                                                    |
| 12,00                                                                                                    | aufgeführt.                                                                                                    |
| 8 <sub>x</sub>                                                                                                    | Die Einrichtung der beiden Bedienerseiten erfolgt über das                                                                                                    |
| 0/P                                                                                                    | п                                                                                                    |
| (X) Sensor                                                                                                    | Menü Anzeige durch Auswahl der vorkonfigurierten                                                                                                    |
| ⊟                                                                                                    | Displayoptionen – siehe Abschnitt 5.4.5, Seite 48.                                                                                                    |
| Bedienermenü                                                                                                    | Autoscroll                                                                                                    |
| 4                                                                                                    | Sofern aktiviert, wird in Intervallen von 10 Sekunden zwischen                                                                                                    |
| Diagnose                                                                                                    | den beiden Bedienerseiten (1 und 2) umgeschaltet. Auf diese                                                                                                    |
| Bedienerseite 1                                                                                                    | Weise werden auf dem Display bis zu 6 Parameter angezeigt.                                                                                                    |
| Bedienerseite 2                                                                                                    | Der Messumformer verbleibt im Modus Autoscroll, bis Sie                                                                                                    |
| Autoscroll                                                                                                    | Bedienerseite 1 oder Bedienerseite 2 ausgewählt haben. Ist                                                                                                    |
| Signalansicht                                                                                                    | für die Bedienerseite 2 die Option Aus eingestellt, oder ist                                                                                                    |
| Auswahl                                                                                                    | AutoScroll deaktiviert, wird nur die Bedienerseite 1 angezeigt.                                                                                                    |

*Tabelle 5.3 Bedienermenü-Bildschirme*

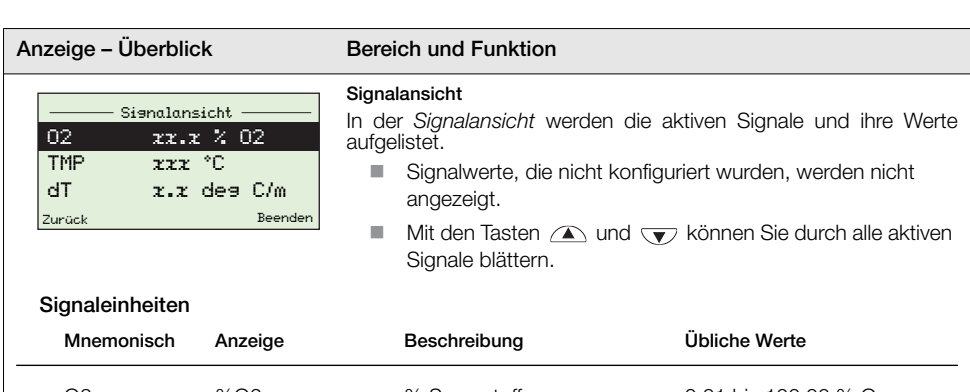

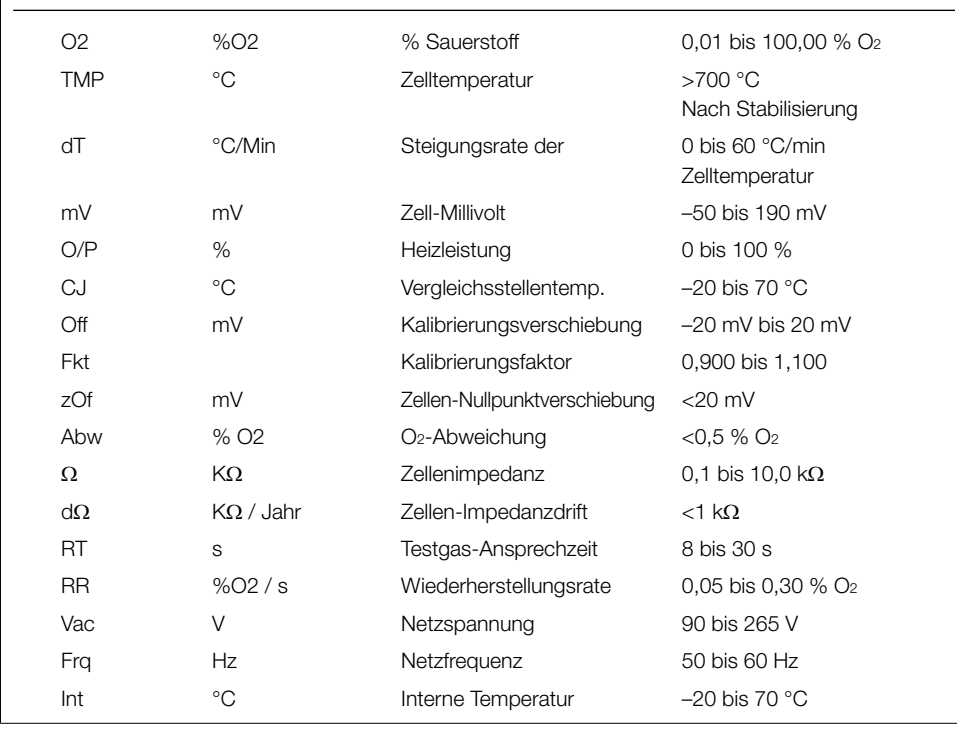

*Tabelle 5.3 Bedienermenü-Bildschirme (Fortsetzung)*

## <span id="page-31-2"></span><span id="page-31-0"></span>5.3 Passwörter und Sicherheitsoptionen

Sie können Passwörter so einstellen, dass Sie zwei Sicherheitsstufen abdecken: *Standard* und *Erweitert*. Die Ebene *Service* dient ausschließlich der werkseitigen Verwendung. Die Ebene *Nur Anzeige* erfordert keinen Passwortschutz.

Sie können Passwörter unter *Konfig Gerät*/*Sicherh.-Einst.* ändern und auf ihr Standardeinstellungen zurücksetzen – siehe Seite [47](#page-48-0).

#### Hinweis:

- Bei der Herstellung werden die Passwörter *Standard* und *Erweitert* nicht eingestellt und müssen daher nach Bedarf eigenständig eingestellt werden (wenn der Messumformer zum ersten Mal eingeschaltet wird, können die Ebenen *Standard* und *Erweitert* ohne Passwortschutz aufgerufen werden).
- <span id="page-31-1"></span>■ Das Passwort für die Ebene *Service* ist werkseitig eingestellt.

#### 5.3.1 Zugriff auf Sicherheitsebenen und Eingabe von Passwörtern

#### Hinweise:

- Die Häufigkeit der Falscheingabe eines Passwortes durch den Benutzer ist nicht begrenzt.
- Bewahren Sie eine Kopie von vergebenen Passwörtern an einem sicheren Ort auf. Benutzer können den Messumformer nicht abfragen, um vergessene Passwörter zu erhalten.

Sie können alle Ebenen über den Bildschirm *Zugriffsebene* auswählen. Passwörter für sichere Ebenen geben Sie auf dem Bildschirm *Passwort eingeben* ein.

*Erweitert*: Benutzer haben volle Rechte zur Änderung von Passwörtern für Benutzer mit der Berechtigungsstufe *Standard* und *Erweitert*. Jedes Passwort kann aus bis zu 6 alphanumerischen Zeichen (auswählbar über den Bildschirm *Passwort eingeben* – siehe Seite [31\)](#page-32-0) und einer beliebigen Mischung aus Buchstaben und Zahlen bestehen.

<span id="page-32-0"></span>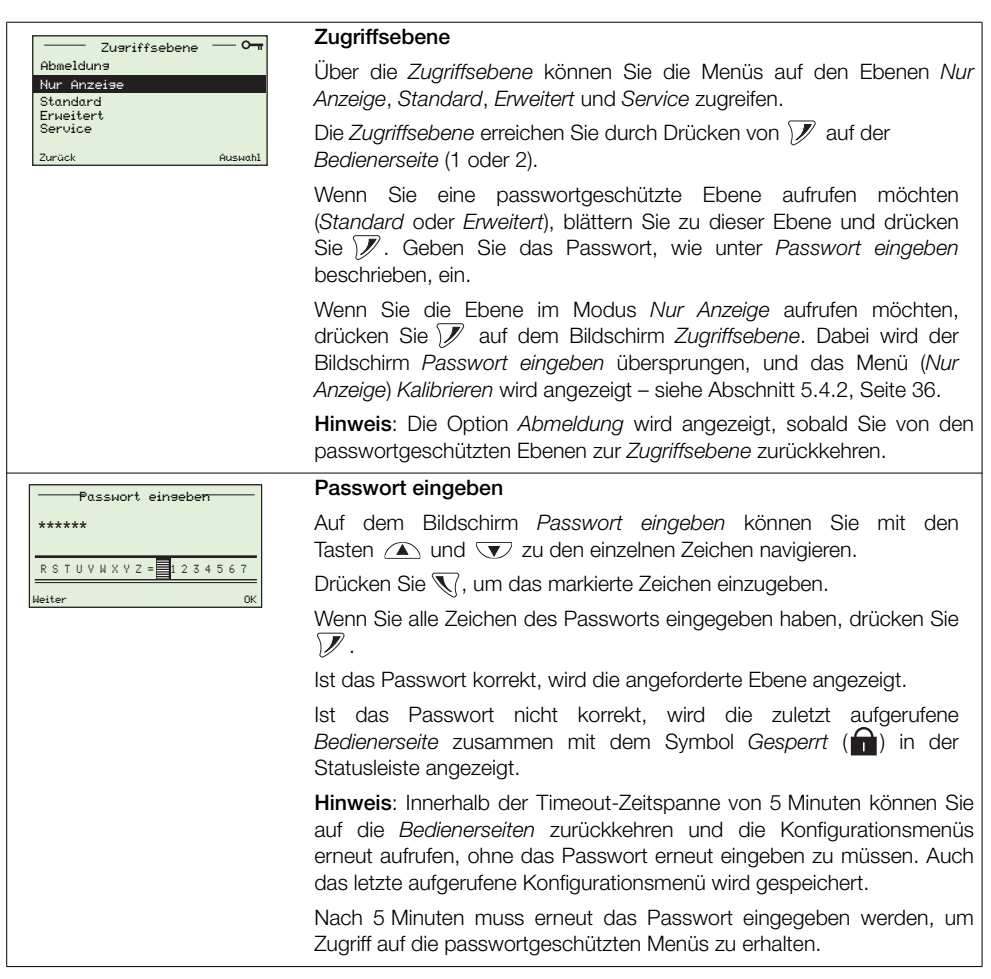

*Tabelle 5.4 Die Bildschirme Zugriffsebene und Passwort eingeben*

## <span id="page-33-0"></span>5.4 Menüs

Wenn Sie von einer *Bedienerseite* auf die Menüs zugreifen möchten, drücken Sie (unter dem Symbol **H**), wählen Sie eine Zugriffsebene und geben Sie das Passwort für die Ebene Standard und *Erweitert* ein. Wenn Sie den Modus *Nur Anzeige* aufrufen möchten, drücken Sie .

Drücken Sie zur Auswahl der Menüs die Tasten  $\Box$  oder  $\overline{\mathbf{v}}$ .

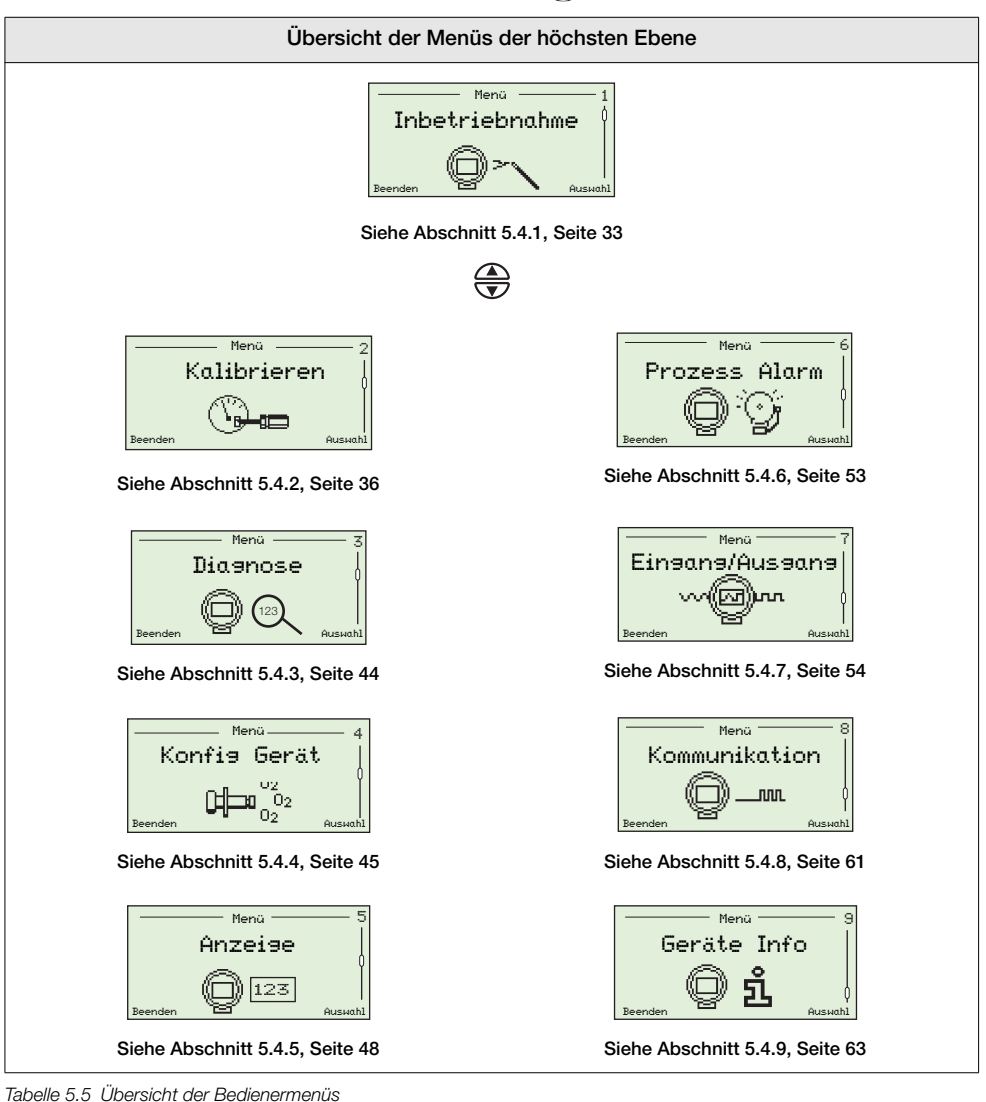

## <span id="page-34-1"></span><span id="page-34-0"></span>5.4.1 Inbetriebnahme

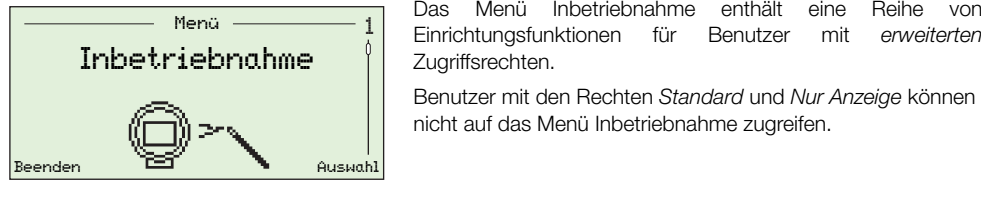

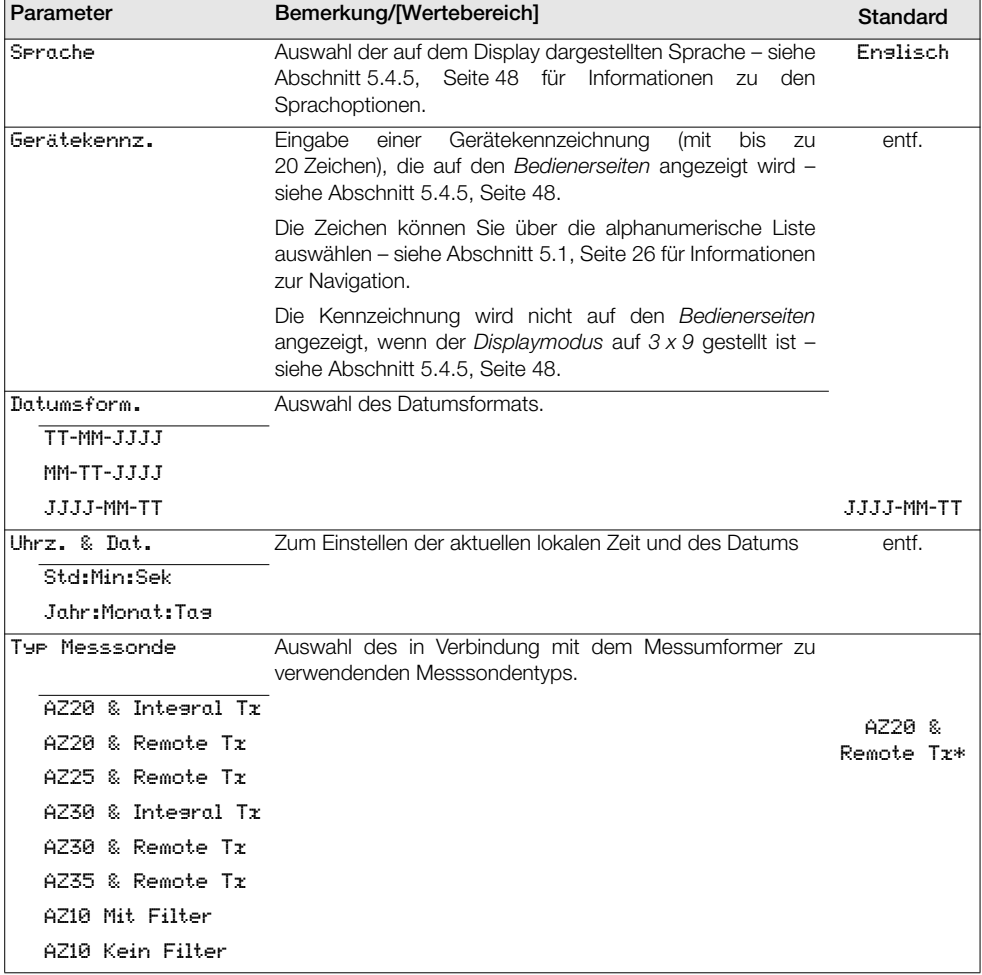

\*Bei Messumformern in der Abgasrückführung bei Marineanwendungen ist der Sondentyp auf AZ10 K*ein Filter* eingestellt und kann nicht geändert werden.

*Tabelle 5.6 Das Menü Inbetriebnahme*

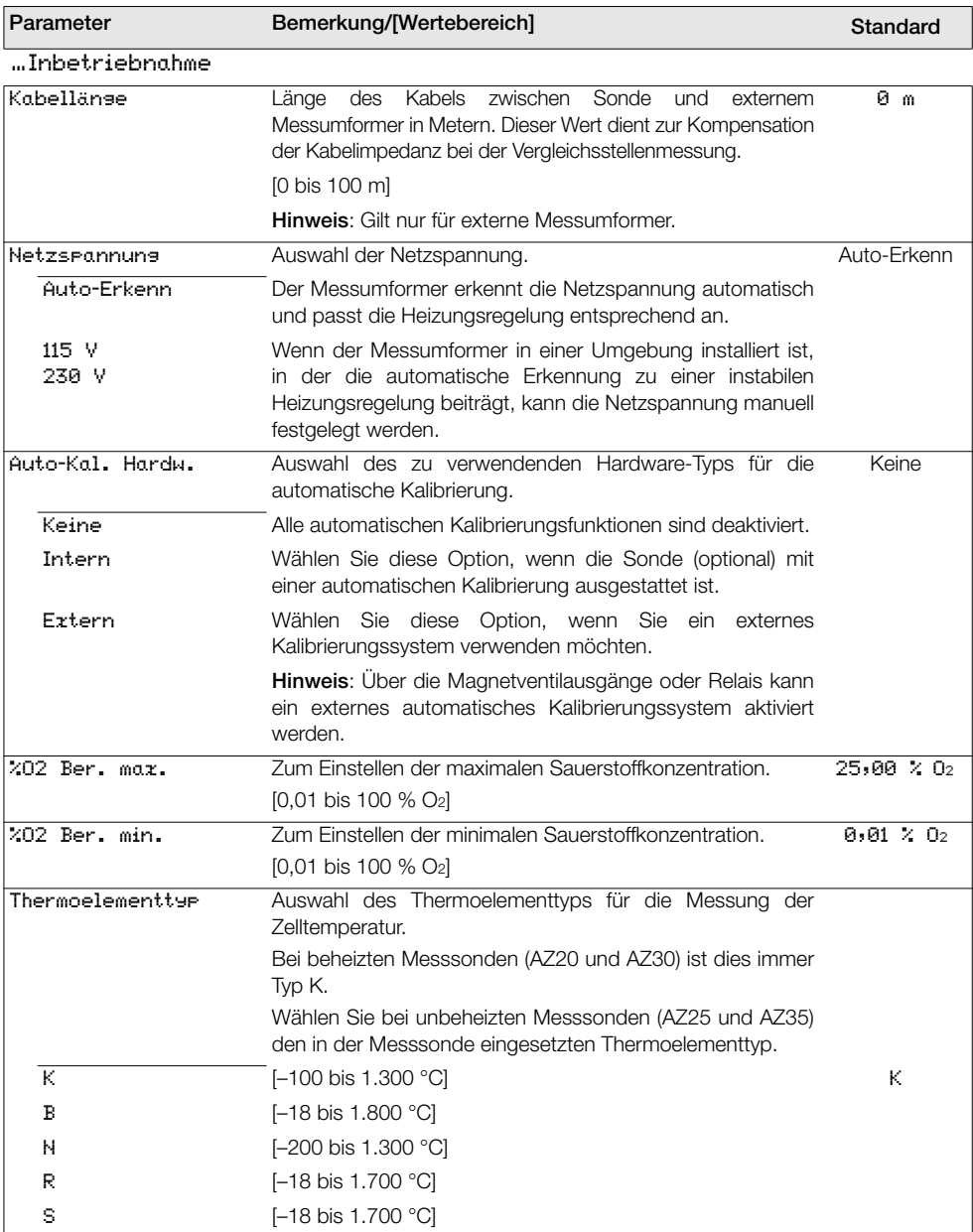

*Tabelle 5.6 Das Menü Inbetriebnahme (Fortsetzung)*
## Verbrennungssauerstoffmonitor

Integrierter und externer Messumformer der Serie Endura AZ 5 PROGRAMMIERUNG

<span id="page-36-0"></span>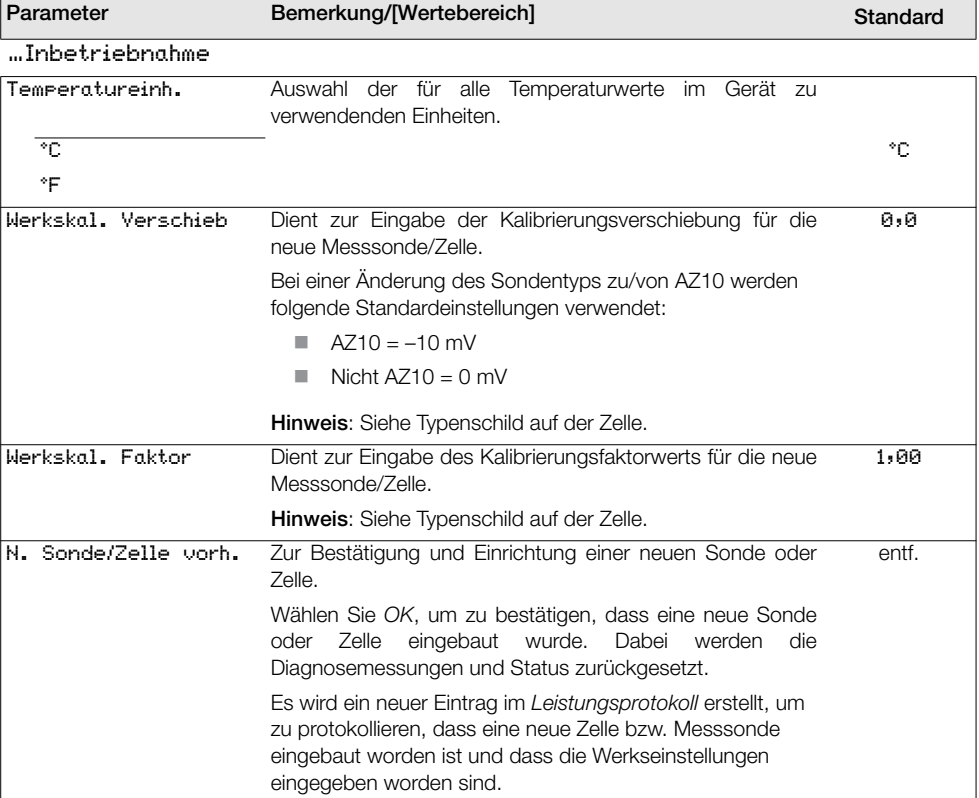

*Tabelle 5.6 Das Menü Inbetriebnahme (Fortsetzung)*

#### 5.4.2 Kalibrieren

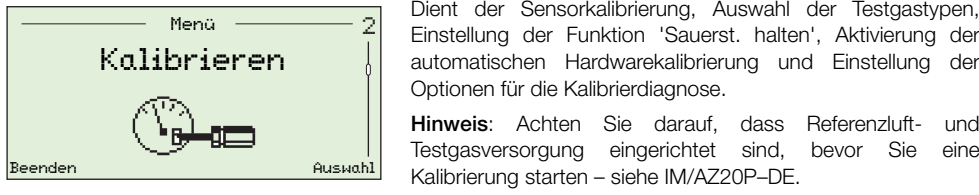

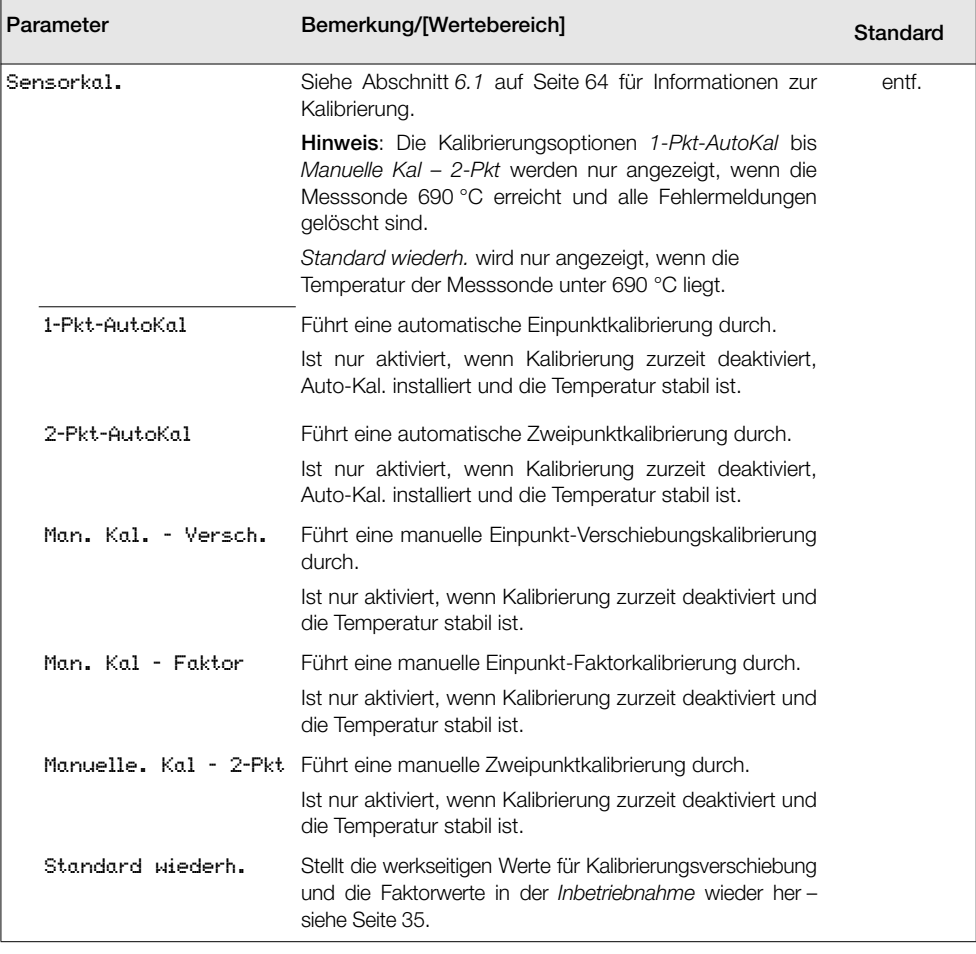

*Tabelle 5.7 Das Menü Kalibrieren*

#### Verbrennungssauerstoffmonitor Integrierter und externer Messumformer der Serie Endura AZ 5 PROGRAMMIERUNG

<span id="page-38-0"></span>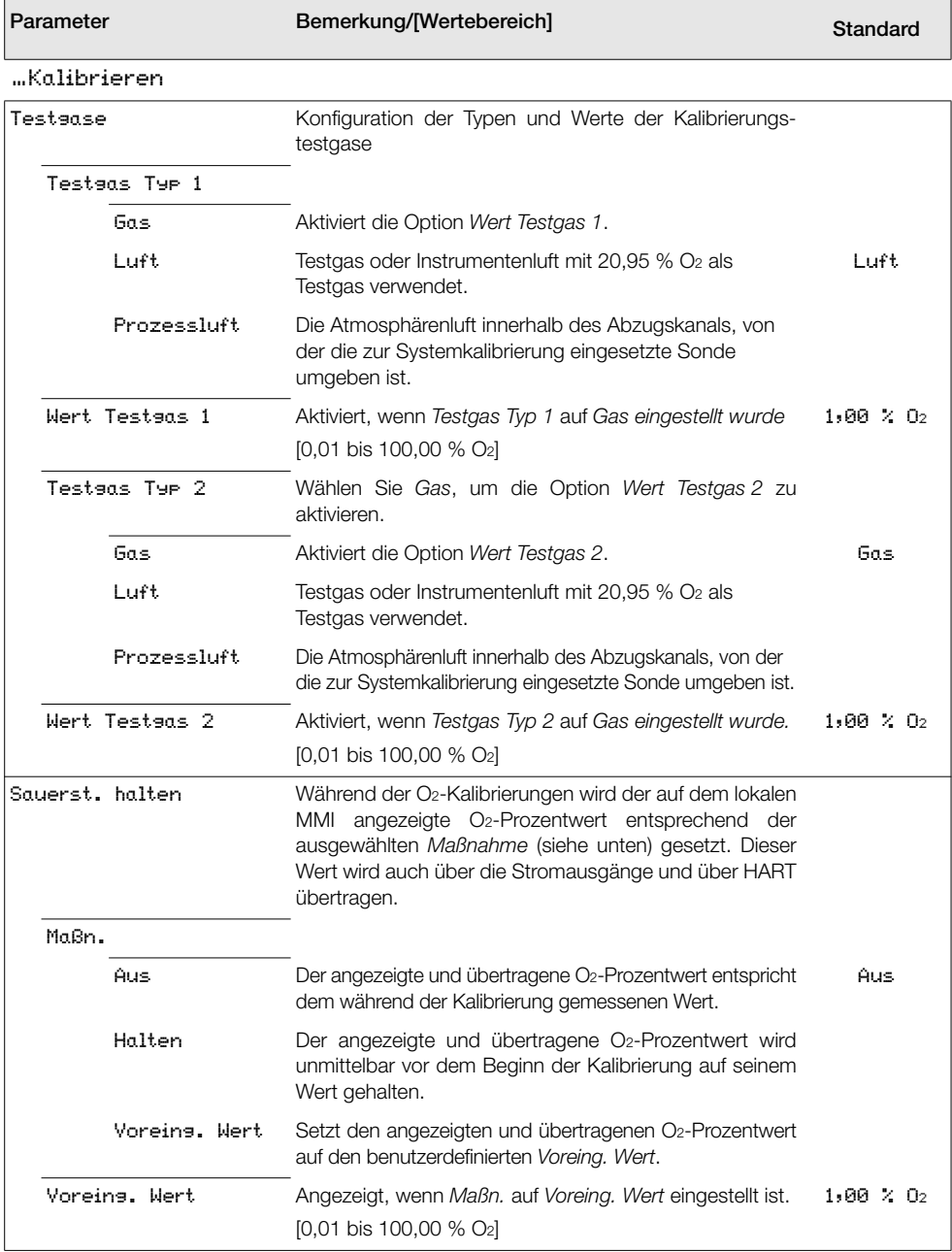

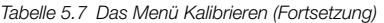

<span id="page-39-0"></span>

| Parameter              | Bemerkung/[Wertebereich]                                                                                                    | Standard    |
|------------------------|----------------------------------------------------------------------------------------------------|-------------|
| …Kalibrieren           |                                                                                                    |             |
| Auto-Kal, Hardware     | Auswahl des zu verwendenden Hardware-Typs für die<br>automatische Kalibrierung.                                                                                                    |             |
| Hardwaretyp            |                                                                                                    |             |
| Keine                  | Deaktiviert die automatischen Kalibrierfunktionen.                                                                                                    | Keine       |
| Intern                 | Aktiviert, wenn die (optionale) integrierte automatische<br>Kalibrierung installiert ist.                                                                                                    |             |
| Extern                 | Aktiviert, wenn eine externe automatische Kalibrierung<br>verwendet wird.                                                                                                    |             |
|                        | Hinweis: Über die Magnetventilausgänge oder Relais<br>kann ein externes automatisches Kalibrierungssystem<br>aktiviert werden.                                                                                                    |             |
| Testaasverzägera.      | Dient zur Eingabe der geschätzten Verzögerung in<br>Sekunden, die das Testgas von der externen<br>automatischen Kalibrierungseinheit bis zur Messsonde<br>benötigt.                                                                                                    | ø           |
|                        | <b>Hinweis:</b> Nur für die Verwendung in Verbindung mit<br>externen automatischen Kalibrierungseinheiten.<br>[0 bis 9.999 s]                                                                                                    |             |
| Erkennung Testgas      | Das<br>interne<br>automatische<br>Kalibriersystem<br>der<br>Druckschalter<br>Messsonde<br>verfüat<br>über<br>Zur<br>automatischen Erkennung der Testgase (sofern aktiviert).<br>Diese Option kann auch in Verbindung mit externen<br>automatischen<br>Kalibriereinheiten<br>mit<br>geeigneten<br>Druckschaltern verwendet werden. |             |
| Erkennuns<br>Testsas 1 | Deaktiviert, wenn Auto-Kal. Hardware/Hardwaretyp auf<br>Keine eingestellt ist.                                                                                                    |             |
| Deaktiviert            |                                                                                                    | Deaktiviert |
| Aktiviert              | Ist bei aktiver Kalibrierung kein Testgas vorhanden, wird<br>eine Fehlermeldung ausgegeben und die Kalibrierung<br>wird gestoppt.                                                                                                    |             |
| Erkennung<br>Testaas 2 | Deaktiviert, wenn Auto-Kal. Hardware/Hardwaretyp auf<br>Keine eingestellt ist.                                                                                                    |             |
| Deaktiviert            |                                                                                                    | Deaktiviert |
| Aktiviert              | Ist bei aktiver Kalibrierung kein Testgas vorhanden, wird<br>eine Fehlermeldung ausgegeben und die Kalibrierung<br>wird gestoppt.                                                                                                    |             |

*Tabelle 5.7 Das Menü Kalibrieren (Fortsetzung)*

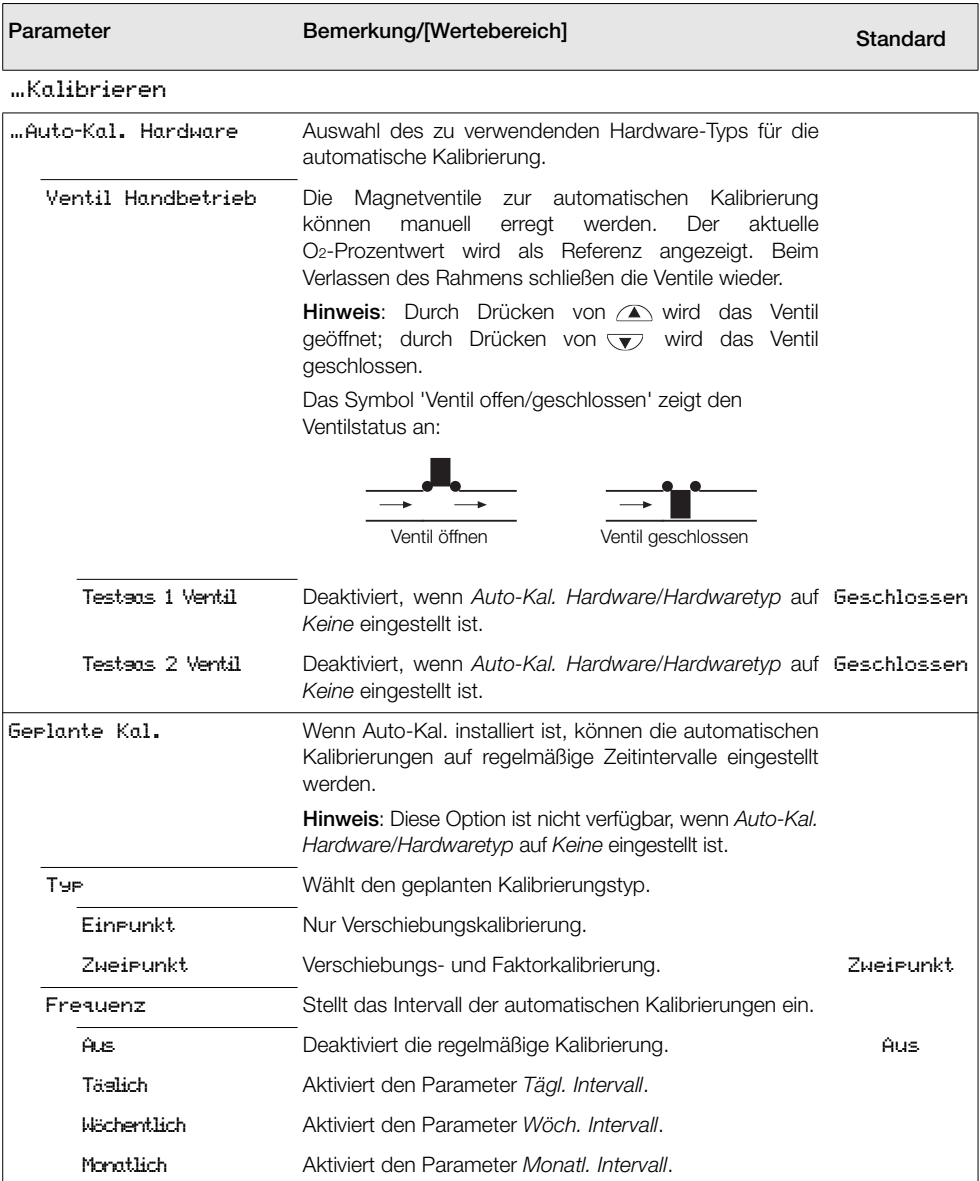

<span id="page-40-0"></span>*Tabelle 5.7 Das Menü Kalibrieren (Fortsetzung)*

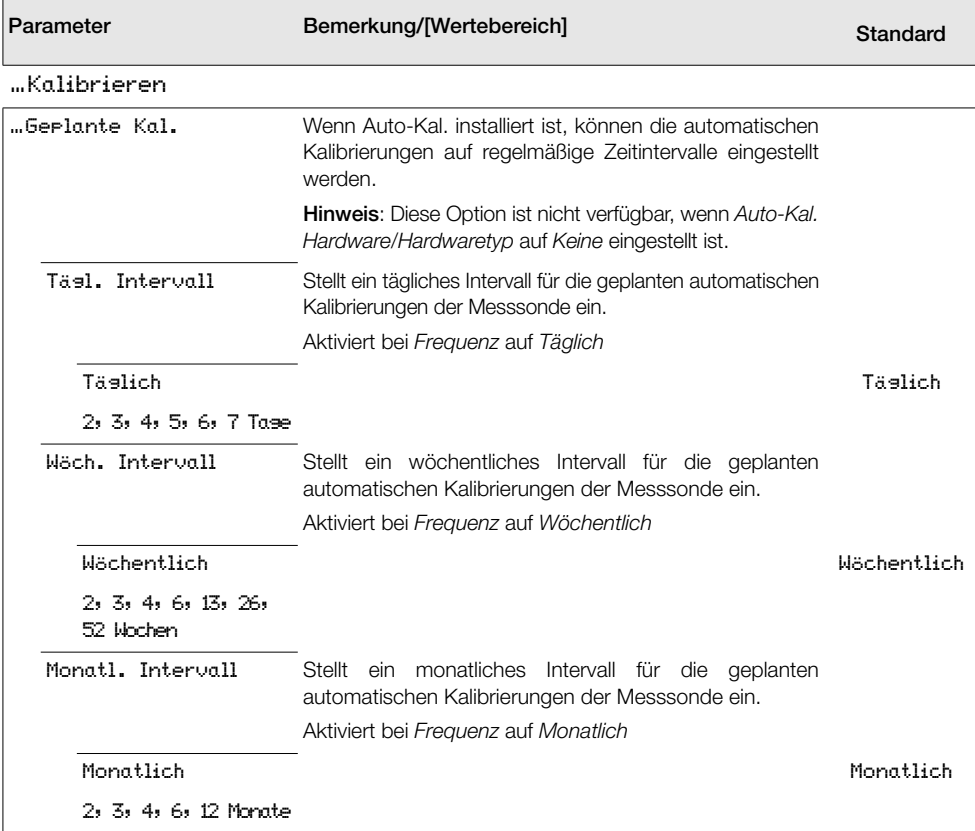

*Tabelle 5.7 Das Menü Kalibrieren (Fortsetzung)*

| Parameter             | Bemerkung/[Wertebereich]                                                                                                    | Standard          |
|-----------------------|----------------------------------------------------------------------------------------------------|-------------------|
| "Kalibrieren          |                                                                                                    |                   |
| …Geplante Kal.        | Wenn Auto-Kal. installiert ist, können die automatischen<br>Kalibrierungen auf regelmäßige Zeitintervalle eingestellt<br>werden.<br><b>Hinweis:</b> Diese Option ist nicht verfügbar, wenn Auto-Kal.                                                                                                    |                   |
|                       | Hardware/Hardwaretyp auf Keine eingestellt ist.                                                                                                    |                   |
| Zeitekt näch. Kal.    | Stellt Zeit und Datum für die nächste und folgende<br>geplante Kalibrierungen ein. Geplante Kalibrierungen<br>werden erst durchgeführt, wenn das eingestellte Datum<br>bzw. die eingestellte Uhrzeit erreicht ist. Das Datum der<br>nächsten geplanten Kalibrierung wird automatisch gemäß<br>der eingestellten Frequenz aktualisiert. Wenn z. B.<br>Frequenz auf 5 Tage und Zeitpkt näch. Kal. auf 12:00:00<br>2009-01-05 eingestellt ist, wird das Datum automatisch<br>auf 12:00:00 2009-01-10 aktualisiert. | entf.             |
|                       | Hinweis: Kann die geplante Kalibrierung<br>nicht<br>ausgeführt werden oder ist diese nicht erfolgreich, wird<br>das Datum auf die nächste geplante Kalibrierung<br>aktualisiert und eine Diagnosemeldung Außerhalb der<br>Spezifikation / Geplante Auto-Kal. ausgelassen wird<br>erstellt - siehe Abschnitt 8.2.2, Seite 82.                                                                                                    |                   |
| Sequenz               | Stellt den durchzuführenden Kalibrierungs-/Prüfungstyp<br>ein.                                                                                                    |                   |
| Kalibrieruns          | Führt eine Kalibrierung aus, die bei Erfolg die Kalibrieruns<br>Kalibrierungsverschiebung und den Kalibrierungsfaktor<br>aktualisiert.                                                                                                    |                   |
| Genauiskeitser.       | Durchführung<br>einer<br>Genauigkeitsprüfung<br>(normale<br>Kalibriersequenz, aber keine Aktualisierung der vom<br>Messumformer verwendeten Kalibrierungsverschiebung<br>und des Kalibrierungsfaktors).                                                                                                    |                   |
| Kal. An Fehlerer.     | Durchführung einer Genauigkeitsprüfung, aber wenn der<br>Fehler größer als der eingestellte Wert Kal. Fehlergr.<br>(siehe unten) ist, werden die Kalibrierungsverschiebung<br>und der Kalibrierungsfaktor automatisch aktualisiert.                                                                                                    |                   |
| Warn, an<br>Fehlerer. | Durchführung einer Genauigkeitsprüfung, aber wenn der<br>Fehler größer als der eingestellte Wert Kal. Fehlergr. ist,<br>wird eine Warnung ausgegeben, dass eine Kalibrierung<br>erforderlich ist.                                                                                                    |                   |
| Kal. Fehlersrenze     | Stellt den Grenzwert für das Feld <i>Warn. an Fehlergr.</i> ein.<br>$[0,01$ bis 10,00 % O <sub>2</sub>                                                                                                    | $1,00 \times 0_2$ |

<span id="page-42-0"></span>*Tabelle 5.7 Das Menü Kalibrieren (Fortsetzung)*

<span id="page-43-0"></span>

| Parameter              | Bemerkung/[Wertebereich]                                                                                                    | Standard    |
|------------------------|----------------------------------------------------------------------------------------------------|-------------|
| …Kalibrieren           |                                                                                                    |             |
| Kal. Diasnose          |                                                                                                    |             |
| Kal. Diasn. überf.     | Eine Diagnosewarnung kann für die Benachrichtigung<br>erstellt werden, dass eine Kalibrierung fällig ist.                                                                                                    |             |
| Aus.                   |                                                                                                    | Aus         |
| <b>Wochen</b>          | $[1, 2, 3$ oder 4                                                                                                    |             |
| Monate                 | $[1, 2, 3, 4, 5, 6, 7, 8, 9, 10, 11$ oder 12                                                                                                    |             |
| Kal. Dias.-Grenzen     | Stellt die Grenzwerte für die Kalibrierungskoeffizienten<br>ein. Wenn die berechneten Koeffizienten außerhalb der<br>Grenzen liegen, schlägt die Kalibrierung fehl, die<br>Koeffizienten werden nicht aktualisiert und<br>eine<br>Diagnosemeldung Außerhalb der Spezifikation wird<br>erzeugt - siehe Abschnitt 8.2.2, Seite 82. Es wird<br>empfohlen, für diese Grenzwerte die werkseitigen<br>Standardeinstellungen beizubehalten. |             |
| Versch.-grenze         | Eine ideale Messsonde hat eine Abweichung von 0 mV.<br>Der Grenzwert gibt die maximale Abweichung vom<br>Idealzustand an - wenn z. B. 10 mV eingestellt sind, darf<br>die Kalibrierungsverschiebung innerhalb von -10 bis<br>10 mV liegen.                                                                                                    | 20,00 mV    |
|                        | [0,00 bis 20,00 mV]                                                                                                    |             |
| Faktorsrenze           | Eine ideale Messsonde hat einen Faktor von 1.000. Der<br>Grenzwert gibt die maximale Abweichung vom Idealzustand<br>an – wenn z. B. 0,100 eingestellt ist, darf der Kalibrierungs-<br>faktor innerhalb von -0,900 bis 1,100 liegen.<br>$[0,000$ bis $0,100]$                                                                                                    | 0,100       |
| Zelldiasnose           |                                                                                                    |             |
| Dias, lanss.<br>Reakt. | Eine Diagnosefunktion, die bei zu langsamer Reaktion<br>der Messsonde auf die Injizierung von Testgas eine<br>Warnung ausgibt.                                                                                                    |             |
| Deaktiviert            |                                                                                                    | Deaktiviert |
| Aktiviert              |                                                                                                    |             |
| Grenzu.<br>Reakt.-zeit | Zum Einstellen der maximal zulässigen Zeit für eine<br>Reaktion auf das Testgas. Die Testgasverzögerung<br>(siehe Seite 38) wird diesem Wert bei externen<br>automatischen Kalibrierungssystemen hinzugefügt.                                                                                                    | 60 s        |
|                        | $[0 \text{ bis } 99 \text{ s}]$                                                                                                    |             |

*Tabelle 5.7 Das Menü Kalibrieren (Fortsetzung)*

#### Verbrennungssauerstoffmonitor Integrierter und externer Messumformer der Serie Endura AZ 5 PROGRAMMIERUNG

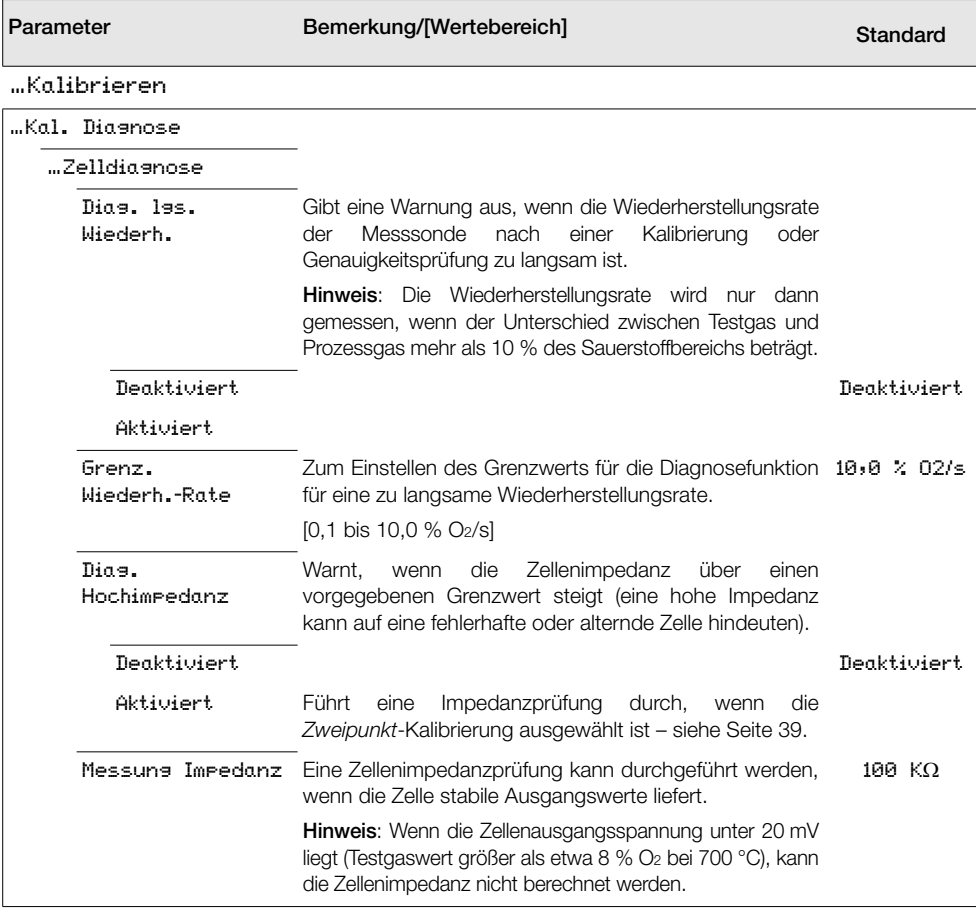

*Tabelle 5.7 Das Menü Kalibrieren (Fortsetzung)*

#### 5.4.3 Diagnose

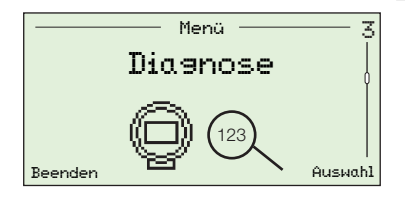

Dient der Ansicht von Diagnose- und Leistungsdaten (historische Daten) und der Ansicht von Zelldiagnosen – [siehe](#page-79-0) [Abschnitt 8.1, Seite 78](#page-79-0).

Hinweis: Diagnosemeldungen auf dieser Ebene enthalten keine Hinweise zur Fehlerbehebung. Diagnosemeldungen mit Hinweisen zur Fehlerbehebung werden in der Ebene *Bedienermenü/Diagnose* aufgelistet – [siehe Abschnitt 5.2.2,](#page-29-0) [Seite 28](#page-29-0).

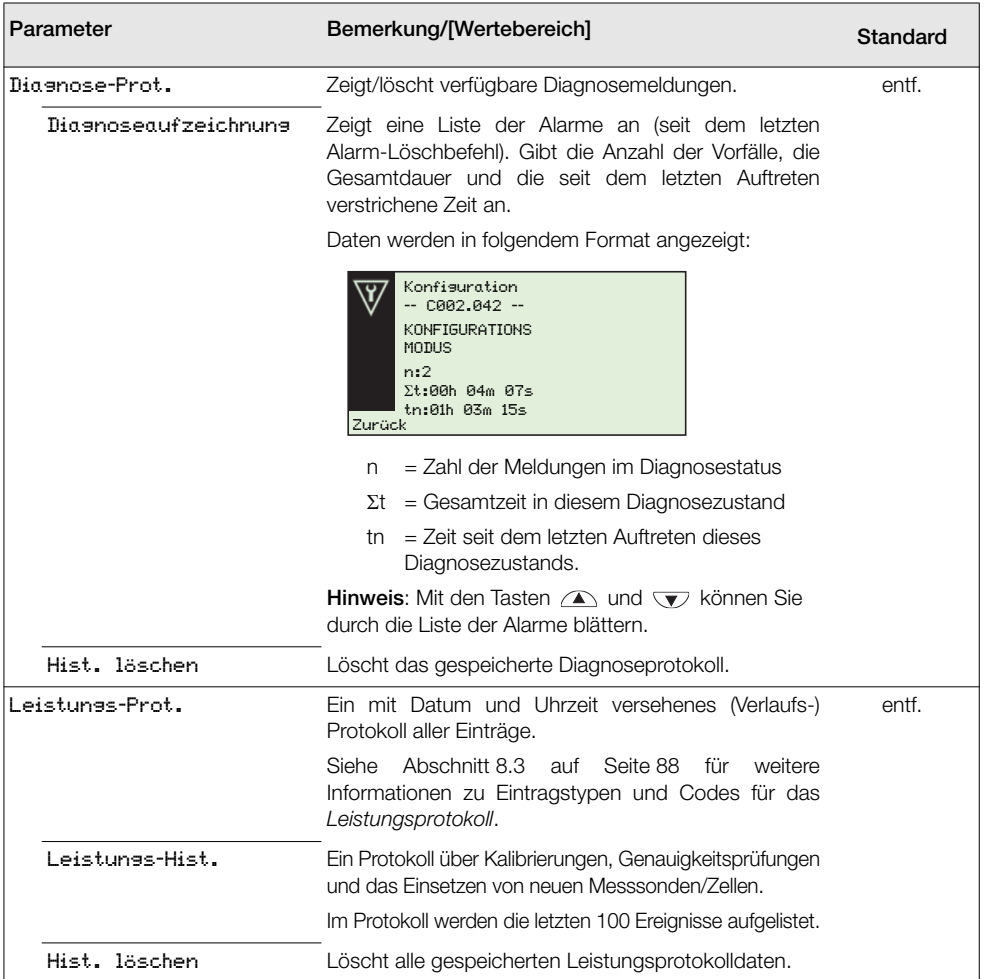

*Tabelle 5.8 Diagnosemenü*

## 5.4.4 Konfig Gerät

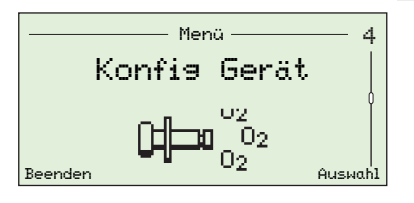

Für Benutzer mit *erweiterten* Rechten zur Einstellung der Gerätekennzeichnung, Einstellung des Sondentyps, Auswahl der Kabellänge, Einstellung der Sauerstoff- und Temperaturbereiche und zur Festlegung von Passwörtern für den Zugriff auf alle Ebenen.

*Standard*-Benutzer verfügen nur über Leserechte (außer in der Ebene *Sicherh.-Einst.*). Benutzer mit den Rechten *Nur Anzeige* verfügen nur über Leserechte für eine limitierte Auswahl an Menüoptionen.

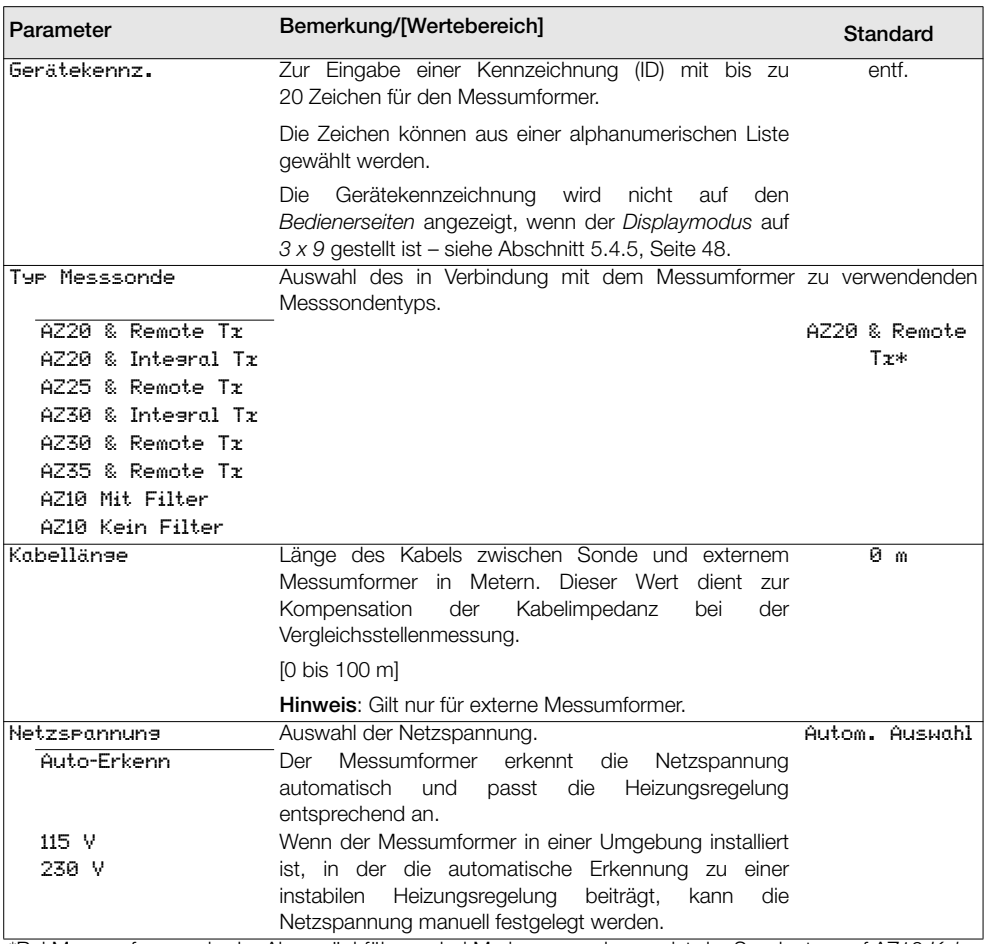

\*Bei Messumformern in der Abgasrückführung bei Marineanwendungen ist der Sondentyp auf AZ10 *Kein Filter* eingestellt und kann nicht geändert werden.

*Tabelle 5.9 Menü Konfig Gerät*

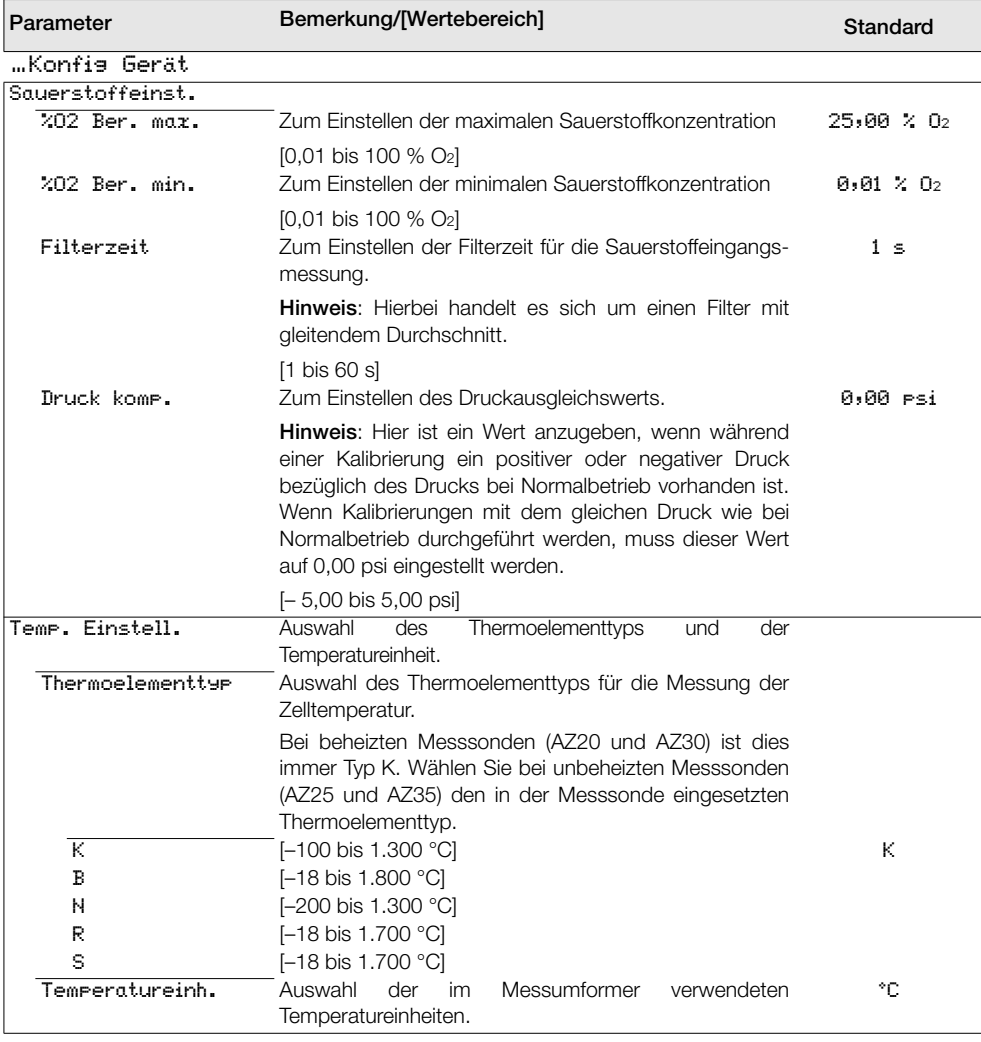

*Tabelle 5.9 Menü Konfig Gerät (Fortsetzung)*

| Parameter           | Bemerkung/[Wertebereich]                                                                                                    | Standard              |
|---------------------|----------------------------------------------------------------------------------------------------|-----------------------|
| …Konfia Gerät       |                                                                                                    |                       |
| Sicherh.-Einst.     | Zur Einrichtung der Passwörter für die Ebenen Standard<br>und Erweitert mit bis zu 6 alphanumerischen Zeichen.                                                                                                    | Keine                 |
|                     | Hinweis: Standard- und Erweitert-Passwörter werden<br>nicht ab Werk eingestellt und müssen vom Benutzer<br>eingerichtet werden.                                                                                                    |                       |
| Standard            | Einrichtung durch Benutzer mit den Rechten Standard<br>und Erweitert.                                                                                                    |                       |
| Frueitert           | Einrichtung durch Benutzer mit den Rechten Erweitert.                                                                                                    |                       |
| Fokt, zurück, Finst | Setzt alle Konfigurationsparameter auf Werkseinstellung<br>zurück.                                                                                                    | Werksein-<br>stellung |
| Temp. zur. Schaltp. | Wenn bei beheizten Sonden (AZ20 und AZ30) die<br>Zelltemperatur eine voreingestellte Grenze überschreitet<br>(etwa 850 °C), wird automatisch ein hardwarebasierter<br>Überhitzungsschutz aktiviert, der die Stromversorgung<br>zur Heizung unterbricht. | entf.                 |
|                     | Wenn die Zelltemperatur weniger als 30 Minuten bei<br>dieser hohen Temperatur verbleibt, wird der Schalter<br>automatisch zurückgesetzt.                                                                                                    |                       |
|                     | Verbleibt die Temperatur länger als 30 Minuten über<br>Grenzwert.<br>der Schalter<br>muss<br>dem<br>manuell<br>zurückgesetzt werden (in diesem Menü).                                                                                                   |                       |
|                     | Alternativ können Sie den Schalter durch Ein- und<br>Ausschalten der Stromversorgung zum Messumformer<br>zurücksetzen.                                                                                                    |                       |

*Tabelle 5.9 Menü Konfig Gerät (Fortsetzung)*

#### <span id="page-49-0"></span>5.4.5 Anzeige

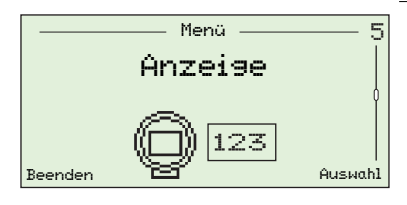

Zur Einstellung des *Displaymodus* (Informationszeilen auf den *Bedienerseiten*), Aktivierung oder Deaktivierung von *Autoscroll*, Einstellung von Datum und Uhrzeit sowie des Formats, Auswahl der *Sommerzeit*-Region und Einstellung des Displaykontrasts.

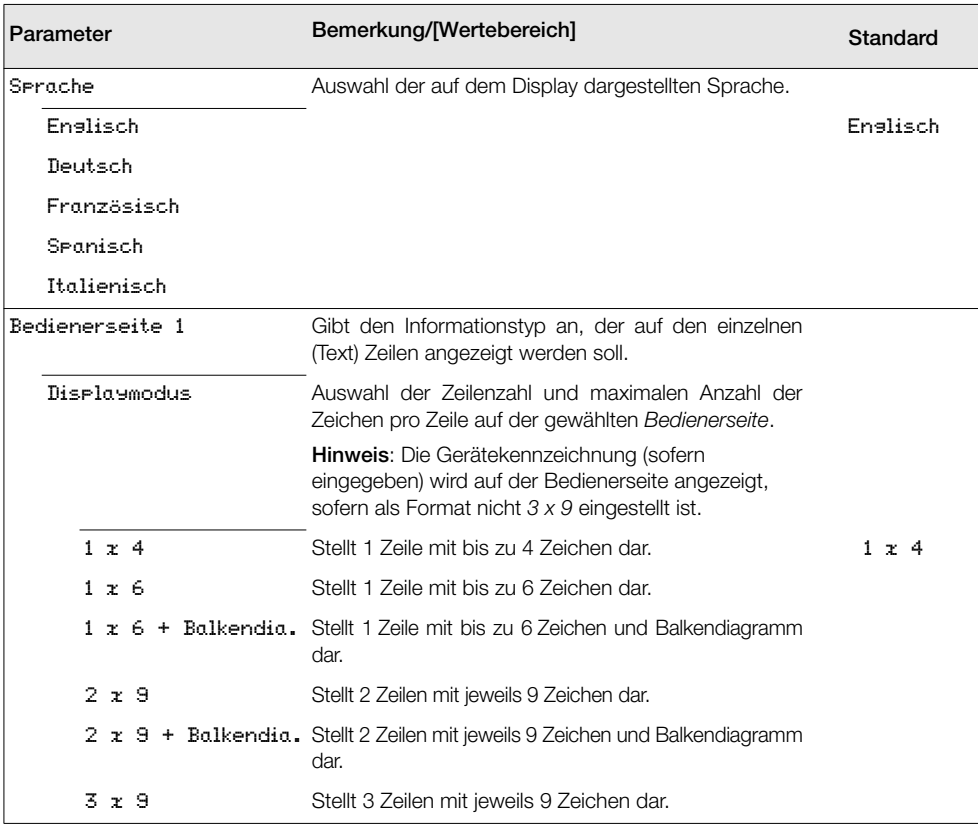

*Tabelle 5.10 Menü Anzeige*

| Parameter                   | Bemerkung/[Wertebereich]                                                                                                    | Standard                 |
|-----------------------------|----------------------------------------------------------------------------------------------------|--------------------------|
| <i>.</i> .Anzeise           |                                                                                                    |                          |
| "Bedienerseite 1            |                                                                                                    |                          |
| Ans. 1. Zeile               |                                                                                                    |                          |
| % Sauerstoff                |                                                                                                    | % Souerstoff             |
| Ans. 2. Zeile               |                                                                                                    |                          |
| Zelltemperatur              |                                                                                                    | Zelltemperatur           |
| Zellen-Millivolt            |                                                                                                    |                          |
| Reselaussans                |                                                                                                    |                          |
| Ans. 3. Zeile               |                                                                                                    |                          |
| Zelltemeeratur              |                                                                                                    |                          |
| Zellen-Millivolt            |                                                                                                    | Zellen-Millivolt         |
| Reselaussans                |                                                                                                    |                          |
| Balkendia.                  | Bezeichnet die im Balkendiagramm dargestellten<br>Parameter.                                                                         |                          |
|                             | Hinweis: Nur verfügbar, wenn der Displaymodus auf<br>1 x 6 + Balkendia. oder 2 x 9 + Balkendia. eingestellt<br>ist (siehe Seite 48). |                          |
| Reselaussans                |                                                                                                    |                          |
| % Sauerstoff<br>(linear)    |                                                                                                    | % Sauerstoff<br>(linear) |
| % Sauerstoff<br>(Protokoll) |                                                                                                    |                          |

*Tabelle 5.10 Menü Anzeige (Fortsetzung)*

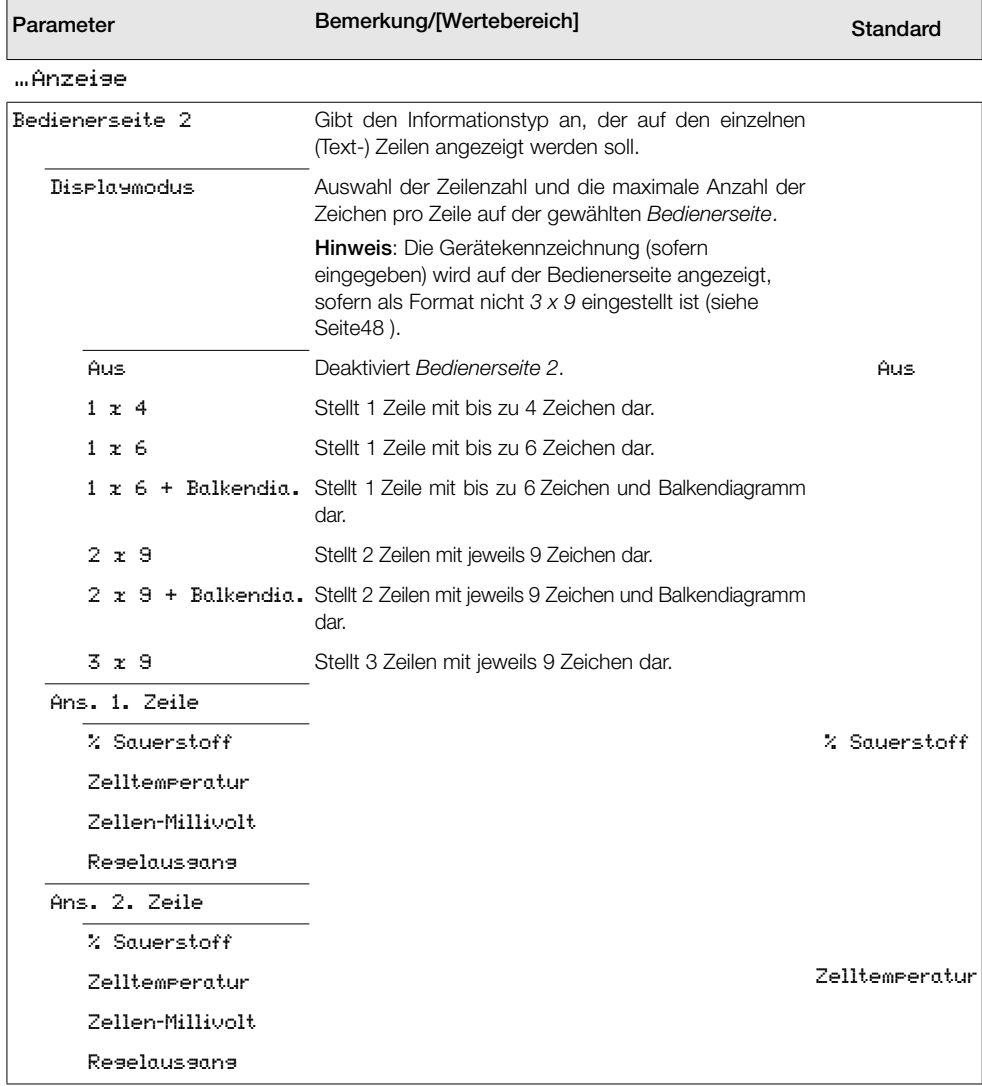

*Tabelle 5.10 Menü Anzeige (Fortsetzung)*

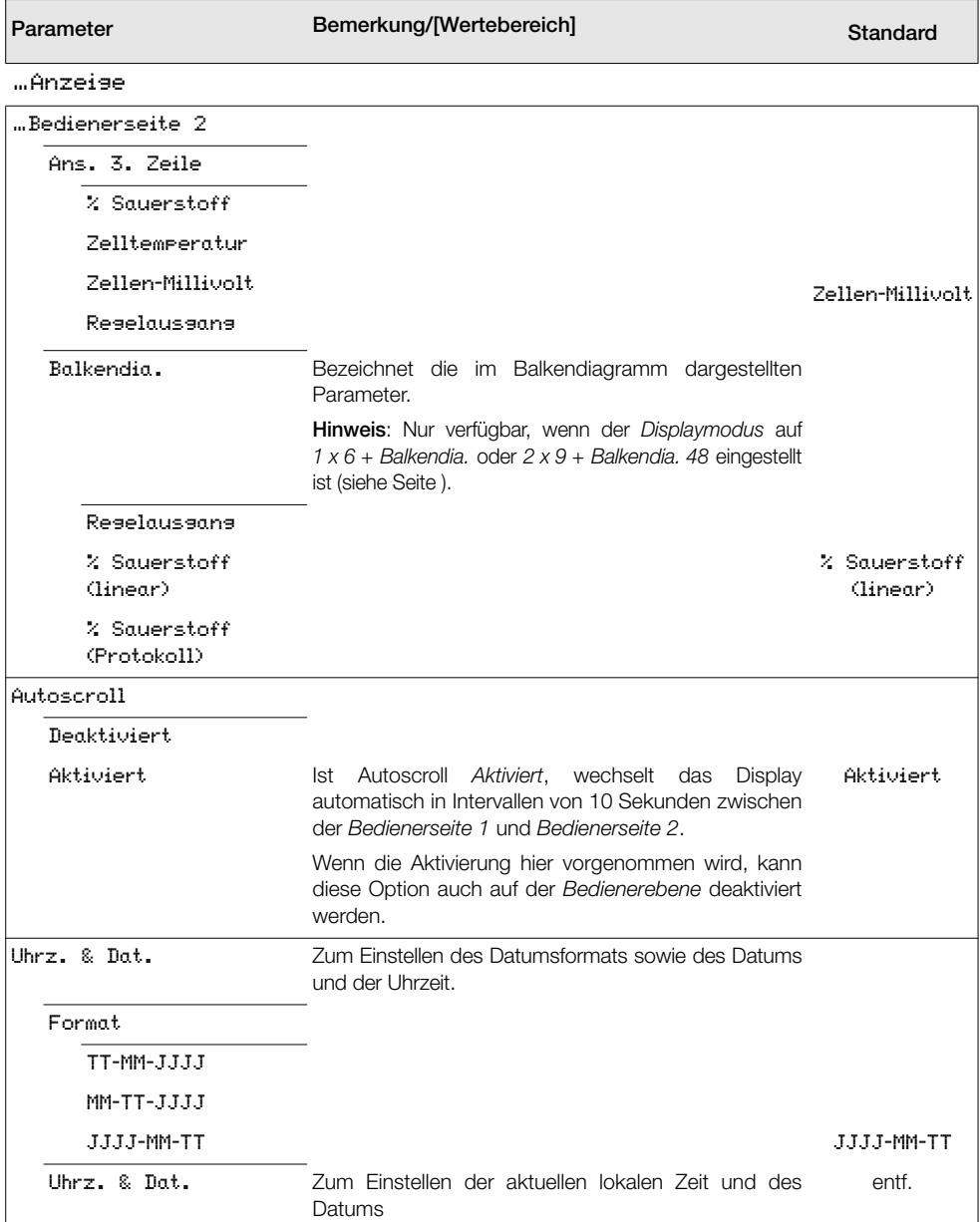

*Tabelle 5.10 Menü Anzeige (Fortsetzung)*

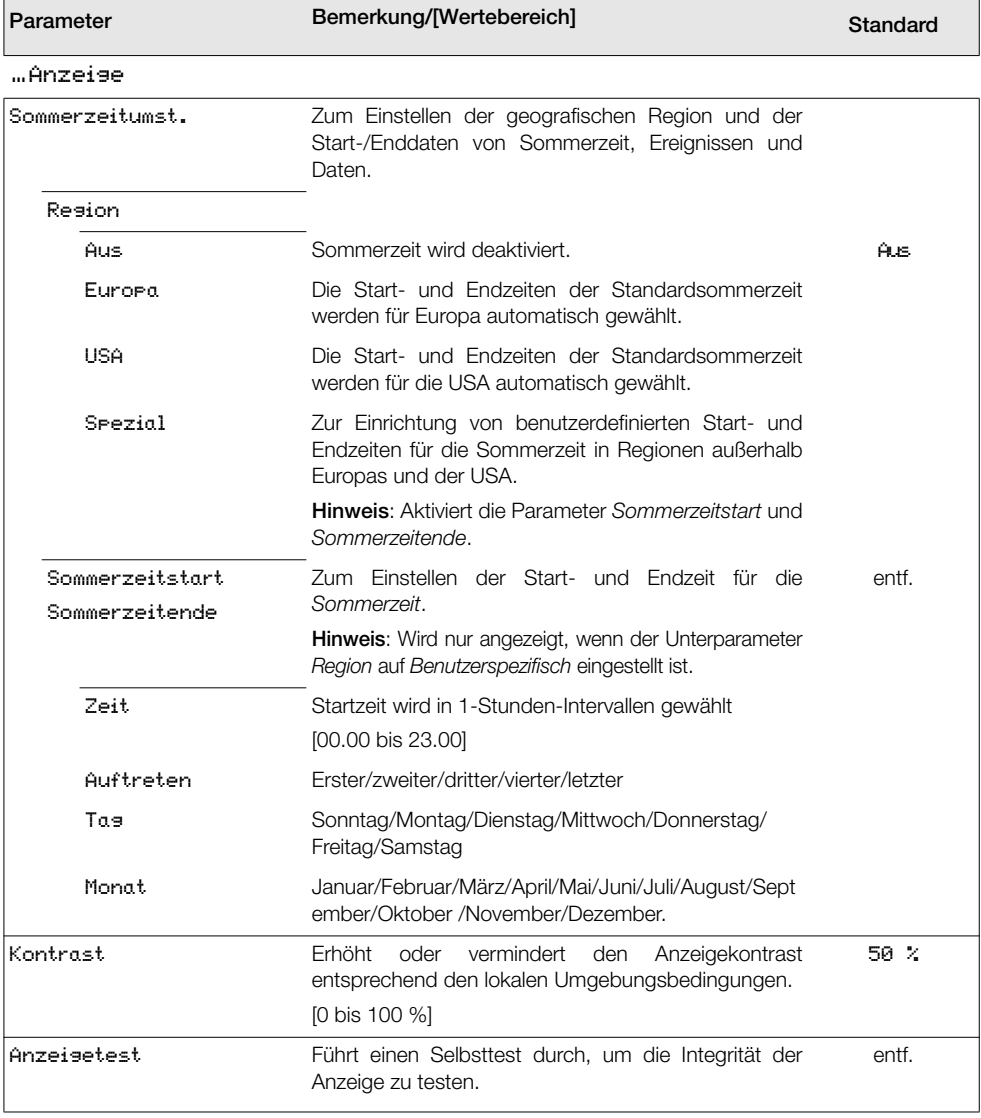

*Tabelle 5.10 Menü Anzeige (Fortsetzung)*

#### <span id="page-54-1"></span>5.4.6 Prozess Alarm

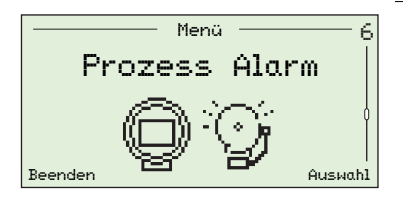

Zum Einstellen von Prozessalarmen (1 bis 4) für Alarmtypen (Sauerstoff oder Temperatur zu hoch/zu niedrig), zum Einstellen von Alarmschalttemperaturen und von Hysteresewerten (als % für Sauerstoff und °C für Temperatur).

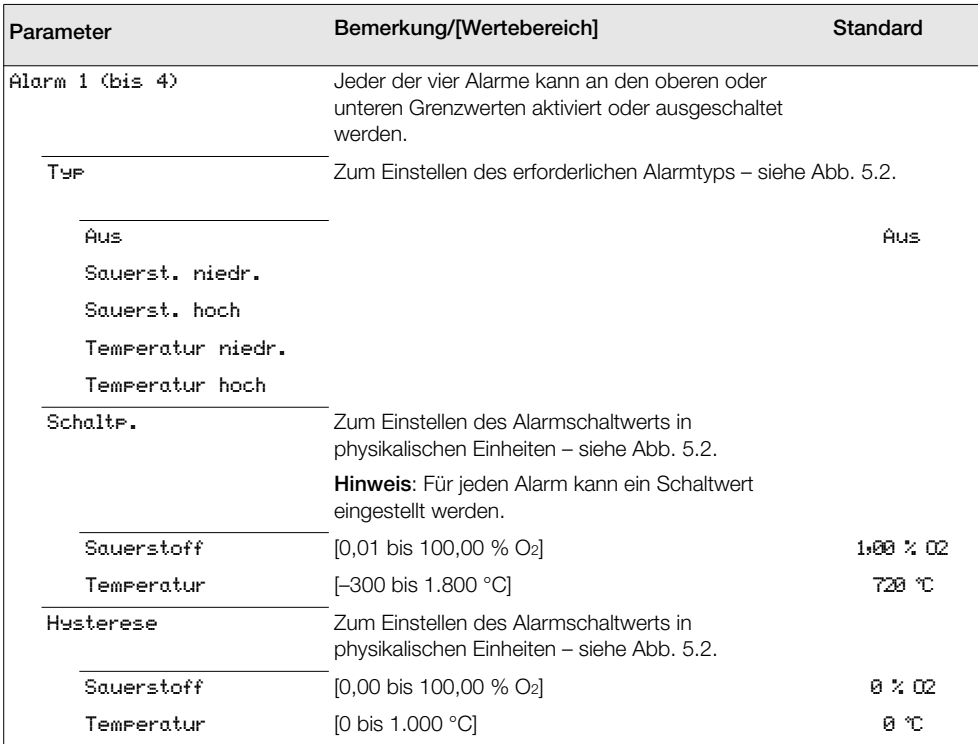

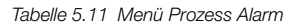

<span id="page-54-0"></span>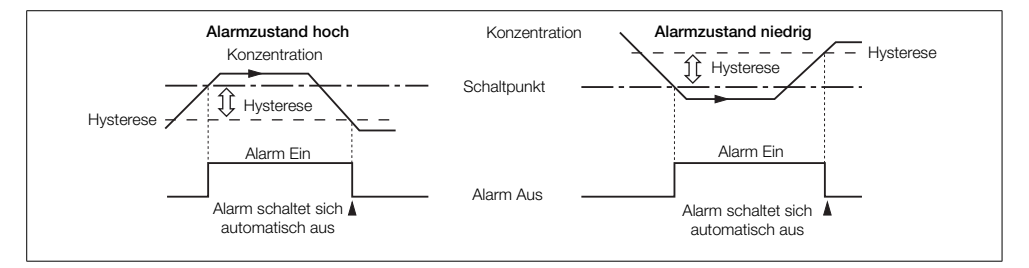

*Abb. 5.2 Alarm bei zu hohen/zu niedrigen Hysteresewerten*

### 5.4.7 Eingang/Ausgang

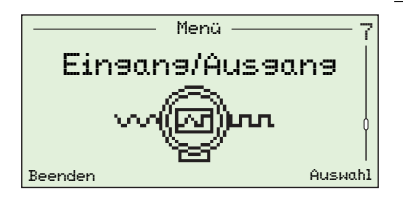

Zur Zuweisung von Relais (1 und 2), digitalen E/A (1 und 2) und Stromausgängen (1 und 2).

Die auf dieser Ebene angezeigten Menüs sind von den installierten Systemoptionen und der Konfiguration abhängig.

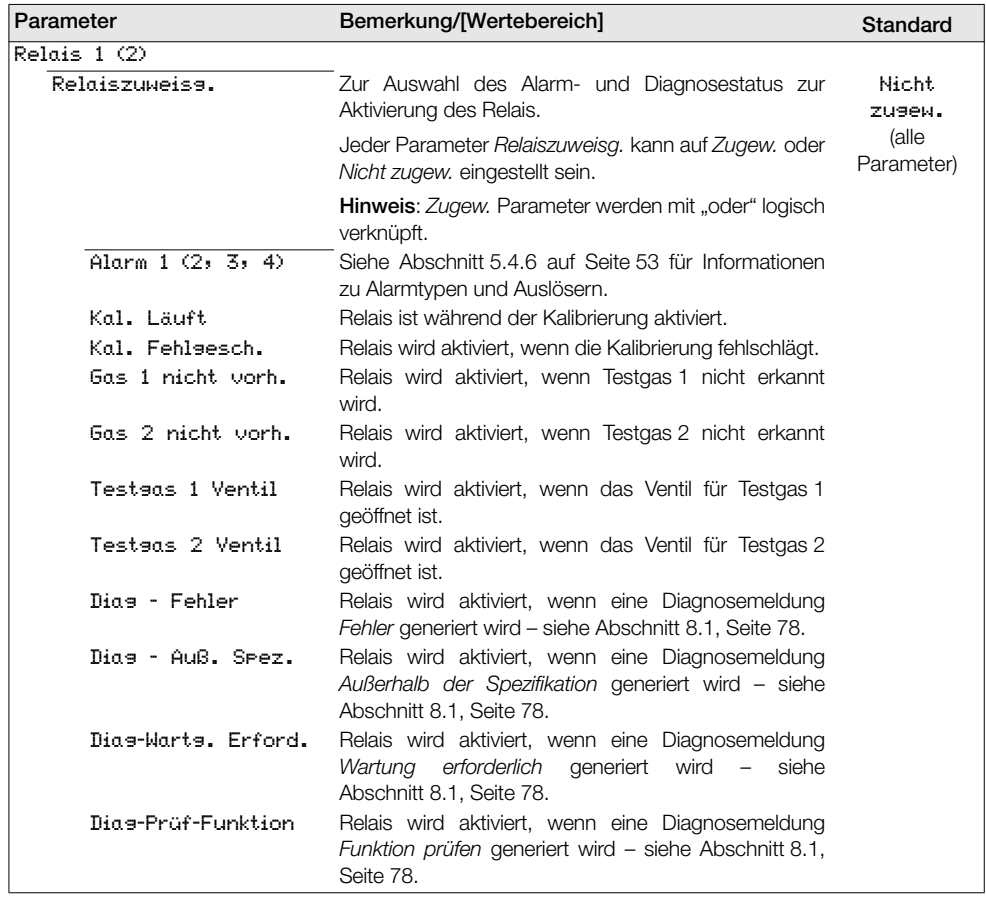

*Tabelle 5.12 Menü Eingang/Ausgang*

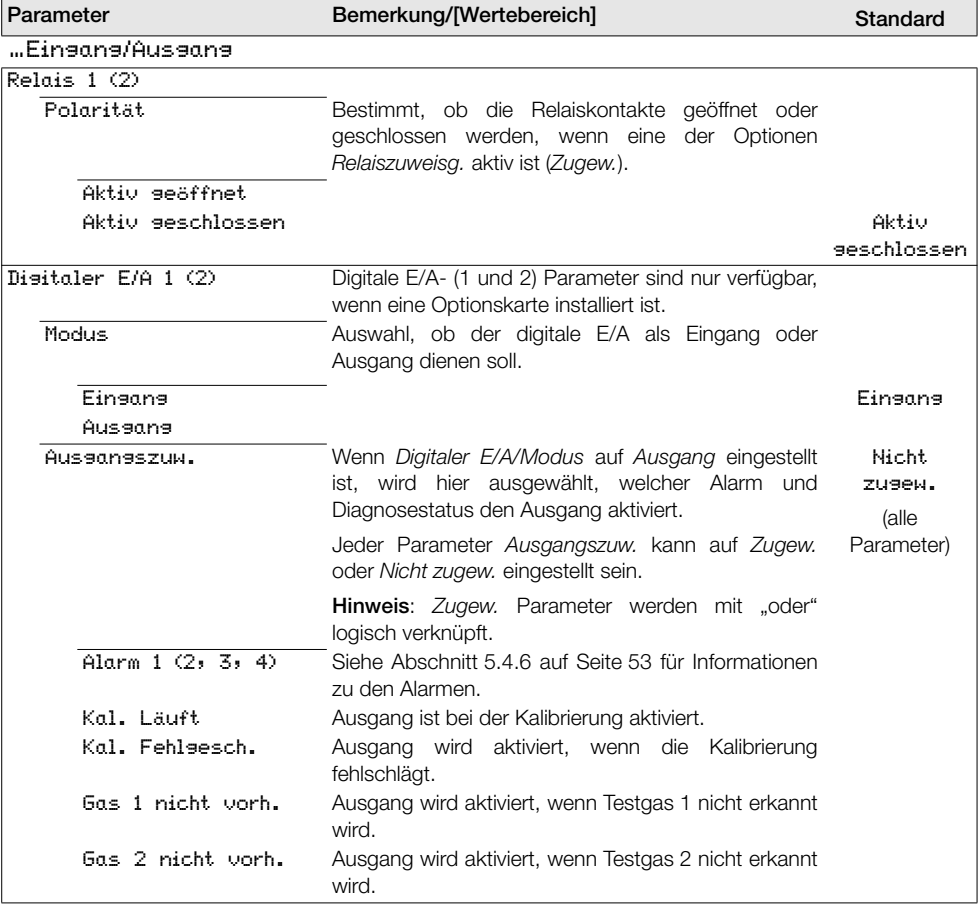

| Parameter            | Bemerkung/[Wertebereich]                                                                                                    | <b>Standard</b> |
|----------------------|----------------------------------------------------------------------------------------------------|-----------------|
| …Einsans/Aussans     |                                                                                                    |                 |
| "Disitaler E/A 1 (2) |                                                                                                    |                 |
| "Aussansszuw.        |                                                                                                    |                 |
| Dias - Fehler        | Ausgang wird aktiviert, wenn eine Diagnosemeldung<br>Fehler generiert wird - siehe Abschnitt 8.1, Seite 78.                                                                                                    |                 |
| Dias - Auß. Spez.    | Ausgang wird aktiviert, wenn eine Diagnosemeldung<br>Außerhalb der Spezifikation generiert wird – siehe<br>Abschnitt 8.1, Seite 78.                                                                                           |                 |
| Dias-Warts, Erford,  | Ausgang wird aktiviert, wenn eine Diagnosemeldung<br>Wartung erforderlich<br>qeneriert<br>wird<br>siehe<br>$\overline{\phantom{a}}$<br>Abschnitt 8.1, Seite 78.                                                               |                 |
| Dias-Prüf-Funktion   | Ausgang wird aktiviert, wenn eine Diagnosemeldung<br>Funktion prüfen generiert wird - siehe Abschnitt 8.1,<br>Seite 78.                                                                                                    |                 |
| Testaas 1 Ventil     | Ausgang wird aktiviert, wenn das Ventil für Testgas 1<br>offen ist.                                                                                                    |                 |
| Testeas 2 Ventil     | Ausgang wird aktiviert, wenn das Ventil für Testgas 1<br>offen ist.                                                                                                    |                 |
| Polarität            | Auswahl, ob der digitale Ausgang hoch oder niedrig<br>ist, wenn einer der zugewiesenen Status aktiv ist.                                                                                                    |                 |
| Aktiv hoch           |                                                                                                    | Aktiv hoch      |
| Aktiv niedr.         |                                                                                                    |                 |
| Einsanssfunk.        | Wenn der Digitale E/A/Modus auf Eingang eingestellt<br>ist, wählen Sie hier die Funktion aus, die vom<br>digitalen Eingang ausgeführt werden soll.                                                                            |                 |
| Aus.                 |                                                                                                    | Aus.            |
| Auto-Kal. start. ↓   | Startet eine automatische Kalibrierung bei abfallender<br>Flanke, wenn ein potenzialfreier Schalter geschlossen<br>wird.                                                                                                    |                 |
| Auto-Kal. anh. ↓     | Stoppt<br>automatische<br>eine<br>Kalibrierung<br>bei<br>abfallender Flanke, wenn ein potenzialfreier Schalter<br>geschlossen wird.                                                                                           |                 |
| Start/Anh. Auto-Kal. | Startet eine automatische Kalibrierung bei abfallender<br>Flanke (potenzialfreier Schalter ist geschlossen), und<br>stoppt eine automatische Kalibrierung bei ansteigender<br>Flanke (potenzialfreier Schalter ist geöffnet). |                 |
| Auto-Kal. starten î  | Startet eine automatische Kalibrierung bei ansteigender<br>Flanke (wenn ein potentialfreier Schalter geöffnet wird).                                                                                                    |                 |
|                      | Auto-Kal. anhalten $\uparrow$ Hält eine automatische Kalibrierung bei ansteigender<br>Flanke an (wenn ein potentialfreier Schalter geöffnet<br>wird).                                                                         |                 |
| Kalibrierunsstyp     | Kalibrierungstyp (für die anderen E/As Eingangsfunktion "Start". [oder<br>"Start/Anh."]) wird durch den Digitaleingang dieses E/As festgelegt.                                                                                |                 |
|                      | u.<br>Niedr. Signal (potenzialfreier Schalter geschlossen) = Einpunkt                                                                                                    |                 |
|                      | Hohes Signal (potenzialfreier Schalter geöffnet) = Zweipunkt<br>ш                                                                                                    |                 |

*Tabelle 5.12 Menü Eingang/Ausgang (Fortsetzung)*

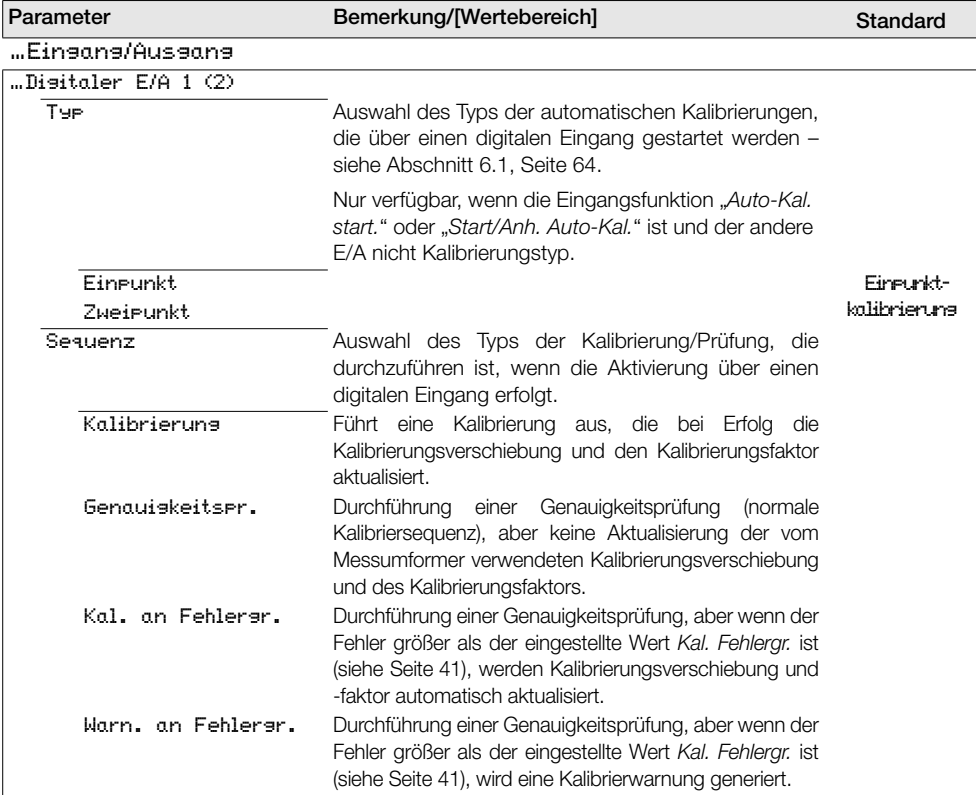

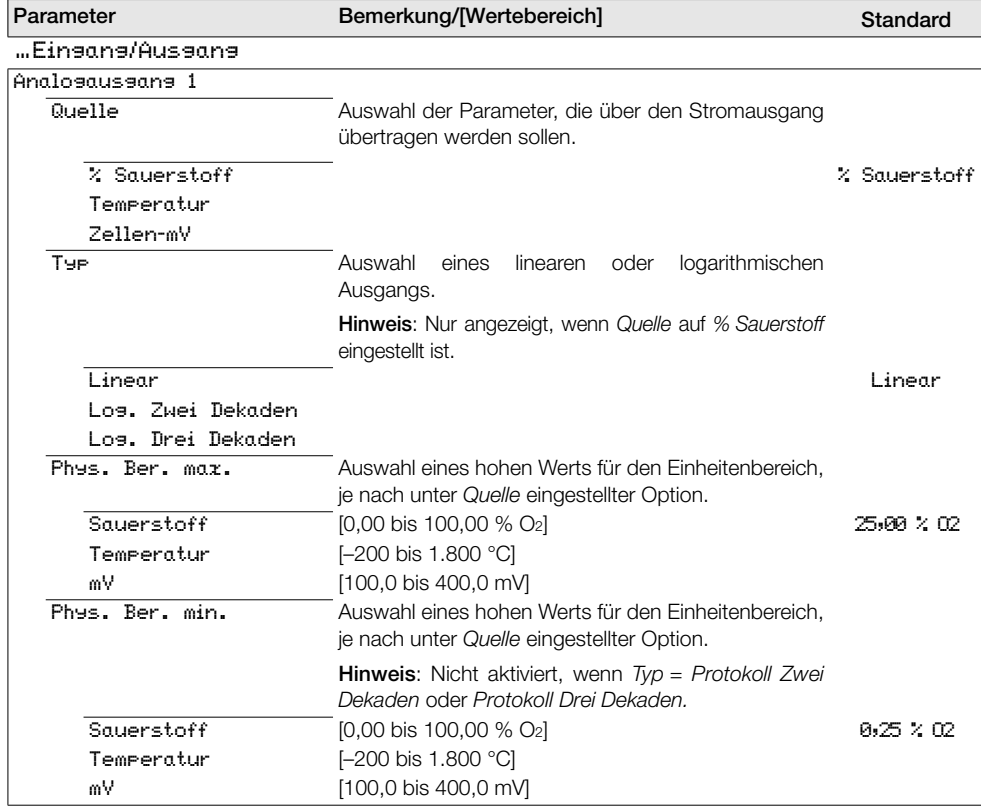

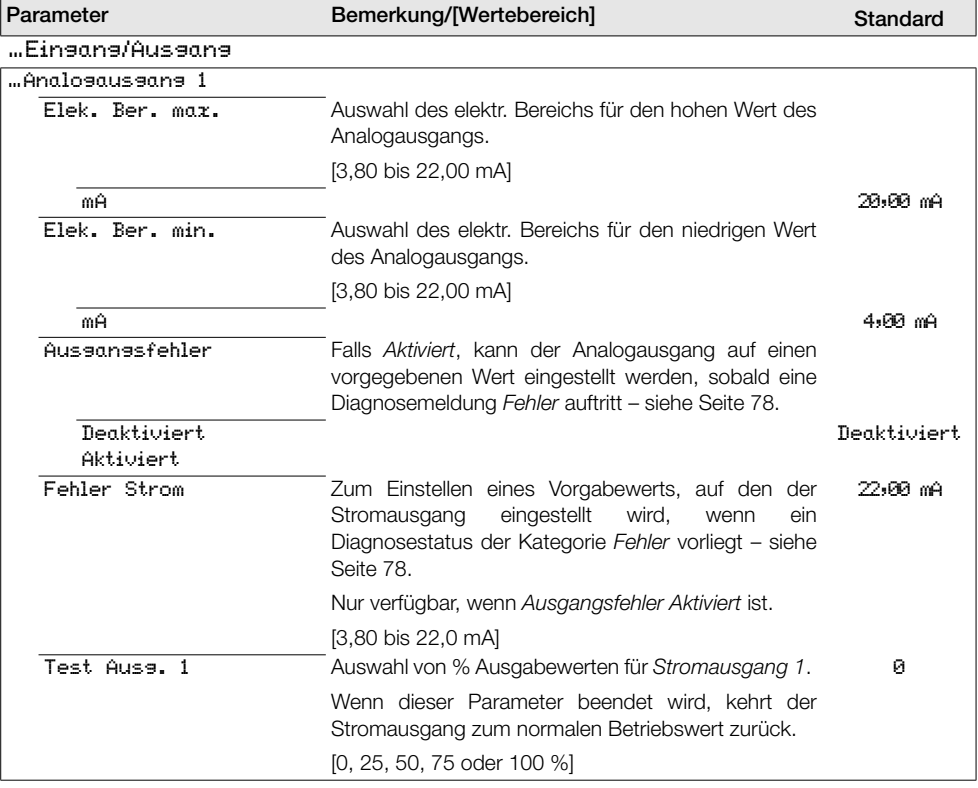

| Bemerkung/[Wertebereich]                                                                                                    | <b>Standard</b>                                     |
|----------------------------------------------------------------------------------------------------|-----------------------------------------------------|
|                                                                                                    |                                                     |
| Wird nur bei eingebauter Optionskarte angezeigt.                                                                                                    |                                                     |
| Analogausgangs.                                                                                                    |                                                     |
| [0,00 bis 22,00 mA]                                                                                                    |                                                     |
|                                                                                                    | 20.00 mg                                            |
| Auswahl des elektr. Bereichs für den niedrigen Wert<br>des Analogausgangs.                                                                                                   |                                                     |
| [0,00 bis 22,00 mA]                                                                                                    |                                                     |
|                                                                                                    | 4.AA 0A                                             |
| Falls Aktiviert, kann der Stromausgang auf einen<br>vorgegebenen Wert eingestellt werden, sobald eine<br>Diagnosemeldung Fehler auftritt - siehe Abschnitt 8.1,<br>Seite 78. |                                                     |
|                                                                                                    | Deaktiviert                                         |
| Zum Einstellen eines Vorgabewerts, auf den der<br>eingestellt<br>wird.<br>Stromausgang<br>wenn<br>ein<br>Diagnosestatus der Kategorie Fehler vorliegt – siehe<br>Seite 78.   | 22:00 mA                                            |
| Nur verfügbar, wenn Ausgangsfehler Aktiviert ist.                                                                                                    |                                                     |
| [0,00 bis 22,0 mA]                                                                                                    |                                                     |
| Auswahl von % Ausgabewerten für Stromausgang 2.                                                                                                    | Й                                                   |
| Wenn dieser Parameter beendet wird, kehrt der<br>Stromausgang zum normalen Betriebswert zurück.                                                                              |                                                     |
| [0, 25, 50, 75 oder 100 %]                                                                                                    |                                                     |
|                                                                                                    | Auswahl des elektr. Bereichs für den hohen Wert des |

*Tabelle 5.12 Menü Eingang/Ausgang (Fortsetzung)*

#### 5.4.8 Kommunikation

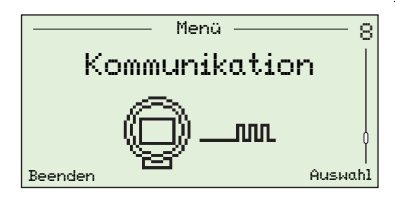

Zur Konfiguration von HART Kommunikationsparametern und zyklischer Ausgangskommunikation über die IrDA-Schnittstelle an der Vorderseite des Messumformers.

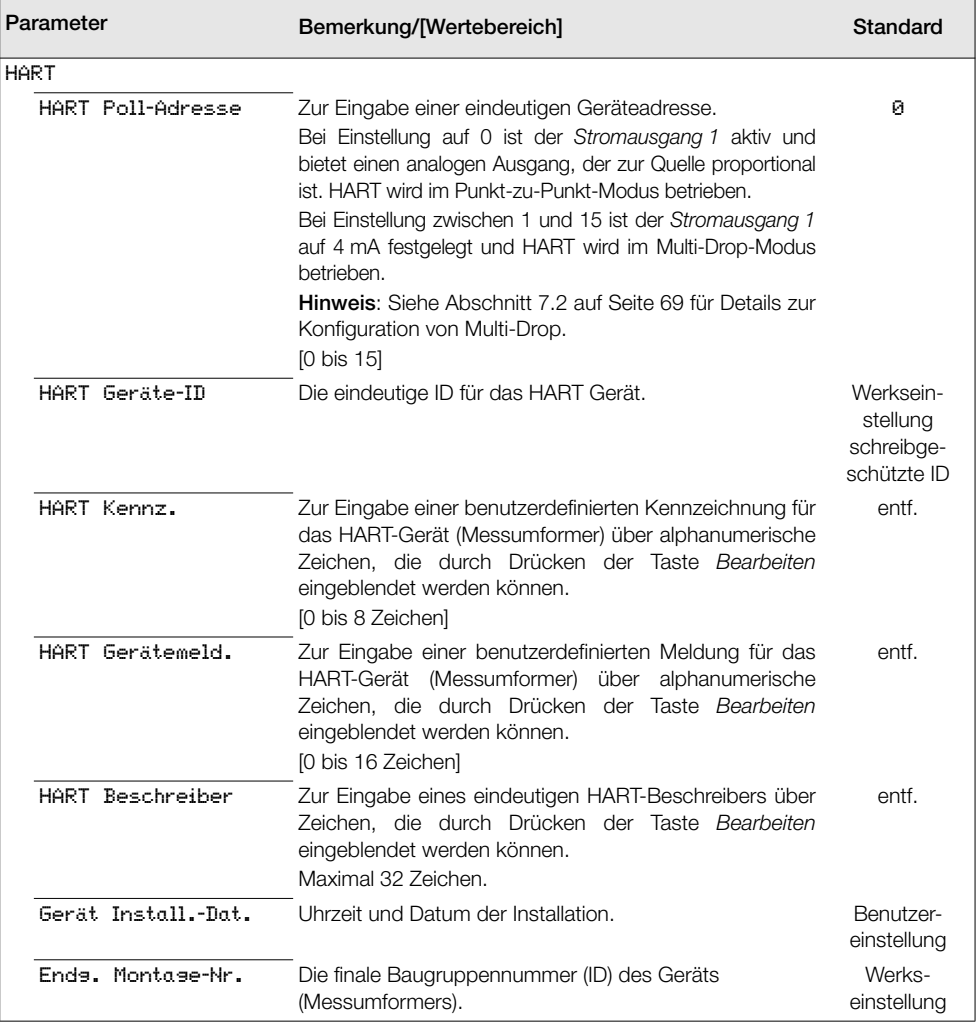

*Tabelle 5.13 Menü Kommunikation*

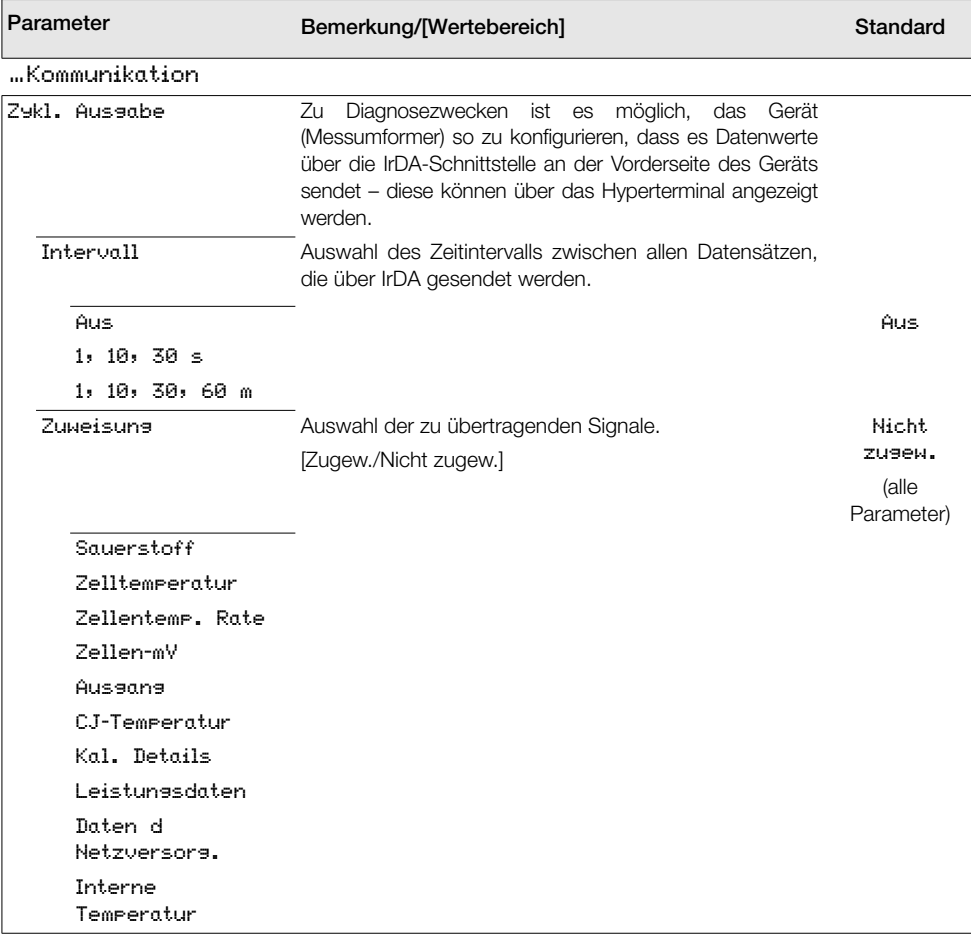

*Tabelle 5.13 Menü Kommunikation (Fortsetzung)*

## 5.4.9 Geräte Info

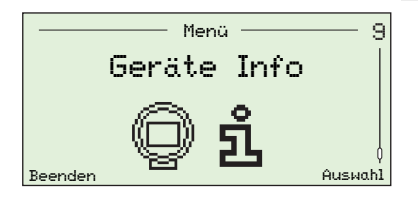

Identifiziert die Seriennummer, das Herstellungsdatum, das letzte Sauerstoff-Kalibrierdatum, den Messsondentyp, die Messumformer-Optionen (sofern installiert), die Auto-Kal. Hardware (sofern installiert) sowie die Versionsnummern der Hauptplatine und Software des Messumformers.

Hinweis: Die Parameter in diesem Menü sind schreibgeschützt.

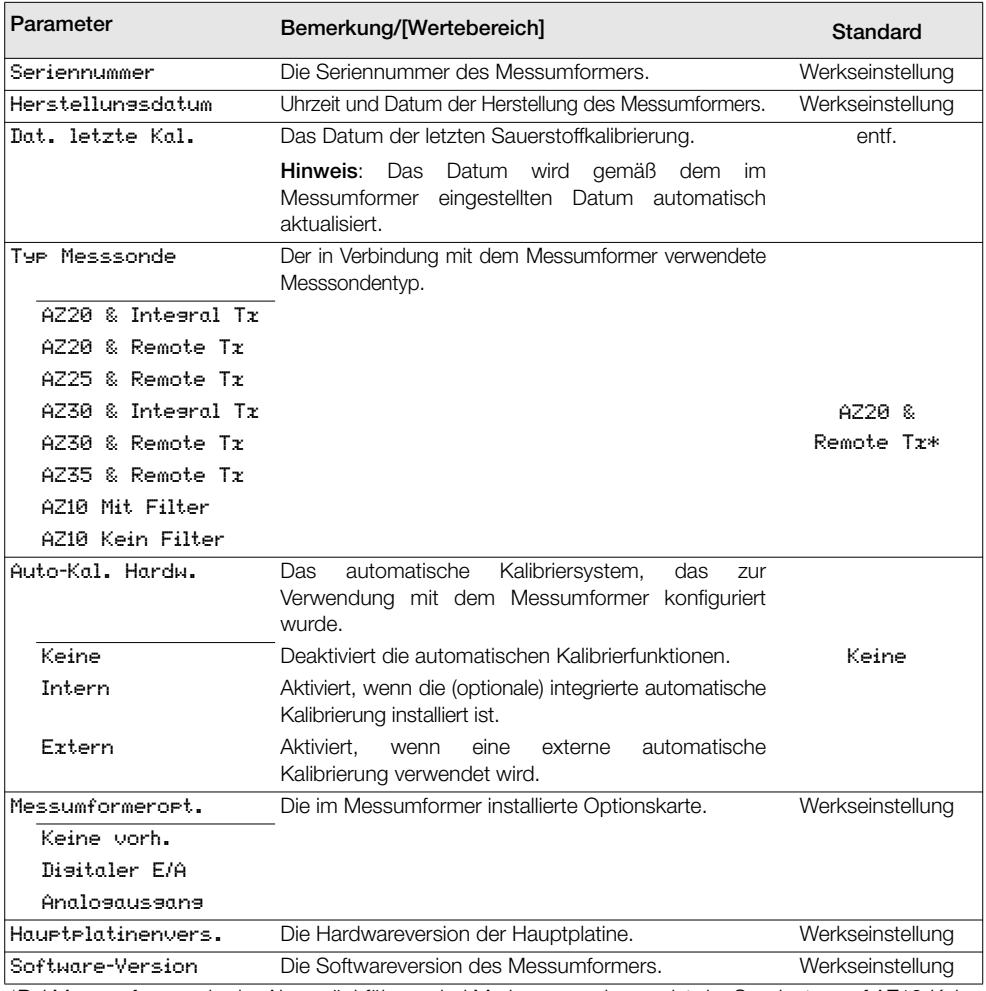

\*Bei Messumformern in der Abgasrückführung bei Marineanwendungen ist der Sondentyp auf AZ10 *Kein Filter* eingestellt und kann nicht geändert werden.

*Tabelle 5.14 Geräte Info*

# 6 Kalibrierung

Achtung. Richten Sie vor der Kalibrierung die Zufuhr von Testgas und Referenzluft ein – siehe IM/AZ20P–DE.

# <span id="page-65-0"></span>6.1 Übersicht der Kalibrierverfahren

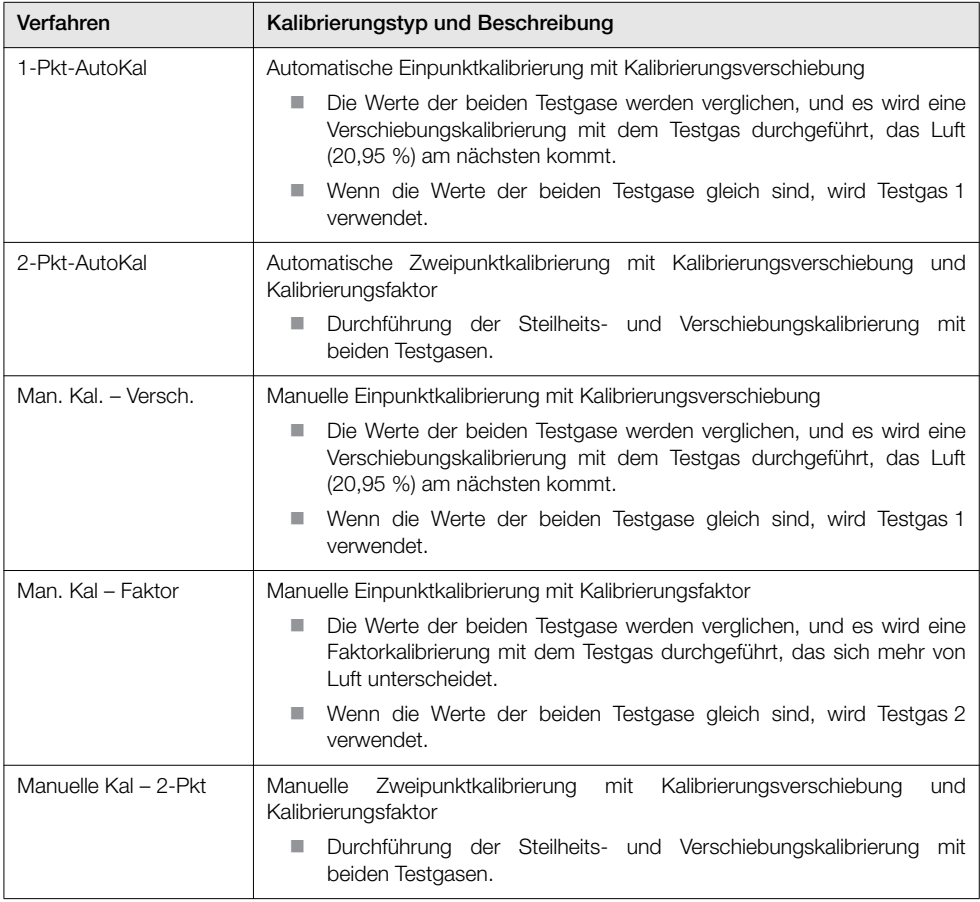

*Tabelle 6.1 Übersicht der Kalibrierverfahren*

## 6.2 Kalibrierung des Systems

Die für die Kalibriertypen anwendbaren Kalibrierroutinen werden in der rechten Spalte der folgenden Tabelle angezeigt:

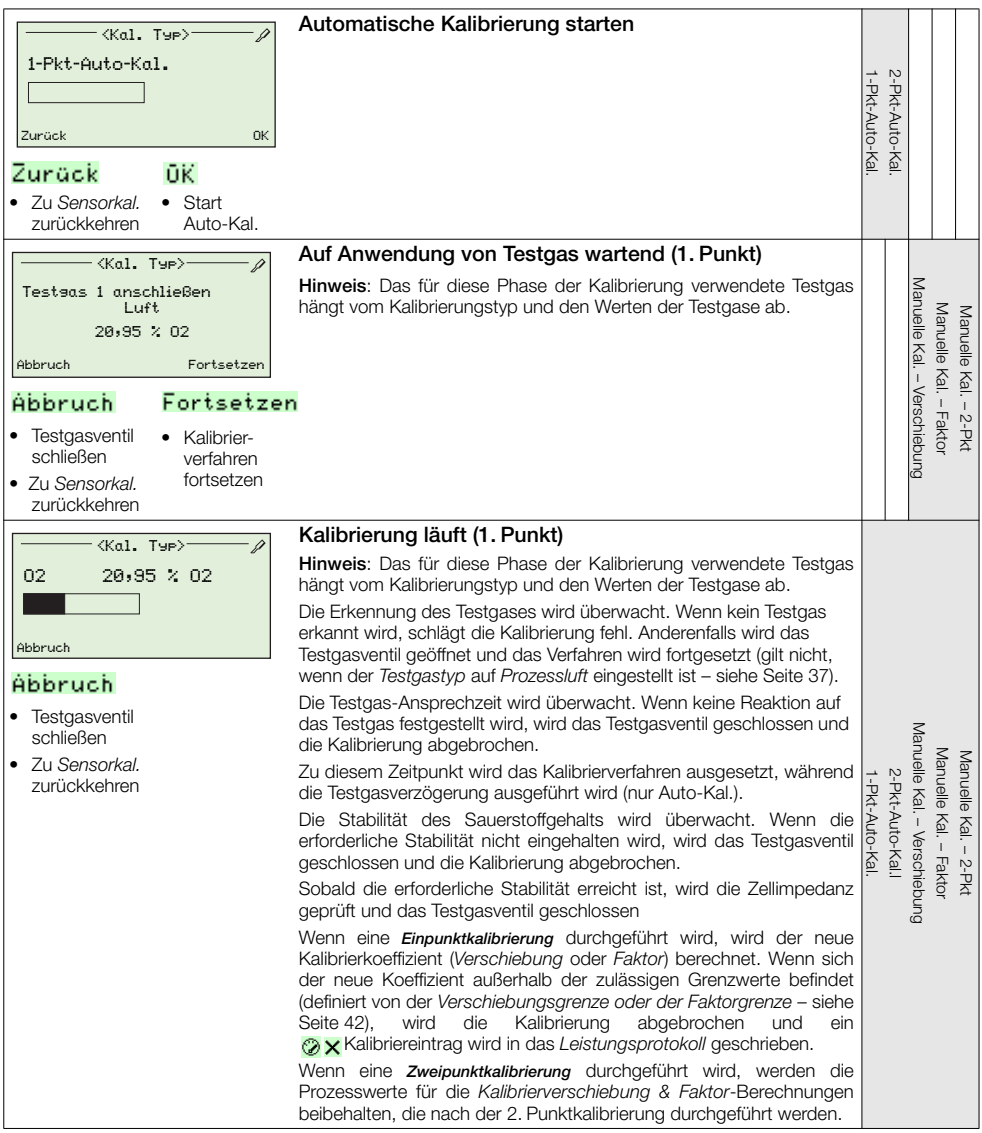

…Kalibrierverfahren

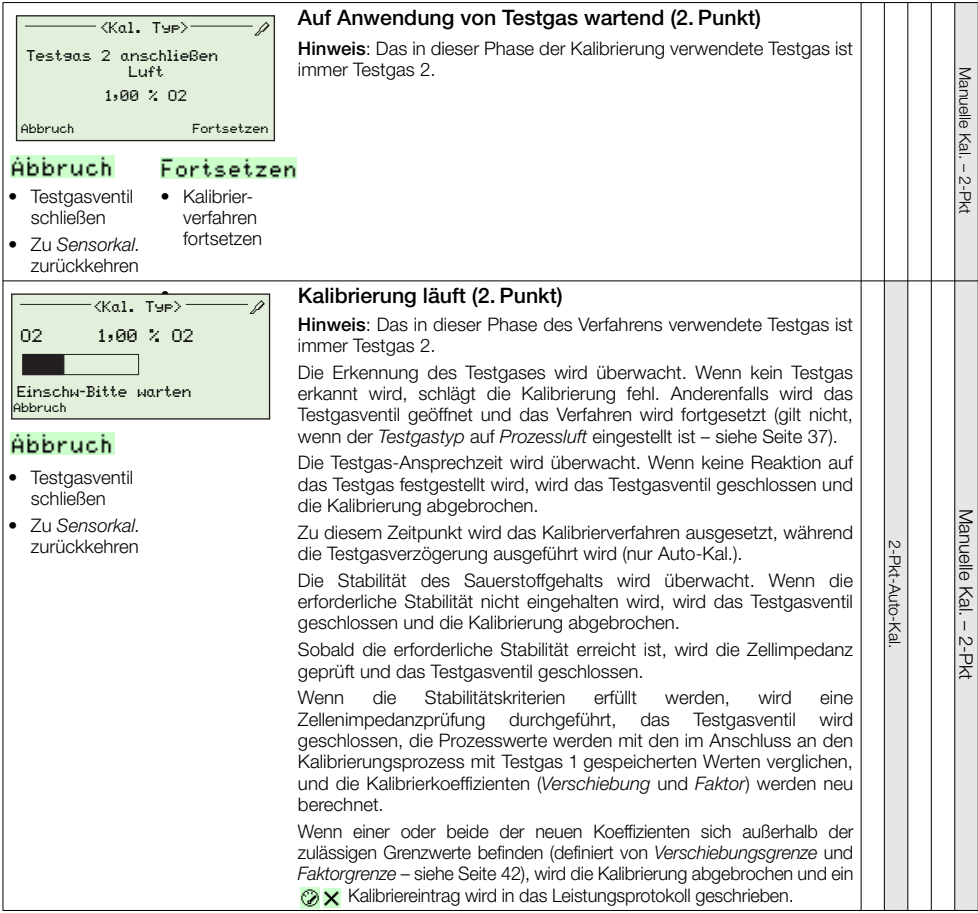

…Kalibrierverfahren

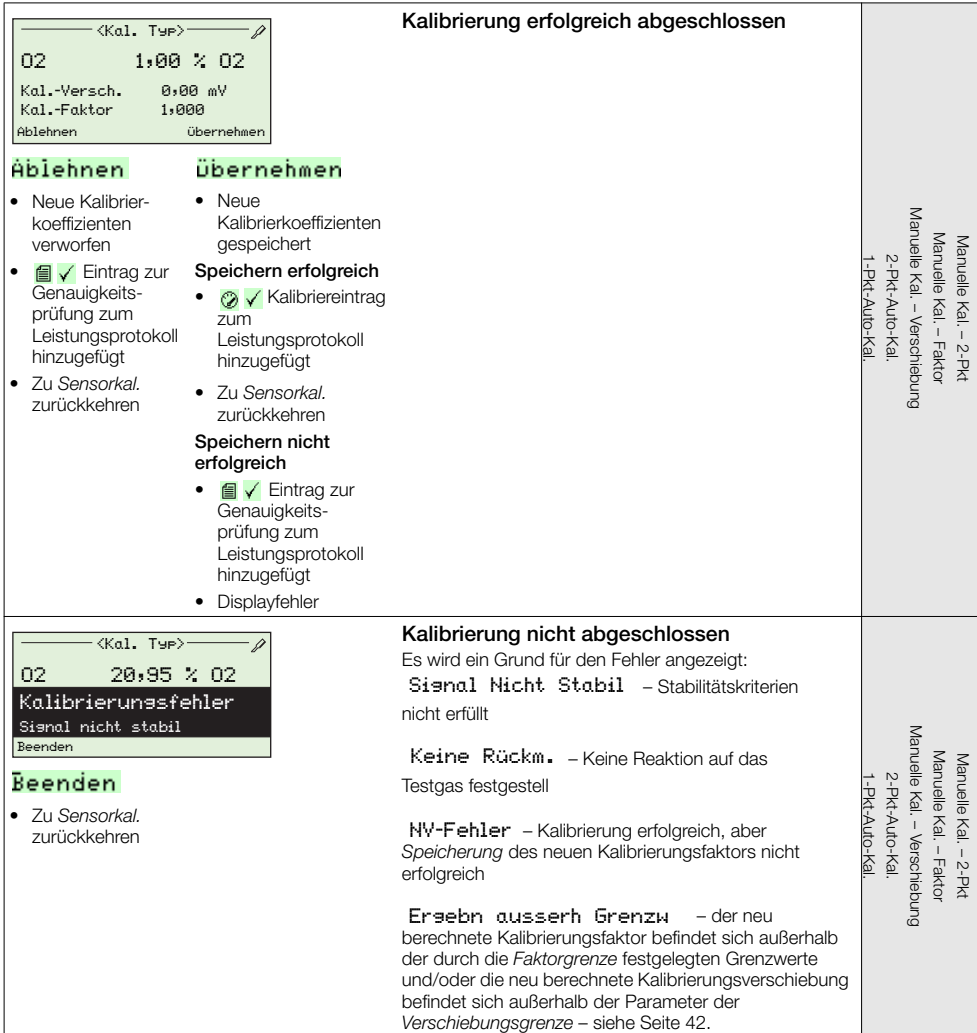

# 7 HART®-Protokoll

Bei den Messumformern Endura AZ20 handelt es sich um HART-kompatible, werkseitig kalibrierte Geräte. Das HART-Protokoll ermöglicht die gleichzeitige Angabe von Prozessvariablen und digitaler Kommunikation. Das Analogausgangssignal (4 bis 20 mA) überträgt Prozessinformationen. Das Digitalsignal wird für die bidirektionale Kommunikation verwendet. Der analoge Prozesswertausgang ermöglicht die Verwendung analoger Anzeigen, Schreiber und Regler; die gleichzeitige digitale Kommunikation verwendet das HART-Protokoll.

# 7.1 Hardware- und Softwareanforderungen

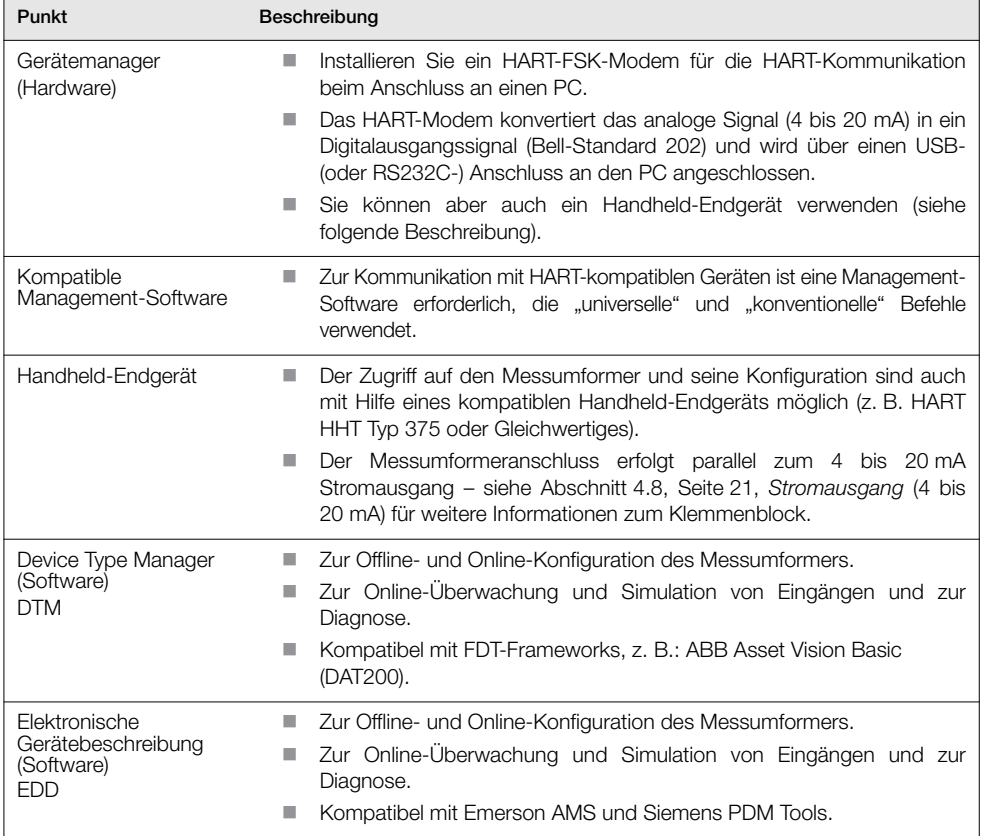

*Tabelle 7.1 HART-Protokoll – Hardware-/Softwareanforderungen*

#### <span id="page-70-0"></span>7.2 HART-Protokollanschluss

Abb. [7.1](#page-70-1) zeigt Verbindungsdetails von HART-Protokollen für Messumformer-Installationen.

#### Hinweis:

- Die Angaben zum Stromausgangsanschluss gelten für externe und integrierte Messumformer.
- Das HART-Protokoll ist auch optisch über die IrDA-Schnittstelle an der Vorderseite des Messumformers verfügbar.

<span id="page-70-1"></span>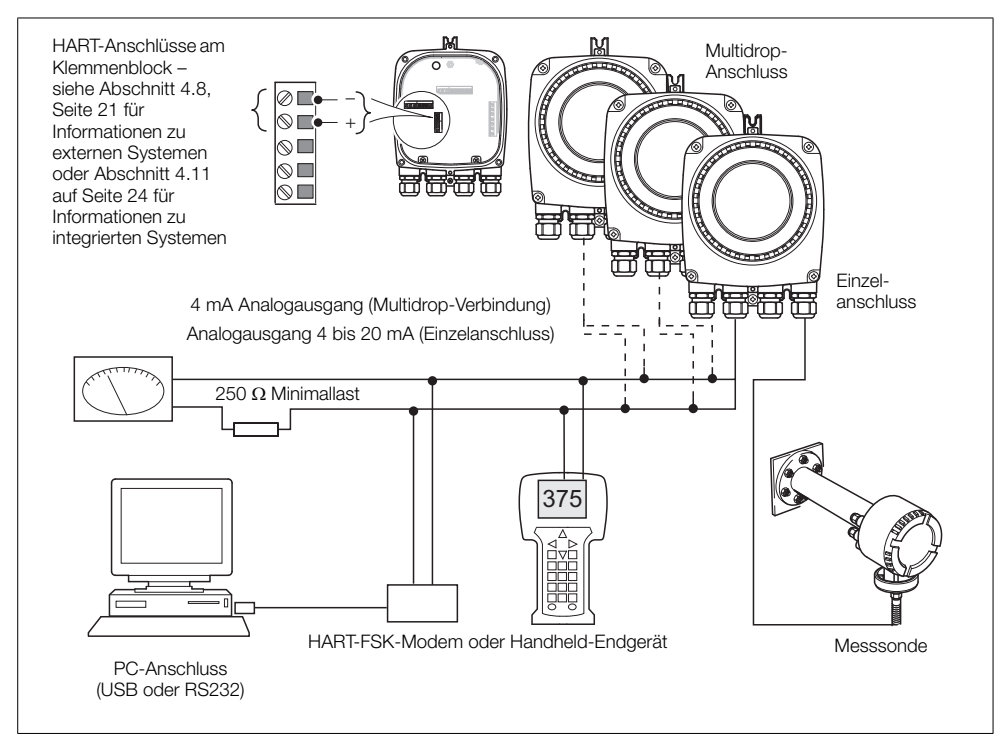

*Abb. 7.1 HART-Protokollanschluss (Abbildung zeigt externe Installation)*

# 7.3 Universeller HART Befehlssatz

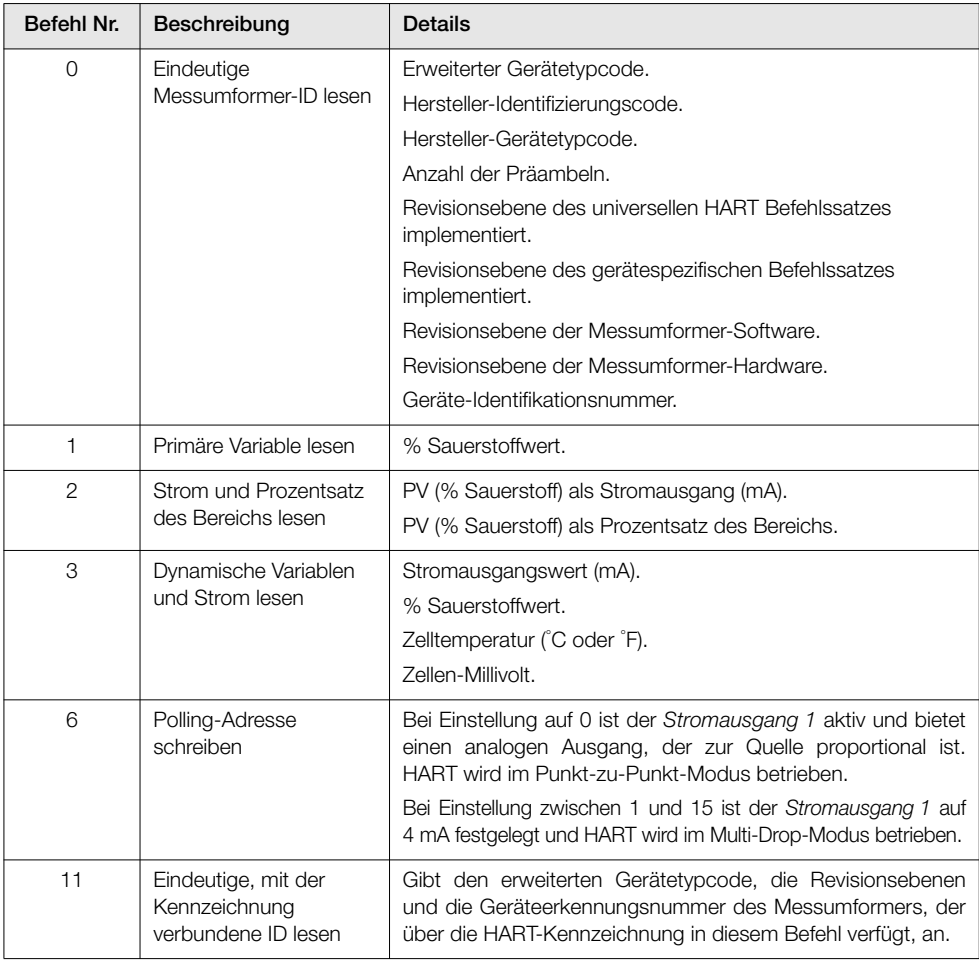

*Tabelle 7.2 Universeller HART Befehlssatz*
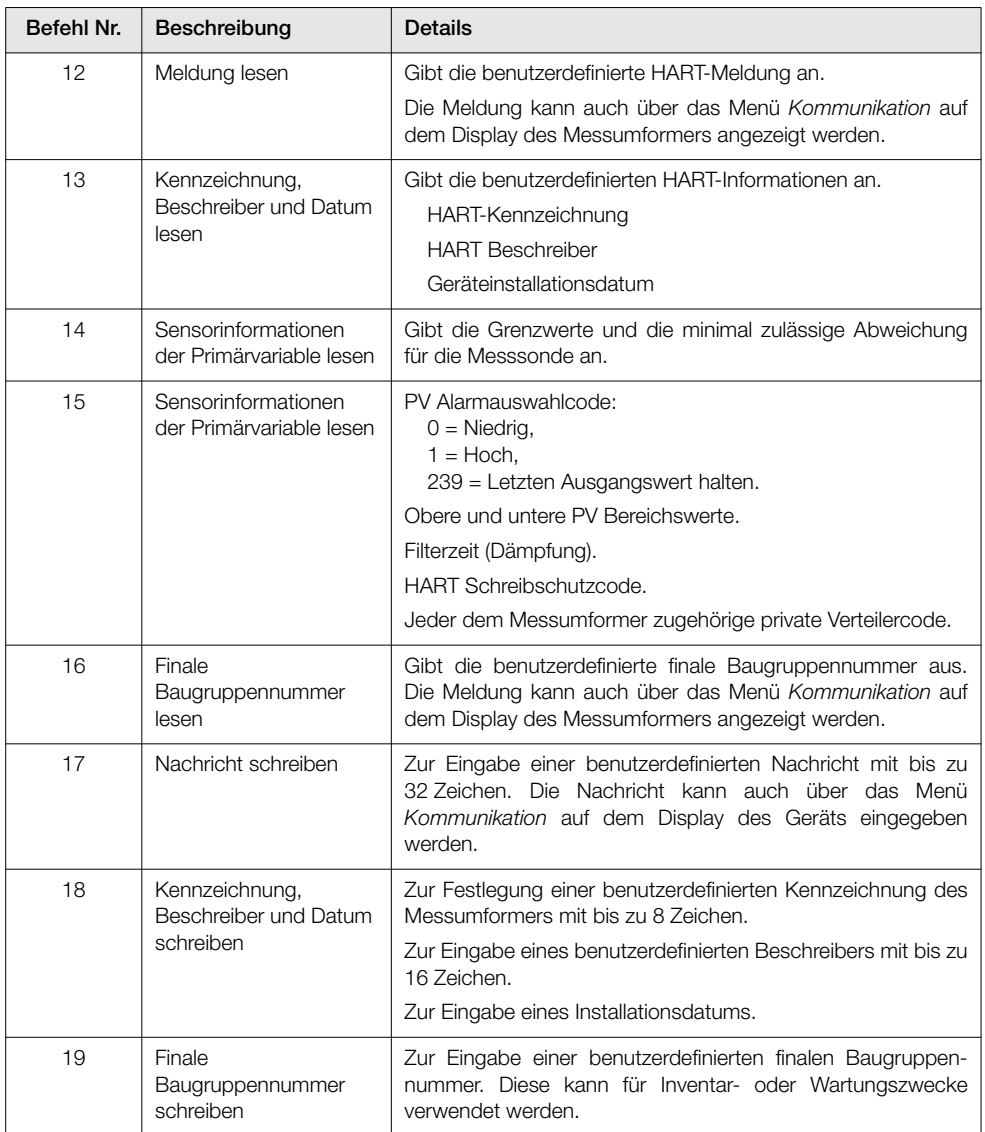

*Tabelle 7.2 Universeller HART Befehlssatz (Fortsetzung)*

### 7.4 Konventioneller HART Befehlssatz

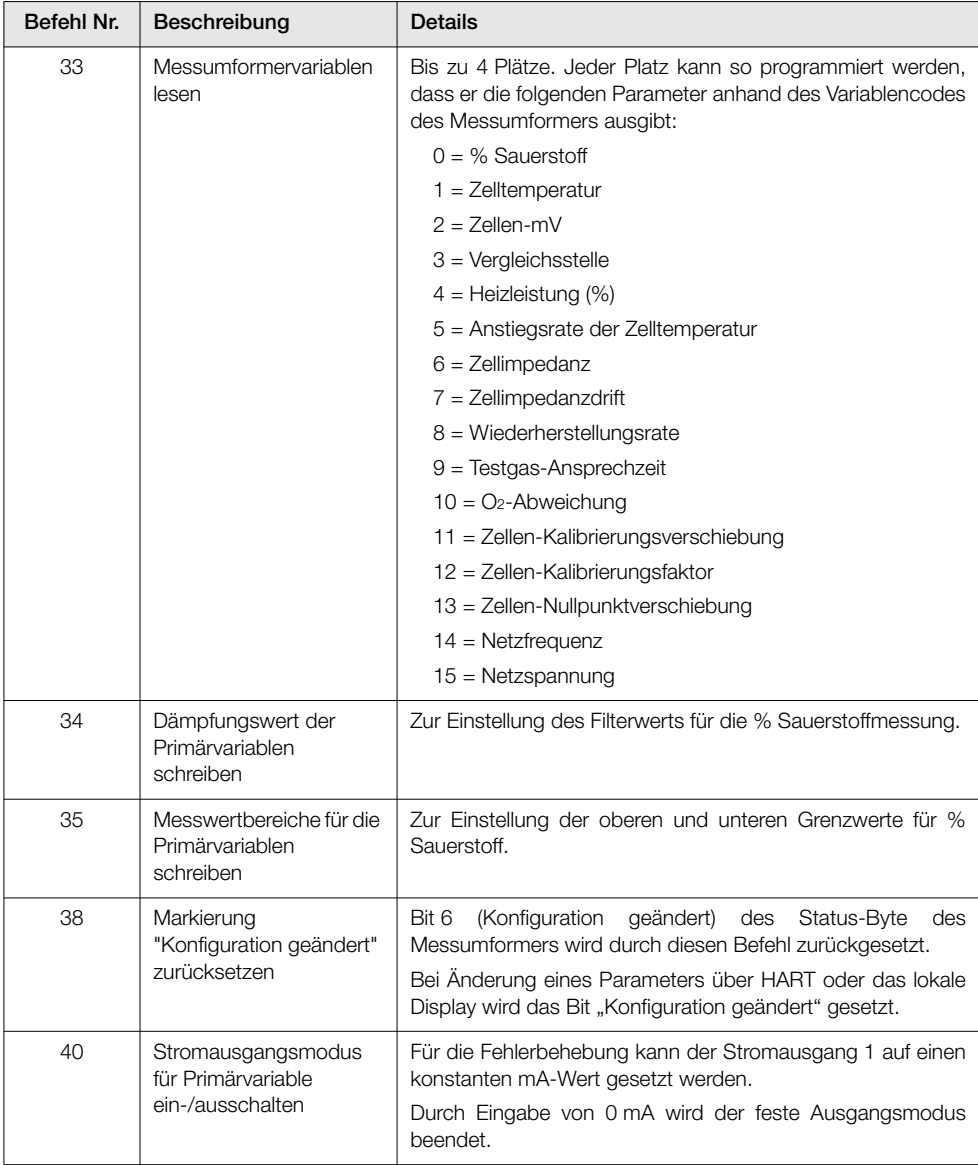

*Tabelle 7.3 Konventioneller HART Befehlssatz (Fortsetzung)*

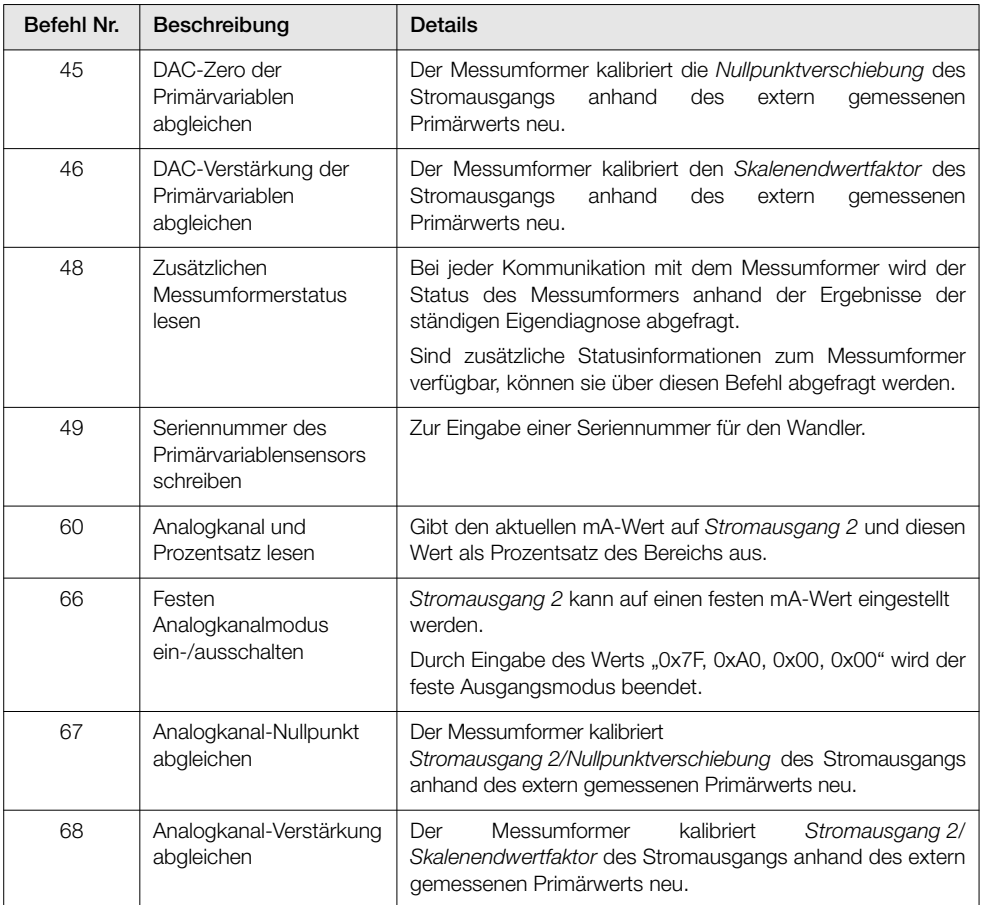

*Tabelle 7.3 Konventioneller HART Befehlssatz (Fortsetzung)*

### 7.5 Gerätestatusinformationen

### 7.5.1 Erstes Byte des Gerätstatus

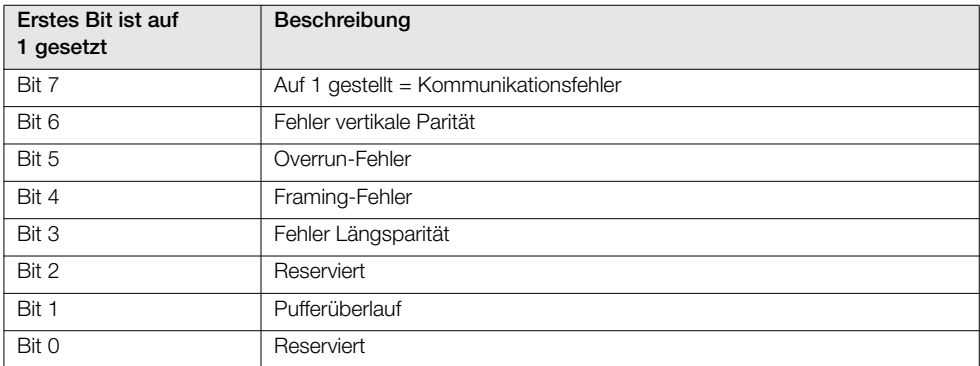

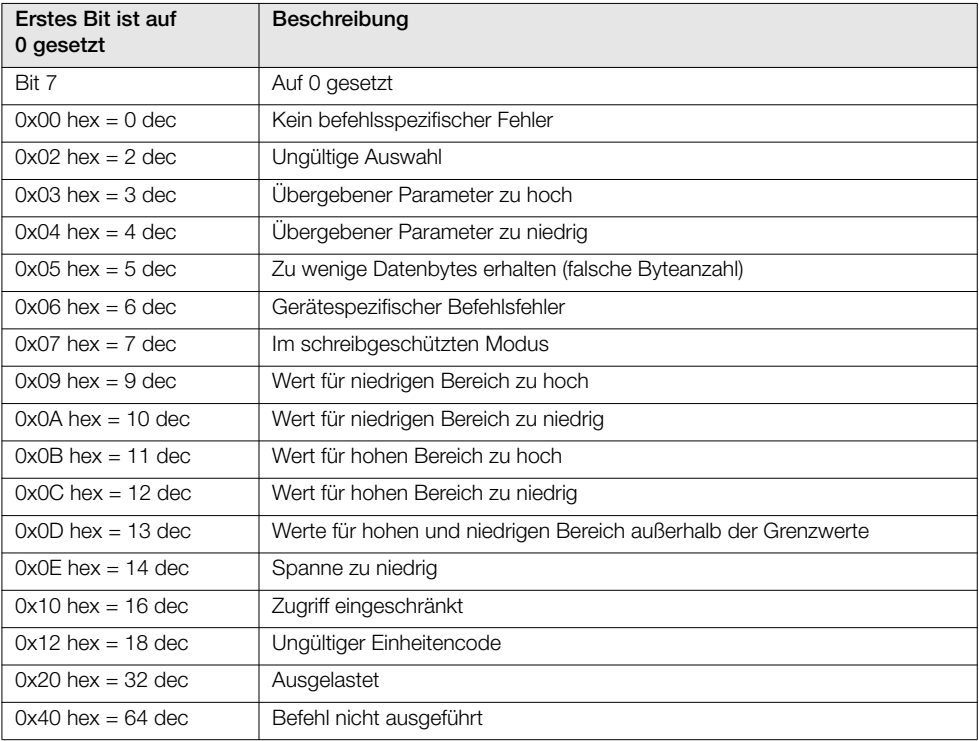

*Tabelle 7.4 Erstes Byte des Gerätstatus (Fortsetzung)*

### 7.5.2 Zweites Byte des Gerätstatus

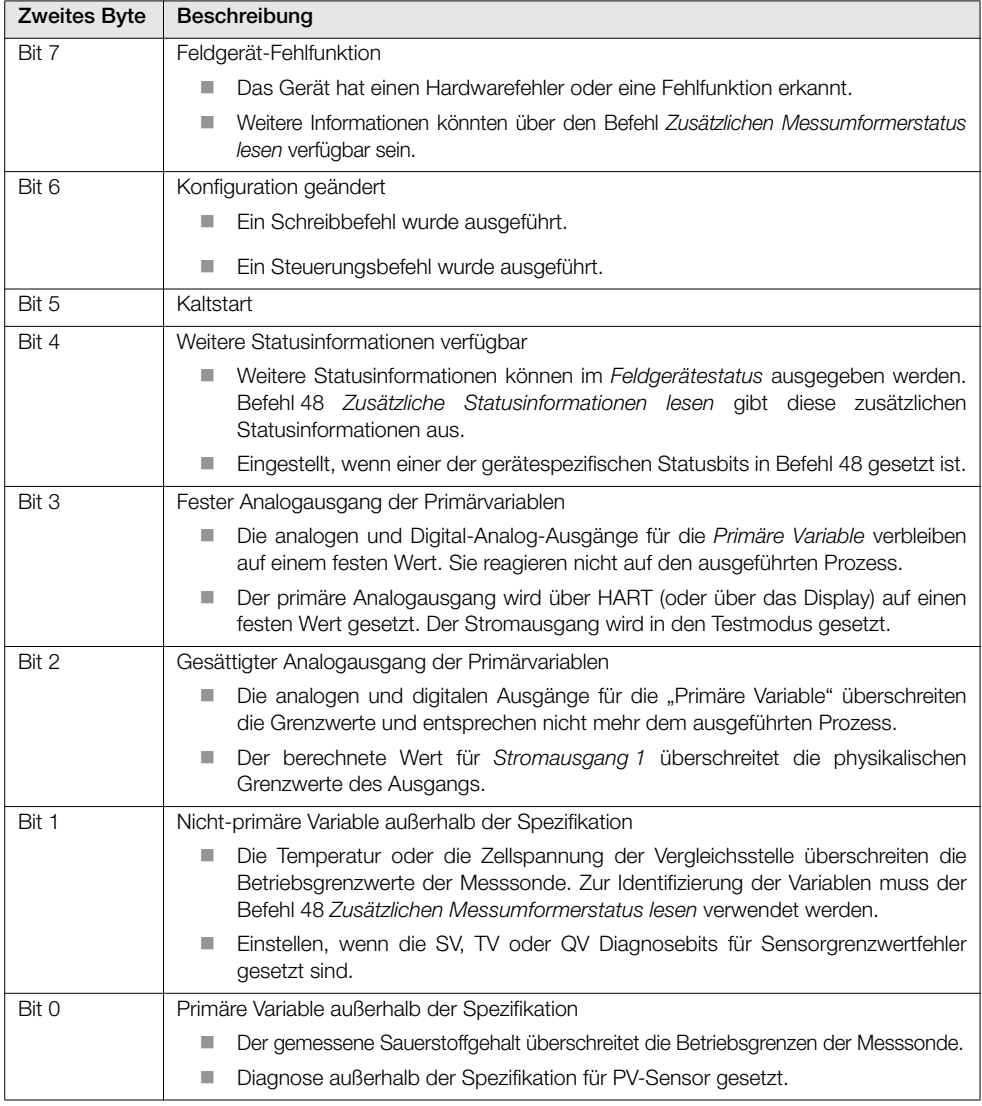

*Tabelle 7.5 Zweites Byte des Gerätstatus (Fortsetzung)*

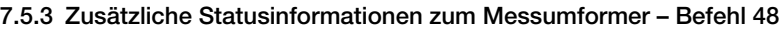

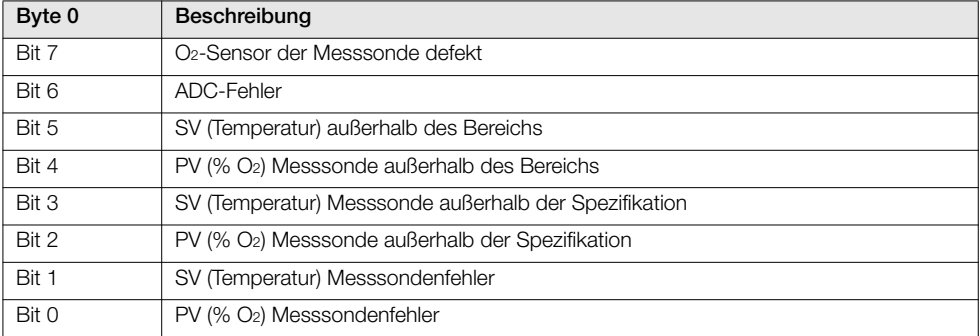

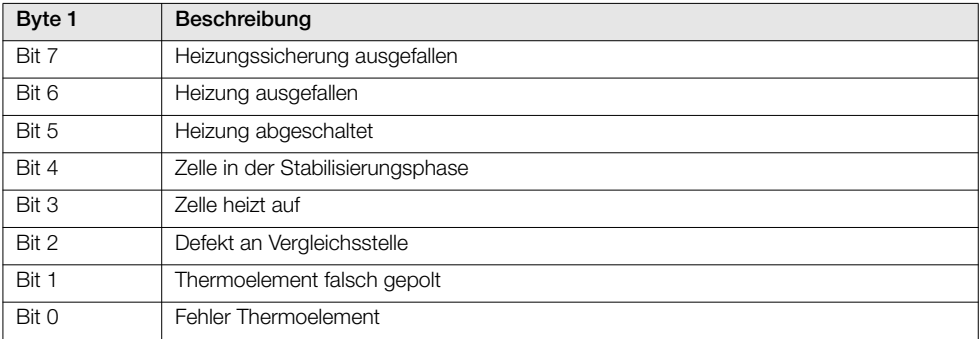

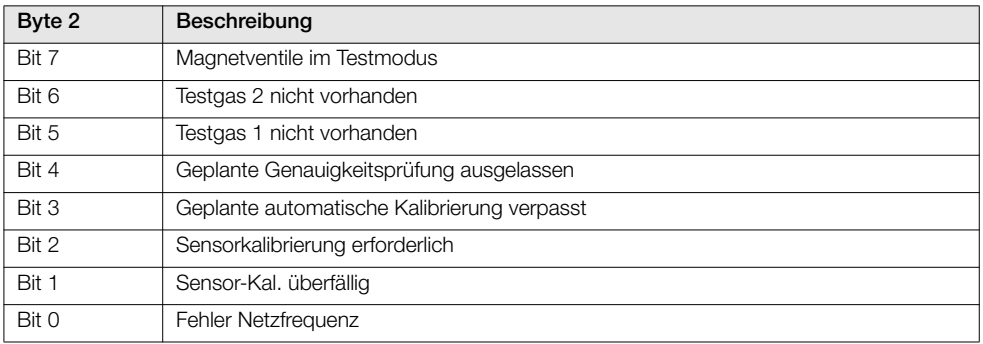

*Tabelle 7.6 Zusätzliche Statusinformationen zum Messumformer – Befehl 48*

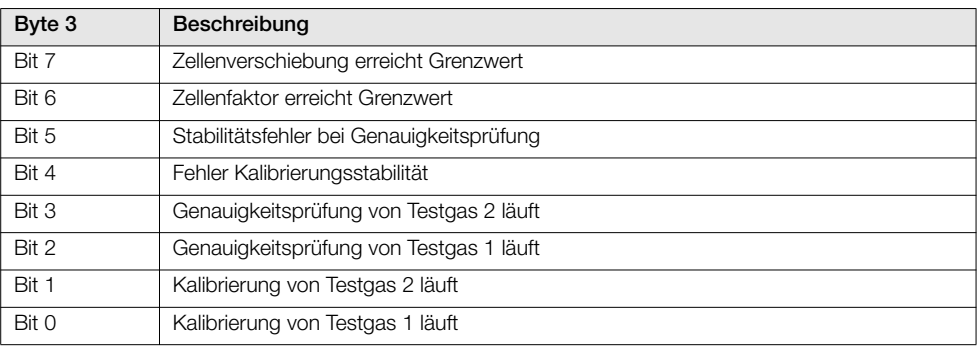

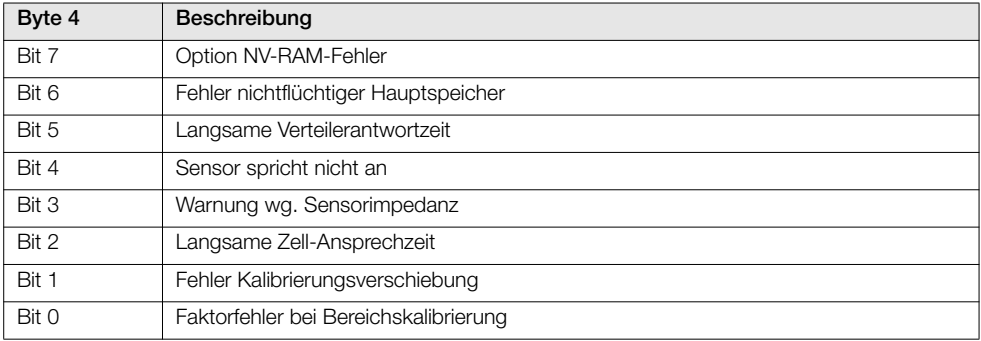

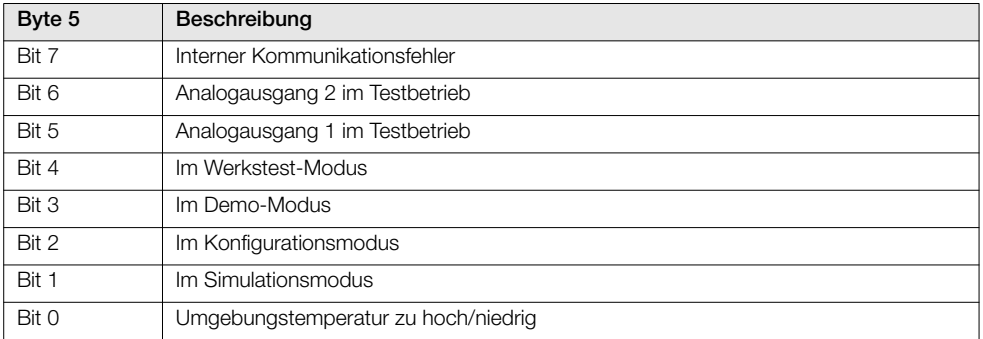

*Tabelle 7.6 Zusätzliche Statusinformationen zum Messumformer – Befehl 48 (Fortsetzung)*

# 8 Fehlersuche

### 8.1 Diagnose-Klassifizierungscodes

Zur Definition von Informationen während des Betriebs und der Dateneingabe werden NAMUR NE107 konforme Diagnosemeldungen und -symbole verwendet – Abb. [8.1](#page-79-0) stellt eine übliche Diagnosemeldung dar:

<span id="page-79-0"></span>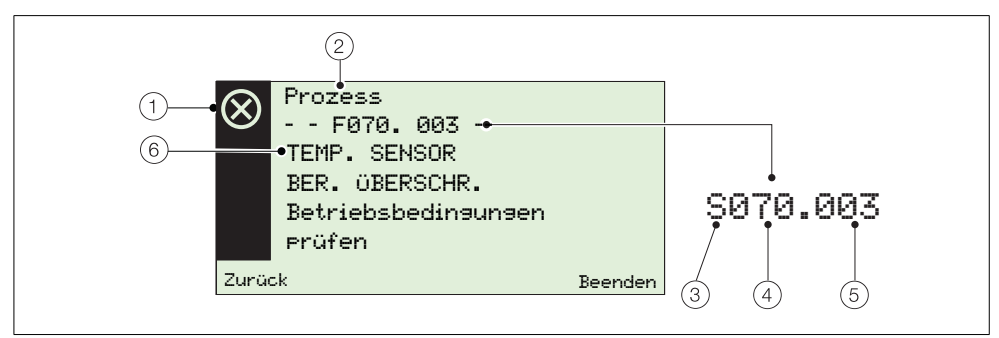

*Abb. 8.1 Beispiel für eine Diagnosemeldung und deren Komponenten*

| Punkt | Beschreibung                                                                                                    | Punkt | Beschreibung                                                                                                    |
|-------|----------------------------------------------------------------------------------------------------|-------|----------------------------------------------------------------------------------------------------|
| 1     | NAMUR Statussymbol (siehe (3)):<br>Fehler<br>Außerhalb der Spezifikation<br>Wartung<br>Funktionsprüfung                  | (4)   | Diagnosepriorität:<br>070 bis 100<br>Fehler<br>Sollwerte über-/<br>unterschritten<br>048 bis 068<br>Wartung<br>022 bis 042<br>Funktionsprüfung<br>002 bis 020 |
| (2)   | Gruppenname:<br>Elektronik<br>Prozess<br>Konfiguration<br><b>Betrieb</b>                                                 | (5)   | Diagnosenummer<br>(nur für die interne Verwendung):<br>Minimum<br>000<br>Maximum<br>047                                                                       |
| 3)    | NAMUR-Klassifizierungscode:<br>Funktionsprüfung<br>F<br>Fehler<br>Wartung<br>M<br>S<br>Sollwerte<br>über-/unterschritten | (6)   | Diagnosetext:<br>eine eindeutige Nachricht der<br>Diagnosemeldung<br>Siehe Abschnitt 8.2.1, Seite 79                                                          |

*Tabelle 8.1 Komponenten von Diagnosemeldungen*

### 8.2 Diagnosemeldungen

Hinweis: Diagnosemeldungen werden nach ihrer Priorität geordnet.

### <span id="page-80-0"></span>8.2.1 Fehlermeldungen

Meldungsbereich: F100.000 bis F070.003.

| Status-<br>symbol     | Diagnosemeldung                                                                                             | Mögliche Ursache(n)                                                                      | Korrekturmaßnahme(n)                                                                                                    |
|-----------------------|----------------------------------------------------------------------------------------------------|------------------------------------------------------------------------------------------|----------------------------------------------------------------------------------------------------|
| ⊗                     | --F100.000--<br>02-SENSOR<br><b>DEFEKT</b><br>Prüf. relev.<br>Diagnose<br>Verdraht, prüf.                   | Defekt an Sensoranschluss, Zelle<br>oder Elektronik                                      | Auf relevante Diagnose prüfen.<br>Verdraht. prüf.<br>Wenn das Problem fortbesteht,<br>lokalen ABB Kundendienst<br>kontaktieren.                                          |
|                       | --F098.001--<br>TEMP. SENSOR<br>DEFEKT<br>Prüf. relev.<br>Diagnose<br>Verdraht, Prüf.                       | Defekt an Sensorverbindung,<br>Thermoelement oder<br>Vergleichsstellensensor             | Auf relevante Diagnose prüfen.<br>Verdraht. prüf.<br>Wenn das Problem fortbesteht,<br>lokalen ABB Kundendienst<br>kontaktieren.                                          |
| $\scriptstyle\oslash$ | --F096.006--<br>ADC-FEHLER<br>Strom ein-/auss.<br>Wenn.<br>Prob. weitr. auftr.<br>Patrone aust.             | Vorübergehende oder dauerhafte<br>Hardware-Störung                                       | Stromversorgung des<br>Messumformers ein- und<br>ausschalten.<br>Tauschen Sie Einsatz aus.<br>Wenn das Problem fortbesteht.<br>lokalen ABB Kundendienst<br>kontaktieren. |
| $\infty$              | --F094.007--<br>SENSOR DEFEKT<br>Verdraht, prüf.                                                            | Stromkreisunterbrechung bei<br><b>Zellenanschluss</b>                                    | Verdraht. prüf.<br>Zelle ersetzen.<br>Wenn das Problem fortbesteht,<br>lokalen ABB Kundendienst<br>kontaktieren.                                                         |
| $(\!\times\!)$        | --F092.036--<br><b>SENSOR SPRICHT</b><br>NICHT AN<br>Gasrohre prüfen.<br>Verdraht, prüf.<br>Zelle ersetzen. | Testgasrohre defekt oder blockiert,<br>Defekt an der Zelle oder den<br>Zellenanschlüssen | Gasrohre prüfen.<br>Zellenverdrahtung überprüfen.<br>Zelle ersetzen.                                                                                                    |
|                       | --F090.008--<br>THERMOELEMENT<br><b>DEFEKT</b><br>Verdraht, prüf.                                           | Stromkreisunterbrechung oder Defekt<br>am Thermoelement                                  | Verdraht. prüf.<br>Thermoelement ersetzen.<br>Wenn das Problem fortbesteht,<br>lokalen ABB Kundendienst<br>kontaktieren.                                                 |

*Tabelle 8.2 Diagnose – Fehlermeldungen*

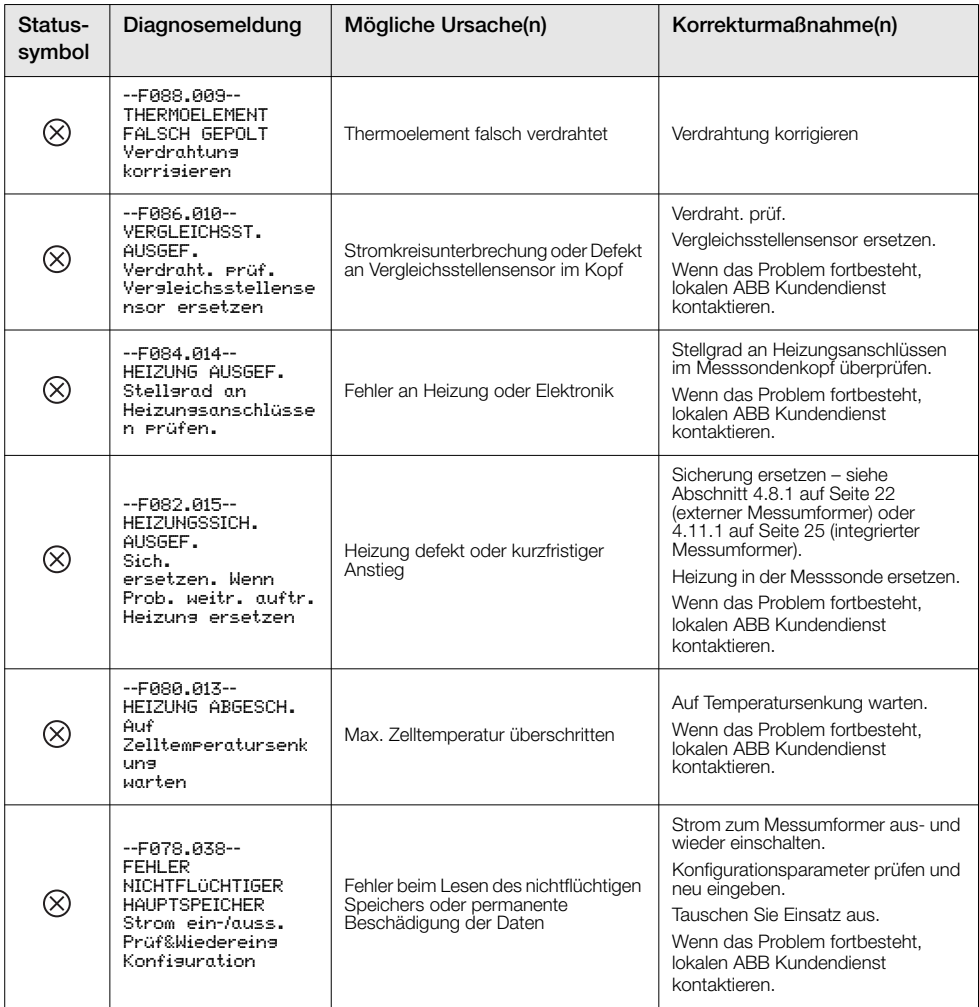

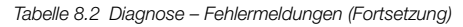

| Status-<br>symbol     | Diagnosemeldung                                                                                                    | Mögliche Ursache(n)                                                                          | Korrekturmaßnahme(n)                                                                                                    |
|-----------------------|----------------------------------------------------------------------------------------------------|----------------------------------------------------------------------------------------------|----------------------------------------------------------------------------------------------------|
| $\scriptstyle\oslash$ | --F076.047--<br><b>INTERNER KOMM</b><br><b>FEHLER</b><br>Strom ein-/auss.<br>Wenn Prob. weitr.<br>auftr.<br>Patrone aust. | Vorübergehende oder dauerhafte<br>Hardware-Störung                                           | Strom zum Messumformer aus- und<br>wieder einschalten.<br>Wenn Problem weiterhin auftritt,<br>Patrone austauschen. Wenden Sie<br>sich an Ihren ABB Kundendienst vor<br>Ort.                                              |
|                       | --F074.039--<br>OPTION NV-RAM-<br>FFHI FR<br>Strom ein-/auss.<br>Prüf&Wiedereins<br>Konfisuration                         | Fehler beim Lesen des nichtflüchtigen<br>Speichers oder permanente<br>Beschädigung der Daten | Strom zum Messumformer aus- und<br>wieder einschalten.<br>Konfigurationsparameter prüfen und<br>neu eingeben.<br>Tauschen Sie Einsatz aus.<br>Wenn das Problem fortbesteht.<br>lokalen ABB Kundendienst<br>kontaktieren. |
|                       | $-F072.002 -$<br>02 SENSOR<br>AUGERHALB SPEZ.<br>Prozessproblem<br>hearheiten:<br>Verdrahtungen<br>Prüfen.                | Sauerstoffkonzentration des<br>Prozesses über dem Sensorbereich                              | Prozessproblem bearbeiten.<br>Verdraht. prüf.<br>Wenn das Problem fortbesteht,<br>lokalen ABB Kundendienst<br>kontaktieren.                                                                                              |
| $\propto$             | $-F070.003 -$<br>TEMP. SENSOR<br>AUGERHALB SPEZ.<br>Betriebsbedingunge<br>n Prüfen.                                       | Max. Temperaturbereich des<br>Thermoelements überschritten                                   | Betriebsbedingungen überprüfen                                                                                                    |

*Tabelle 8.2 Diagnose – Fehlermeldungen (Fortsetzung)*

### 8.2.2 Meldungen "Außerhalb der Spezifikation"

Meldungsbereich: S068.040 bis S048.005

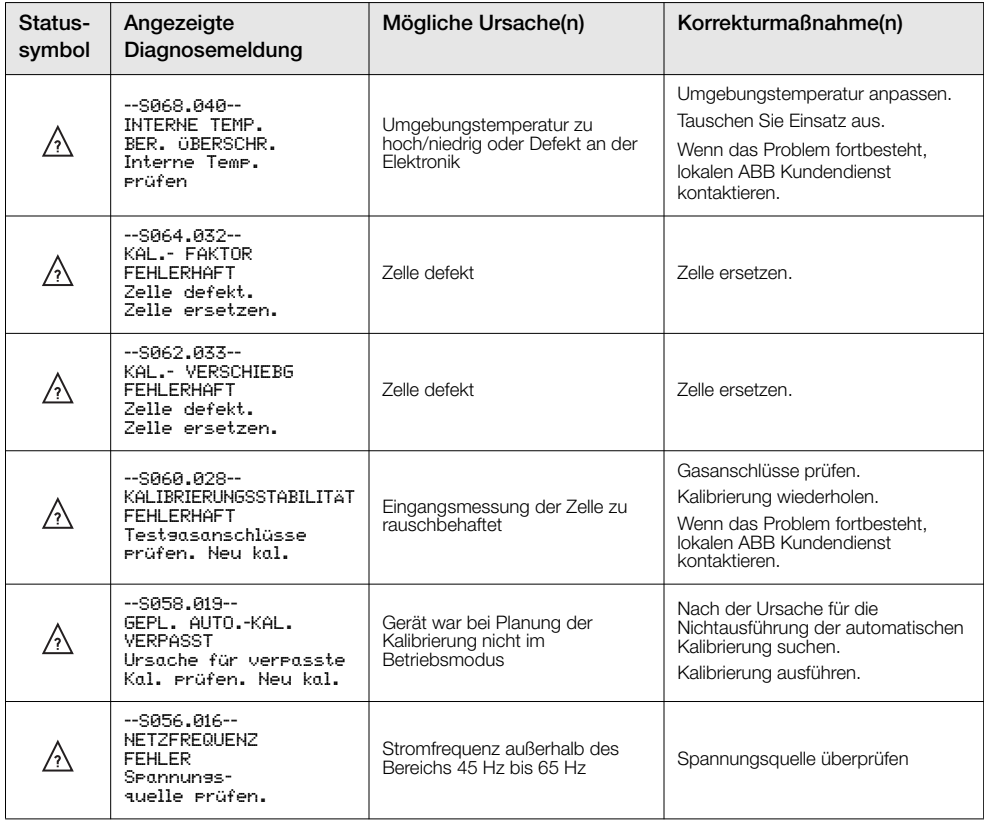

*Tabelle 8.3 Diagnose – Meldung "Außerhalb der Spezifikation"*

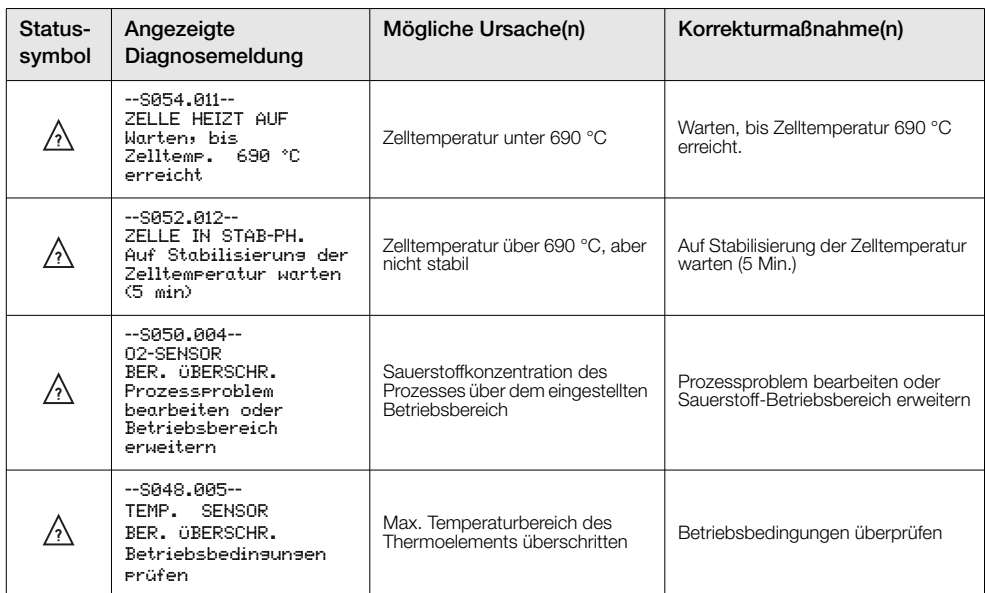

*Tabelle 8.3 Diagnose – Meldung "Außerhalb der Spezifikation" (Fortsetzung)*

### 8.2.3 Wartungsmeldungen

Meldungsbereich: M042.029 bis M022.020

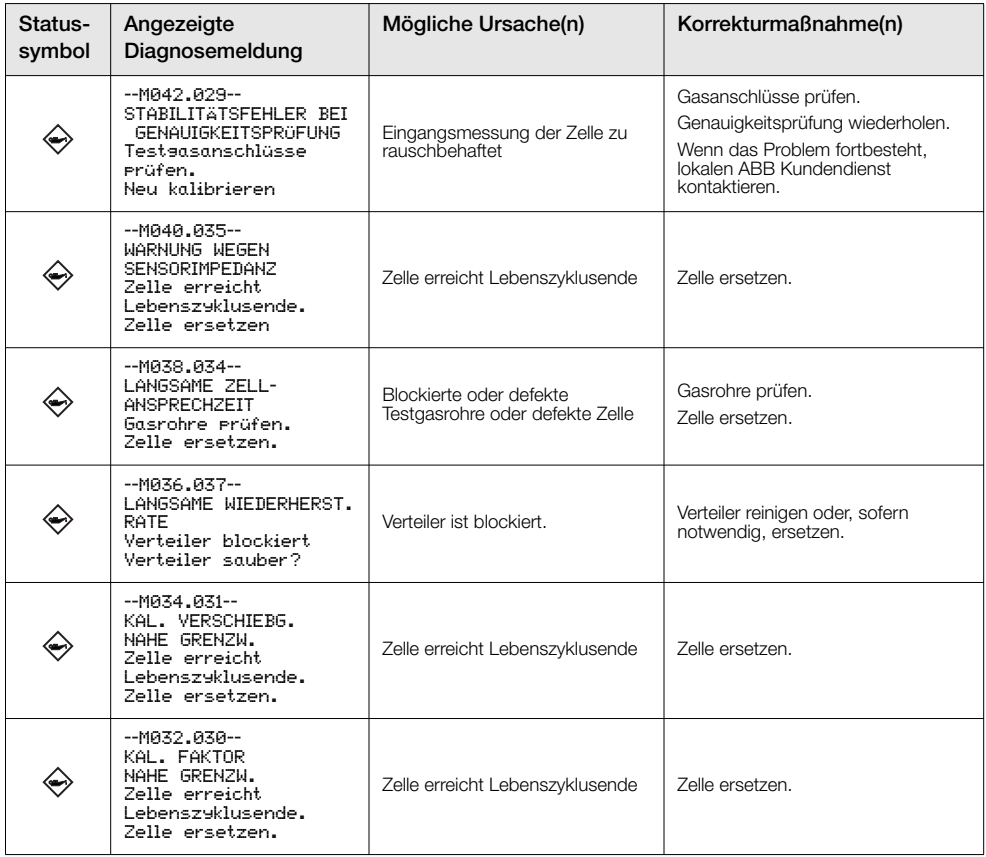

*Tabelle 8.4 Diagnose – Wartungsmeldungen*

| Status-<br>symbol | Angezeigte<br>Diagnosemeldung                                                                                             | Mögliche Ursache(n)                                                        | Korrekturmaßnahme(n)                                                                          |
|-------------------|----------------------------------------------------------------------------------------------------|----------------------------------------------------------------------------|-----------------------------------------------------------------------------------------------|
|                   | --M030.021--<br><b>TESTGAS 1 NICHT</b><br><b>VORHANDEN</b><br>Testaas prüfen                                              | Testgaszylinder leer                                                       | Testgasleitungen prüfen.<br>Testgaszylinder austauschen.                                      |
|                   | --M028.022--<br><b>TESTGAS 2 NICHT</b><br><b>VORHANDEN</b><br>Testaas prüfen                                              | Testgaszylinder leer                                                       | Testgasleitungen prüfen.<br>Testgaszylinder austauschen                                       |
|                   | --M026.018--<br>SENSORKAL.<br>ERFORDERLICH<br>Neu kalibrieren                                                             | Genauigkeitsprüfung ergibt:<br>Neukalibrierung erforderlich                | Kalibrierung ausführen.                                                                       |
|                   | $-M024.017-$<br>SENSORKAL.<br><b>OBERFALL.</b><br>Neu kalibrieren                                                         | Kundeneingabe -<br>Kalibrierungsintervall<br>überschritten                 | Kalibrierung ausführen.                                                                       |
|                   | --M022.020--<br>NICHTAUSG. GEPL.<br>GENAUIGKEITSPR.<br>Ursache für<br>nicht aussef. Prüfuns<br>suchen.<br>Neu kalihrieren | Gerät war bei Planung der<br>Genauigkeitsprüfung nicht im<br>Betriebsmodus | Ursache für die Nichtausführung der<br>Genauigkeitsprüfung suchen.<br>Kalibrierung ausführen. |

*Tabelle 8.4 Diagnose – Wartungsmeldungen (Fortsetzung)*

### 8.2.4 Prüfungsfunktionsmeldungen

Meldungsbereich: C020.041 bis M002.0XX

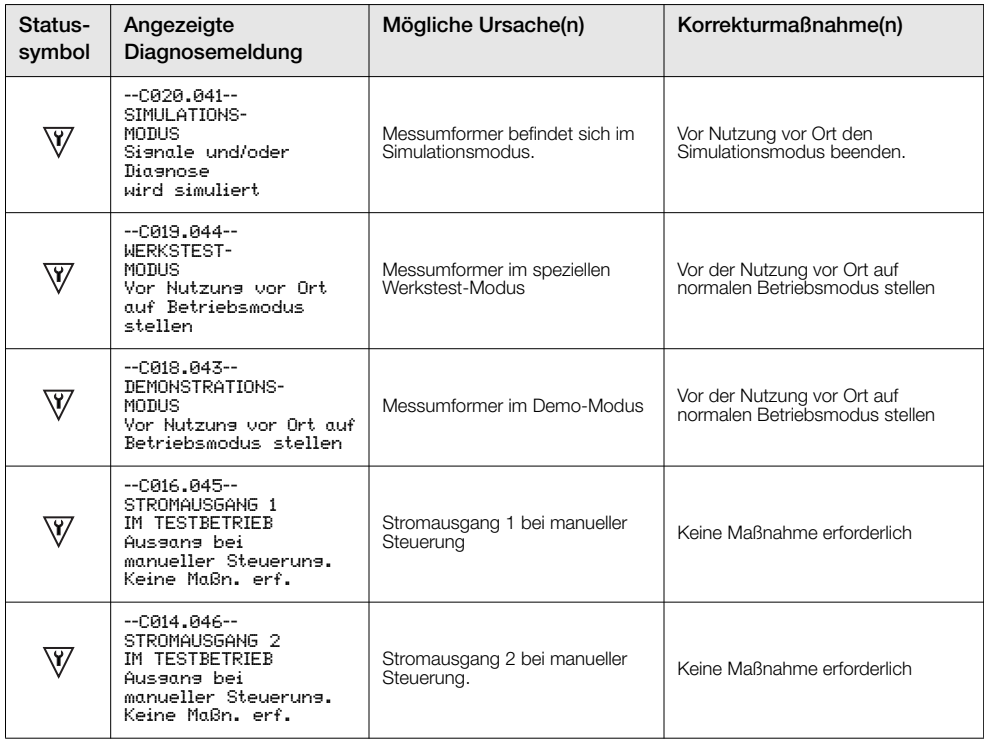

*Tabelle 8.5 Diagnose – Prüfungsfunktionsmeldungen*

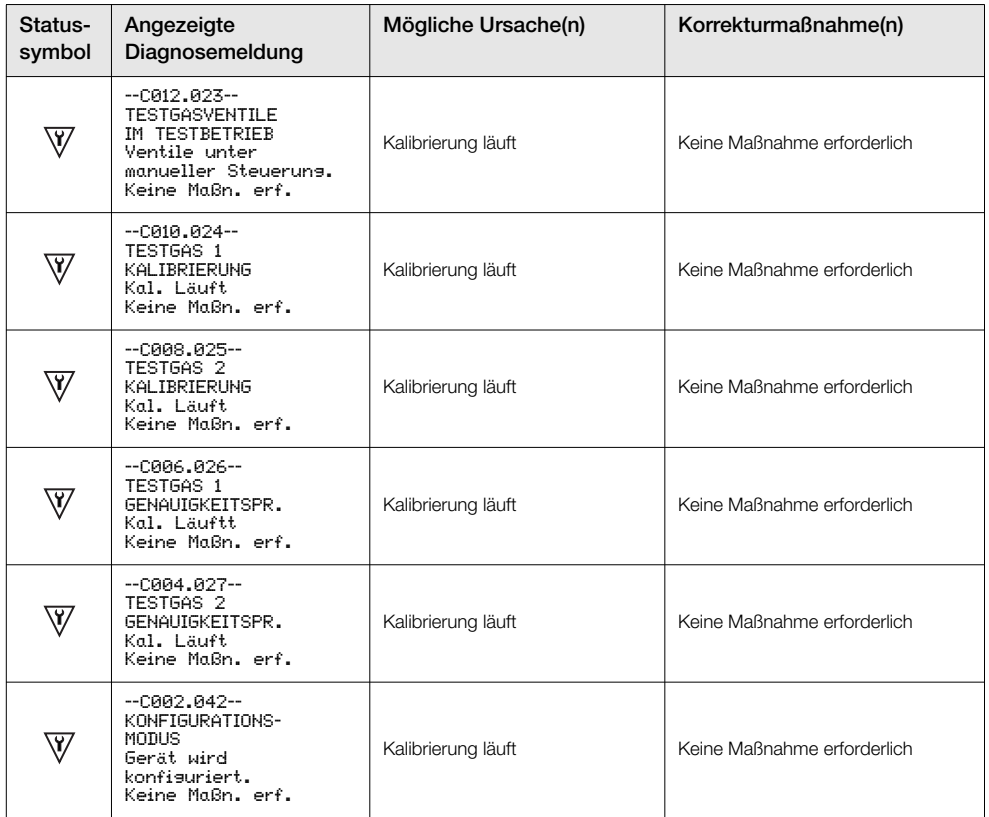

*Tabelle 8.5 Diagnose – Prüfungsfunktionsmeldungen (Fortsetzung)*

### 8.3 Leistungsprotokoll

### 8.3.1 Protokolleinträge

Die im *Leistungsprotokoll* enthaltenen Informationen werden aus den während der Kalibrierungsroutinen gesammelten Informationen zusammengestellt.

Wird das *Leistungsprotokoll* ausgewählt, zeigt ein Symbol (1) in Abb. [8.2](#page-89-0)) auf der linken Seite des Displays eine erfolgreiche oder fehlgeschlagene Kalibrierung oder Genauigkeitsprüfung sowie die Installation einer neuen Messsonde/Zelle an. Die Symboltypen werden in der Tabelle [8.6](#page-89-1) erläutert:

<span id="page-89-0"></span>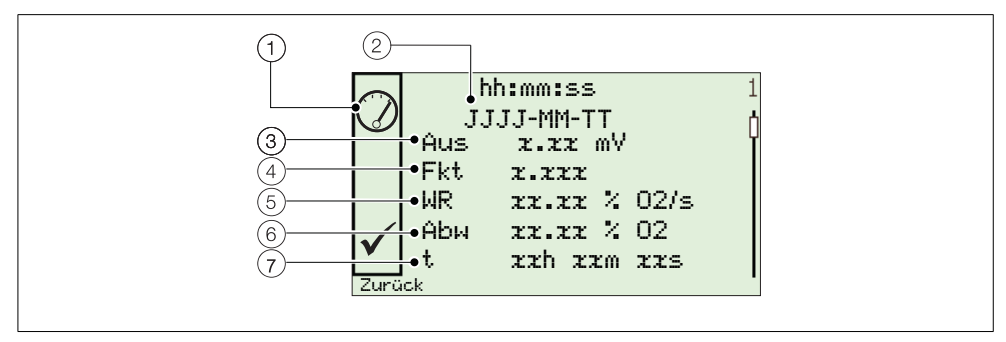

*Abb. 8.2 Übliches Leistungsprotokoll und Leistungscodestruktur*

<span id="page-89-1"></span>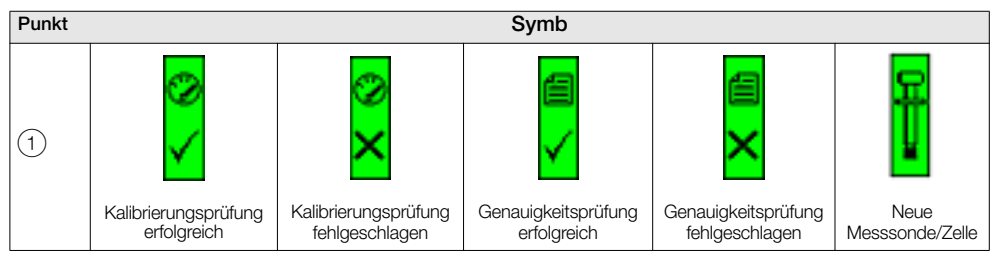

*Tabelle 8.6 Symbole des Leistungsprotokolls*

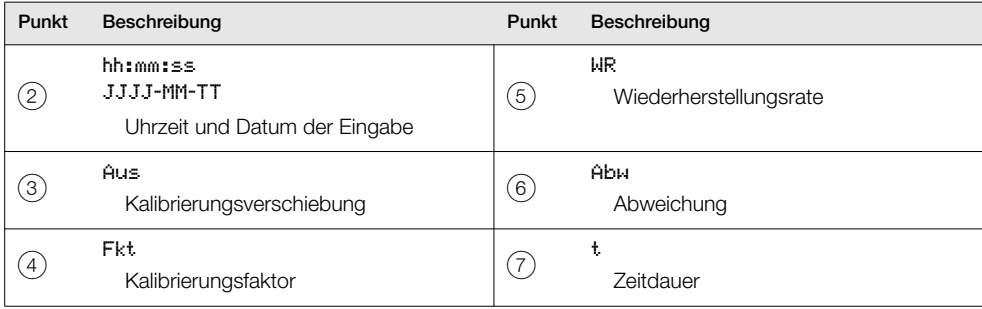

*Tabelle 8.7 Leistungsprotokollcodes*

### 8.3.2 Leistungsprotokollcodes

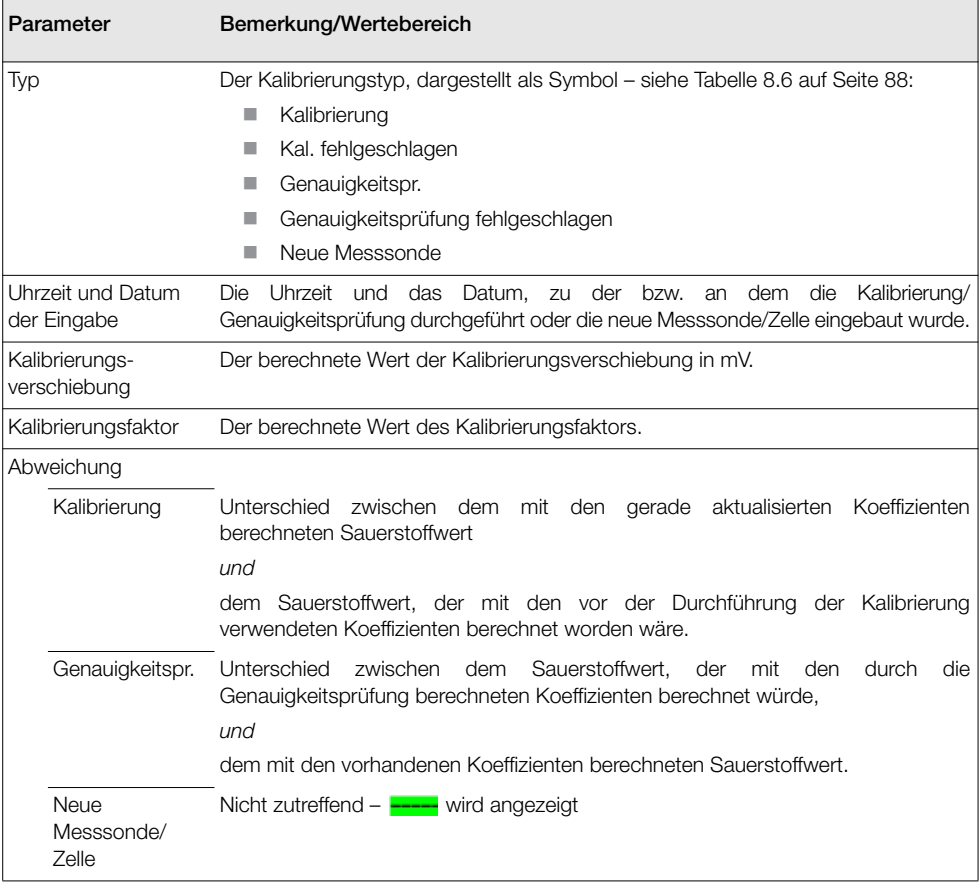

*Tabelle 8.8 Felder im Leistungsprotokoll*

#### Verbrennungssauerstoffmonitor

Integrierter und externer Messumformer der Serie Endura AZ 8 Fehlersuche

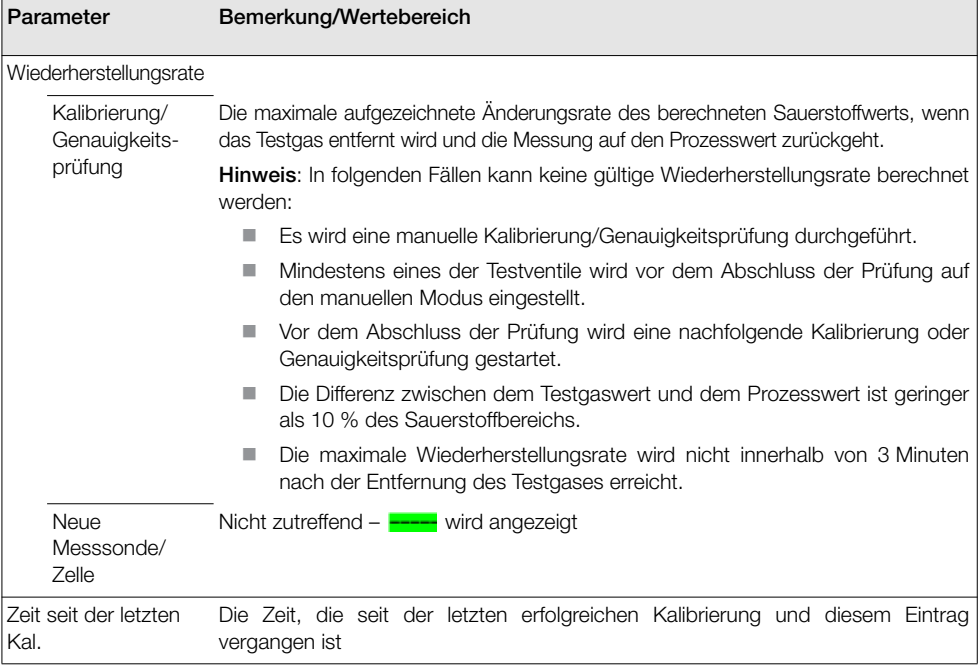

*Tabelle 8.8 Felder im Leistungsprotokoll*

# <span id="page-92-1"></span>9 Externer Computeranschluss

### 9.1 Dienstprogramme für den PC

Bei der Kommunikation zwischen dem Gerät und einem externen PC (über den IrDA-Adapter und die ABB Service Port Switch Software) ermöglicht das ABB Dienstprogramm:

- Download und Speicherung von zyklischen Daten in einer kompatiblen Tabellenkalkulation wie Excel siehe Seite [93](#page-94-0).
- Betrieb des Geräts über den PC mittels externer MMI
- Lesen und Schreiben jedes beliebigen HART Befehls mittels der HART Anwendung

### <span id="page-92-0"></span>9.2 Installation des Dienstprogramms

Hinwies: Das Dienstprogramm ist nur mit 32 bit - Betriebssystemen kompatibel.

So installieren Sie die Dienstprogramme auf einem PC:

- 1. Legen Sie die Dienstprogramm-CD in das CD-Laufwerk des PC ein. Der Installationsbildschirm wird automatisch angezeigt.
- 2. Installieren Sie den virtuellen Port.
- 3. Installieren Sie den Service Port Switch.
- 4. Installieren Sie die externe MMI.

### <span id="page-93-0"></span>9.3 Anschließen des IrDA-Ports

#### Hinwies:

- Der IrDA-Port funktioniert nur, wenn der Parameter für das zyklische Ausgabeintervall (siehe Abschnitt [5.4.8,](#page-62-0) Seite 58) nicht auf "Aus" gesetzt wurde.
- Die Parametereinstellung für das zyklische Ausgabeintervall wird auf "Aus" zurückgesetzt, wenn der Messumformer eingeschaltet wird.

Der IrDA-Adapter ermöglicht die Kommunikation über einen am Service Port Switch gewählten Port zwischen dem Gerät und dem PC.

So bereiten Sie die IrDA-Schnittstelle vor:

- 1. Installieren Sie das Dienstprogramm der CD auf dem PC – [siehe Abschnitt 9.2, Seite 91](#page-92-0).
- 2. Schließen Sie den IrDA-Adapter an das USB/RS232 Adapterkabel an und schließen Sie den USB-Stecker an den PC an.
- 3. Stellen Sie den IrDA-Adapter innerhalb von 0,5 m des Messumformers auf.

### <span id="page-93-1"></span>9.4 Konfigurieren des Service Port Switches

So konfigurieren Sie den Service Port Switch:

- 1. Stellen Sie sicher, dass der IrDA-Adapter angeschlossen ist siehe Abschnitt [9.3](#page-93-0) (oben).
- 2. Starten Sie das Service Port Switch Dienstprogramm.

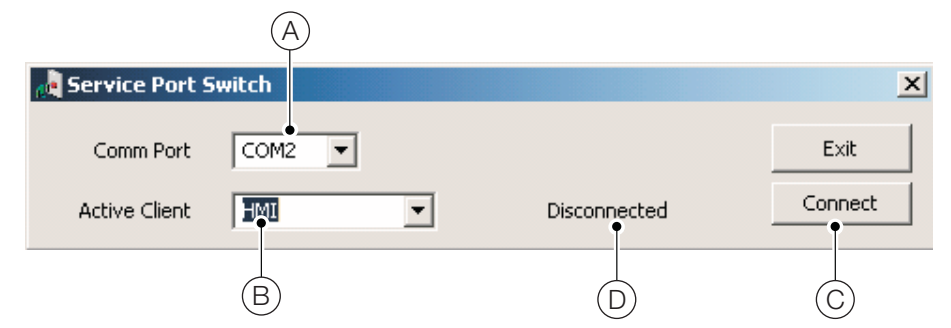

- 3. Wählen Sie aus der Auswahlliste den COM-Port (A).
- 4. Wählen Sie aus der Auswahlliste die Client-Anwendung (B).
	- Zyklischer Ausgang – [siehe Abschnitt 9.5, Seite 93](#page-94-0)
	- Parameter-Dump – [siehe Abschnitt 9.6, Seite 93](#page-94-1)
	- MMI – [siehe Abschnitt 9.7, Seite 94](#page-95-0)
	- HART – [siehe Abschnitt 9.8, Seite 94](#page-95-1)
- 5. Klicken Sie auf "Verbinden" (C) Der Status "Getrennt" (D) wird in "Aktiv" geändert, um die Verbindung zu bestätigen.

Hinweis: Sie müssen den Service Port Switch während der Verwendung des Service Ports offen halten.

### <span id="page-94-0"></span>9.5 Zyklische Daten

Zyklische Daten können gespeichert und in einer Tabelle oder als Text ausgegeben werden. Die Aktualisierungsrate und die für die Ausgabe freigegebenen Datengruppen werden im Menü *Kommunikation/Zykl. Ausgabe* festgelegt.

Zum Ausgeben zyklischer Daten:

- 1. Starten Sie eine Terminal-Anwendung.
- 2. Konfigurieren Sie die Terminal-Anwendung so, dass sie mit dem im Service Port Switch festgelegten COM-Port kommuniziert.
- 3. Zum Starten der Ausgaberoutine drücken Sie "P" auf der PC-Tastatur (zum Stoppen drücken Sie "S"). Eine Titelzeile wird erstellt und die freigegebenen Daten werden im festgelegten Intervall ausgegeben.
- 4. So geben Sie die Daten in einer Tabellenkalkulation aus:
	- a. Speichern Sie mit der Erfassungsfunktion die Tabelle als Textdatei (.txt).
	- b. Öffnen Sie die .txt-Datei mit Excel.
	- c. Wählen Sie im *Textimportassistenten* von Excel den Dateityp *Kommagetrennte Werte*

Die Daten werden dann automatisch für die Anzeige und Analyse beschriftet und formatiert.

### <span id="page-94-1"></span>9.6 Parameter-Dump

Mit der Parameter-Dump-Option können zwei Informationstypen heruntergeladen werden:

- Konfigurationseinstellungen
- Diagnoseprotokoll- und Signalansichtwerte

So führen Sie einen Konfigurations-Einstellungen-Dump aus:

- 1. Starten Sie eine Terminal-Anwendung.
- 2. Konfigurieren Sie die Terminal-Anwendung so, dass sie mit dem im Service Port Switch festgelegten COM-Port kommuniziert – [siehe Abschnitt 9.4, Seite 92.](#page-93-1)
- 3. Drücken Sie "C" auf der PC-Tastatur, um die Ausgaberoutine zu starten.
- 4. So geben Sie die Daten in einer Tabellenkalkulation aus:
	- a. Speichern Sie mit der Erfassungsfunktion die Tabelle als Textdatei (.txt).
	- b. Öffnen Sie die .txt-Datei mit Excel.
	- c. Wählen Sie im *Textimportassistenten* von Excel den Dateityp *Kommagetrennte Werte*

Die Daten werden dann automatisch für die Anzeige und Analyse beschriftet und formatiert.

So führen Sie einen Dump des Parameters Signale und Alarm aus:

- 1. Starten Sie eine Terminal-Anwendung.
- 2. Konfigurieren Sie die Terminal-Anwendung so, dass sie mit dem im Service Port Switch festgelegten COM-Port kommuniziert – [siehe Abschnitt 9.4, Seite 92.](#page-93-1)
- 3. Drücken Sie "I" auf der PC-Tastatur, um die Ausgaberoutine zu starten.
- 4. So geben Sie die Daten in einer Tabellenkalkulation aus:
	- a. Speichern Sie mit der Erfassungsfunktion die Tabelle als Textdatei (.txt).
	- b. Öffnen Sie die .txt-Datei mit Excel.
	- c. Wählen Sie im *Textimportassistenten* von Excel den Dateityp *Kommagetrennte Werte*

Die Daten werden dann automatisch für die Anzeige und Analyse beschriftet und formatiert.

### <span id="page-95-0"></span>9.7 Externes MMI (Mensch-Maschine-Interface)

So starten Sie die Anwendung für das externe MMI:

1. Starten Sie die Anwendung für das externe MMI:

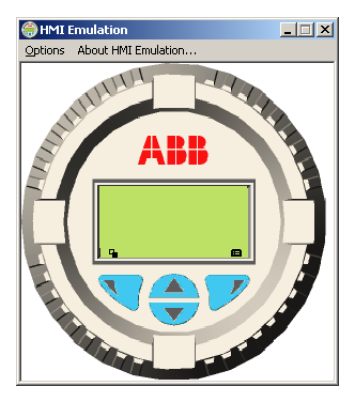

- 2. Wählen Sie im Menü *Optionen/Kommunikations-Port* die im Service Port Switch festgelegte COM-Nummer.
- 3. Klicken Sie auf *Einstellungen speichern*.
- 4. Bedienen Sie das externe MMI mit Maus und Cursor und wählen Sie damit die Tasten  $\nabla \cdot \nabla$ .  $\Box$  und  $\overline{\nabla}$  in derselben Weise wie bei der Bedienung des physisch vorhandenen MMI aus.

### <span id="page-95-1"></span>9.8 HART Client

Hinweis: Jede Standard-HART Anwendung kann über die Infrarotschnittstelle und den ABB Service Port Switch verwendet werden. Jede Kommunikation wird automatisch abgewickelt, ohne dass ein HART-Modem benötigt wird.

So führen Sie den HART-Client aus:

- 1. Konfigurieren Sie die HART-Anwendung so, dass sie mit dem im Service Port Switch festgelegten COM-Port kommuniziert – [siehe Abschnitt 9, Seite 91.](#page-92-1)
- 2. Starten Sie die bevorzugte PC HART-Anwendung.
- 3. Konfigurieren Sie den COM-Port in der ausgeführten HART-Anwendung als den zuvor im Service Port Switch festgelegten COM-Port.

Die HART-Anwendung funktioniert wie üblich, so dass alle HART-Befehle gelesen oder geschrieben werden können.

Hinweis: Möglicherweise wird eine höhere Arbeitsgeschwindigkeit festgestellt, da die HART-Kommunikation über den Service-Port schneller als über ein normales HART-Modem übertragen wird.

# 10 Ersatzteile und Zubehör

### 10.1 Dokumentation und Software

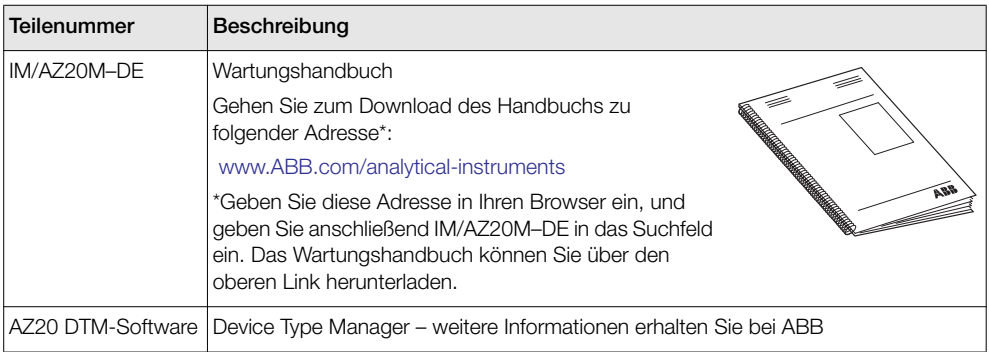

### 10.2 Transmitter Spares

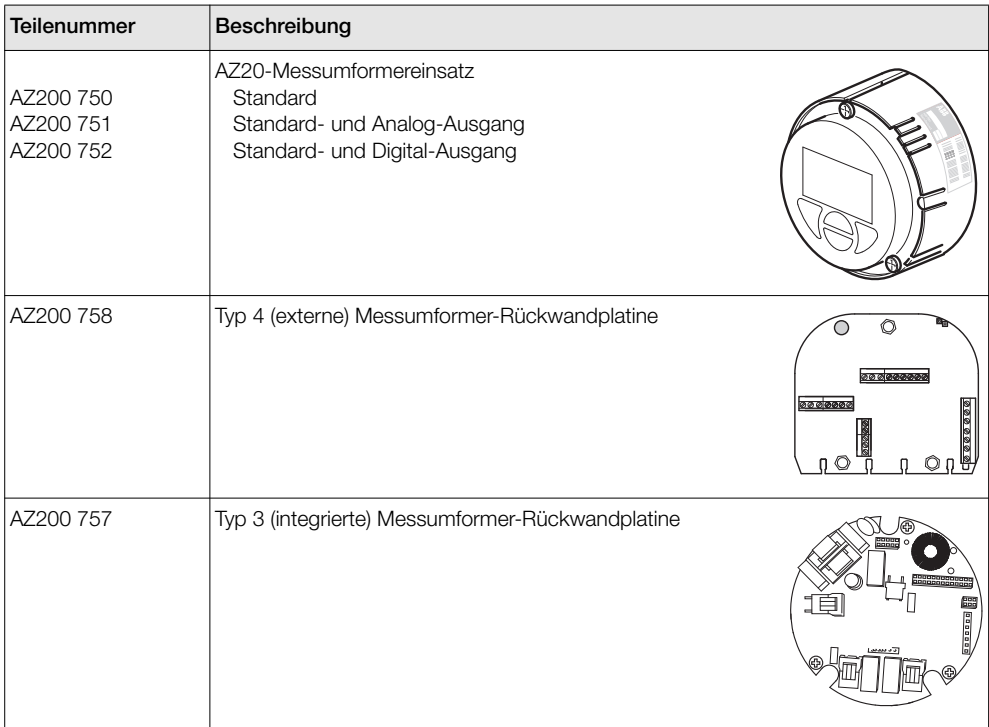

# 11 Systemspezifikation

### Technische Daten zur Messung

#### Bereich – AZ20

0,01 bis 100 % O2

Bereich – AZ25 0 bis 25 % O2

#### Testgas-Ansprechzeit

Anfängliche Totzeit: 3 Sekunden

T90 < 10 Sekunden

#### Systemgenauigkeit – AZ20

 $<$   $+0.75$  % des Messwerts oder 0,05 % O<sub>2</sub> je nachdem welcher Wert höher ist, basierend auf einem Anzeigebereich von 0,01 bis 25 % O2 oder 20 bis  $100\%$  O<sub>2</sub>

#### Systemgenauigkeit – AZ25

< ±2,0 % der Anzeige oder 0,2 % O2, jeweils größerer Wert (Referenzbedingungen)

#### Abweichung

< ±1 % des maximalen % O2-Bereichswert pro Monat (ohne Kalibrierung)

 $< \pm 0.2$  % typisch

### Umgebungsbedingungen

#### Umgebungsbetriebstemperatur

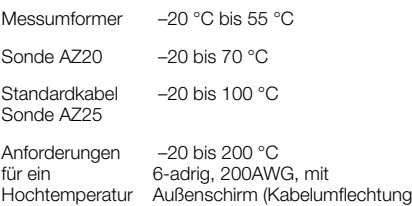

kabel der Sonde aus Zinn/Kupfer), 20AWG

#### Lagertemperatur

AZ25

–40 bis 85 °C

#### Betriebsfeuchte

Maximal 95 % relative Luftfeuchtigkeit (nicht kondensierend)

Masseleitung, ummantelt

#### Sonneneinstrahlung

Nicht bei direkter Sonneneinstrahlung lagern und betreiben

#### Schutzart

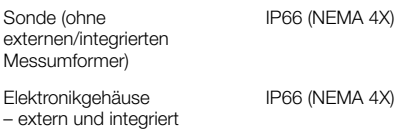

### Energieversorgung

#### AC-Netzteil

100 bis 240 V AC ±10 % (90 V min. bis 264 V max.) 50/60 Hz

#### Elektronik

 $< 10 W$ 

#### Sondenheizung

 $< 100 W$ 

### EMV

#### Strahlungen und Schutz

Entspricht EN61326-1:2006

#### Sicherheit

## Allgemeine Sicherheit

Entspricht EN61010-1:2001

Zulassungen und Sicherheitszertifizierungen CE-Zeichen

#### SIL2

Entspricht EN61508

# 12 Messumformerspezifikation

### Messumformergehäuse

#### Extern

Wand-, Rohr- oder Schalttafelbefestigung 4 Kabelverschraubungen Optional 1/2" NPT, M20

#### **Integriert**

Am Kopf montiert 3 Kabelverschraubungen Optional 1/2" NPT, M20

#### Automatische Kalibrierung

#### Auto-Kal. Hardware

Getrennte Magnetventilsteuerung als Standard, 24 V bei 2 W pro Ventil\*

Spezielle galvanisch getrennte Digitaleingänge zur Überwachung der Druckschalterkontakte als Standard – potenzialfrei, Kontakte bei vorhandenem Gas geschlossen (Ruhekontakte)

### Display und Schalter

#### Displaytyp

Grafisches LCD, 128 x 64 Pixel

#### Display-Hintergrundbeleuchtung Grüne LED

#### Steuerschalter

4 kapazitive Schalter (Bedienung durch Frontglas)

#### Relaisausgänge

#### Anzahl

2 Standard

#### Typ

Ruhekontakte 5 A bei 230 V AC oder 30 V DC (nicht-induktiv)

#### Funktionen

Benutzerkonfigurierbar – Aktivierung durch eines oder mehrere der folgenden Signale:

Prozessalarm 1, 2, 3, 4 Kalibrierung läuft Kalibrierungsfehler Kein Testgas 1, 2 Testgas 1 Ventilsteuerung Testgas 2 Ventilsteuerung Fehlerdiagnose Diagnose Abweichung von der Spezifikation Diagnose Wartung erforderlich Funktionsprüfungsdiagnose

\*Zur Ansteuerung von internen Sonden mit automatischer Kalibrierung (Auto-Kal.) oder zur Ansteuerung externer Kalibrierungseinheiten an ausschließlich externen Messumformern.

### Analogausgänge

#### **Standard**

1 galvanisch getrennter Stromausgang

Programmierbar für die Übertragung von Sauerstoff (linear oder logarithmisch) oder Temperatur

Programmierbar von 4 bis 20 mA

Bereichsüberschreitungsfunktion für Systemfehleranzeige programmierbar von 4 bis 22 mA

#### **Optional**

1 galvanisch getrennter Stromausgang

Programmierbar für die Übertragung von Sauerstoff (linear oder logarithmisch) oder **Temperatur** 

Programmierbar von 0 bis 20 mA

Bereichsüberschreitungsfunktion für Systemfehleranzeige programmierbar von 0 bis 22 mA

### Digitaleingänge/-ausgänge

#### Anzahl

2 (optional)

#### Typ

Benutzerkonfigurierbar als Eingang oder Ausgang

#### Eingang

Potenzialfreier Kontakt

#### Ausgang

Transistorschalter für 220-mA-Senken

Low-Ausgang, < 2 V DC

Schaltspannung max. 30 V DC

#### Isolierung

Keine galvanische Trennung voneinander bzw. von anderen Stromkreisen

#### Eingangsfunktionen

Benutzerkonfigurierbar für:

Automatischer Kalibrierungsstart Automatischer Kalibrierungsstopp Automatischer Kalibrierungsstart/-stopp

#### Funktionen

Benutzerkonfigurierbar – Aktivierung durch eines oder mehrere der folgenden Signale:

Prozessalarm 1, 2, 3, 4 Kalibrierung läuft Kalibrierungsfehler Kein Testgas 1 Kein Testgas 2 Testgas 1 Ventilsteuerung Testgas 2 Ventilsteuerung Fehlerdiagnose Diagnose Abweichung von der Spezifikation Diagnose Wartung erforderlich Funktionsprüfungsdiagnose

### HART-Kommunikation

#### Version

5.7 als Standard

#### **Integration**

Device Type Manager (DTM, Gerätetypmanager) und Electronic Device Description (EDD, elektronische Gerätebeschreibung)

Online/Offline-Gerätekonfiguration, Online-Überwachung der Messwerte und Diagnosestatus

#### DTM

Entspricht FDT v1.2.1

Funktioniert in Verbindung mit FDT-Framework-Paketen (z. B. ABB Asset Vision Basic)

#### EDD

Erfüllt die Anforderungen geeigneter Framework-Tools (z. B. SDC 625 und Simatic PDM-Tools)

### Infrarot-Service-Port

#### Zugang

Über Frontfläche

#### Typ

IrDA-Standard

### Baudrate

Bis zu 115 kBaud

#### Funktionen

Firmware-Aktualisierung Externes MMI Diagnoseprotokoll-Download Datenprotokollausgang HART über IrDA

#### Sprachen

Englisch

### Kalibrierung

#### Manuelle Kalibrierung

Einpunkt (Verschiebung) Einpunkt (Faktor) Zweipunkt (Verschiebung + Faktor)

#### Automatische Kalibrierung

Einpunkt (Verschiebung) Zweipunkt (Verschiebung + Faktor)

#### Kalibrierungssteuerung

Bedienelemente auf der Bedienfront Digitaleingänge HART-Befehle Benutzerdefinierter Zeitplan

#### Kalibrierungssteuerprogramm

Benutzerdefinierter Zeitplan ermöglicht Einstellung der automatischen Kalibrierungshäufigkeit von 1 Tag bis 12 Monate

> DS/AZ20-DE Rev. L DS/AZ25–DE Rev. F

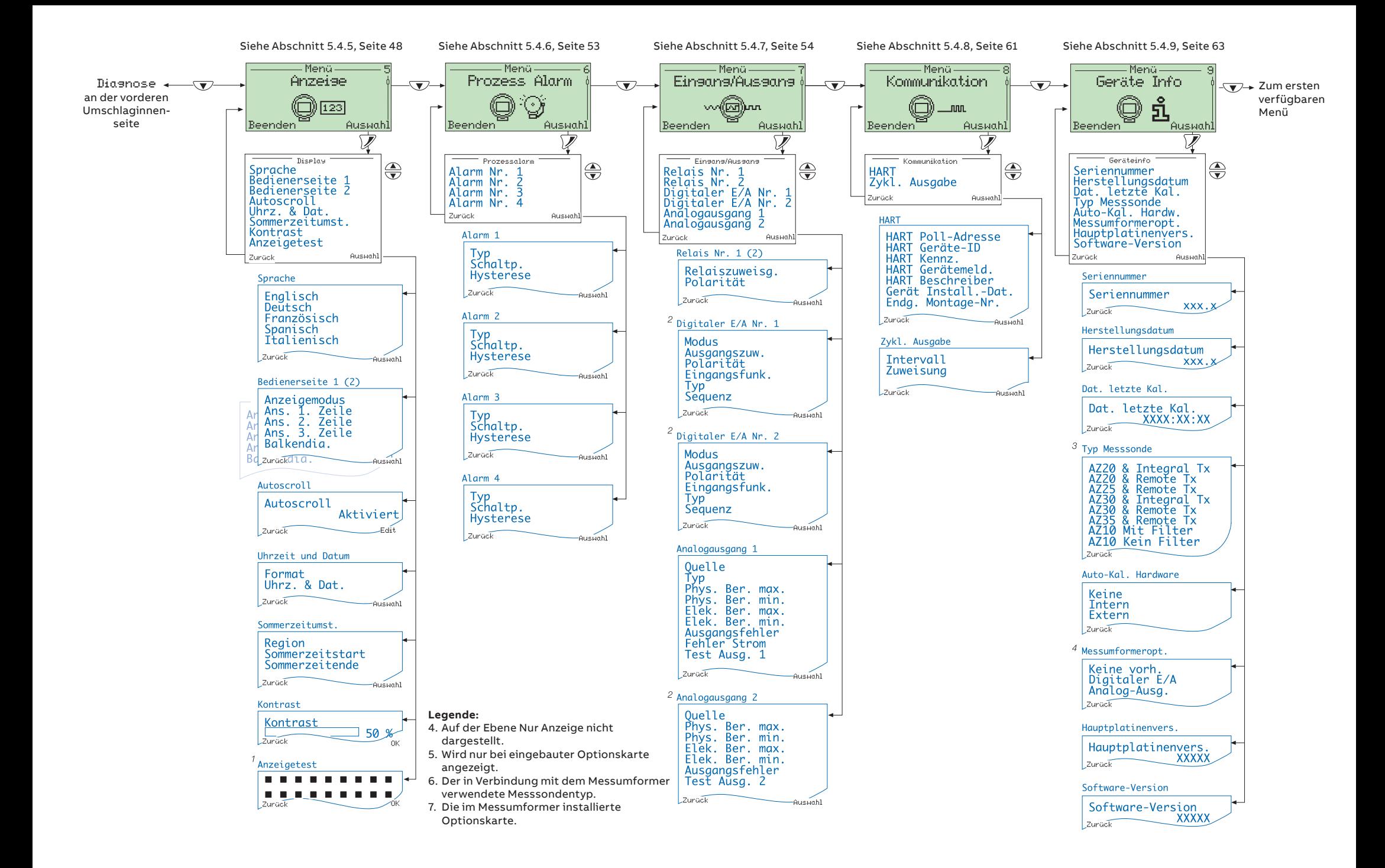

**—**

#### **ABB Automation Products GmbH Measurement & Analytics**

Oberhausener Strasse 33 40472 Ratingen Deutschland Tel: 0800 1114411 Fax: 0800 1114422 Email: [vertrieb.messtechnik-produkte@de.abb.com](mailto:vertrieb.messtechnik-produkte@de.abb.com?subject=)

ABB Automation Products GmbH Measurement & Analytics Im Segelhof 5405 Baden-Dättwil Schweiz Tel: +41 58 586 8459 Fax: +41 58 586 7511 Email: [instr.ch@ch.abb.com](mailto:instr.ch@ch.abb.com?subject=)

#### **[abb.com/measurement](https://new.abb.com/products/measurement-products)**

#### **ABB AG Measurement & Analytics**

Brown-Boveri-Str. 3 2351 Wr. Neudorf Österreich Tel: +43 1601093960 Email: [instr.at@at.abb.com](mailto:instr.at@at.abb.com?subject=)

**ABB Limited Measurement & Analytics**

Oldends Lane, Stonehouse Gloucestershire, GL10 3TA UK Tel: +44 (0)1453 826661 Fax: +44 (0)1453 829671 Email: [instrumentation@gb.abb.com](mailto:instrumentation@gb.abb.com?subject=)

—

Technische Änderungen sowie Inhaltsänderungen dieses Dokuments behalten wir uns jederzeit, ohne Vorankündigung vor. Bei Bestellungen gelten die vereinbarten detaillierten Angaben. ABB übernimmt keinerlei Verantwortung für eventuelle Fehler oder Unvollständigkeiten in diesem Dokument.

Wir behalten uns alle Rechte an diesem Dokument und den darin enthaltenen Themen und Abbildungen vor. Vervielfältigung, Bekanntgabe an Dritte oder Verwendung des Inhaltes, auch auszugsweise, ist ohne vorherige schriftliche Zustimmung durch ABB verboten.

Copyright© ABB 2020 Alle Rechte vorbehalten.

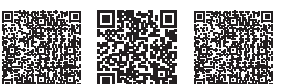

Vertrieb Service Software